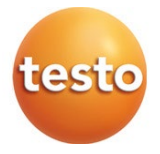

# **testo Saveris** Messdaten-Monitoring-System

Software: testo Saveris CFR 4.6 SP2 testo Saveris CFR Transport Add-on

#### Inbetriebnahme-Anleitung

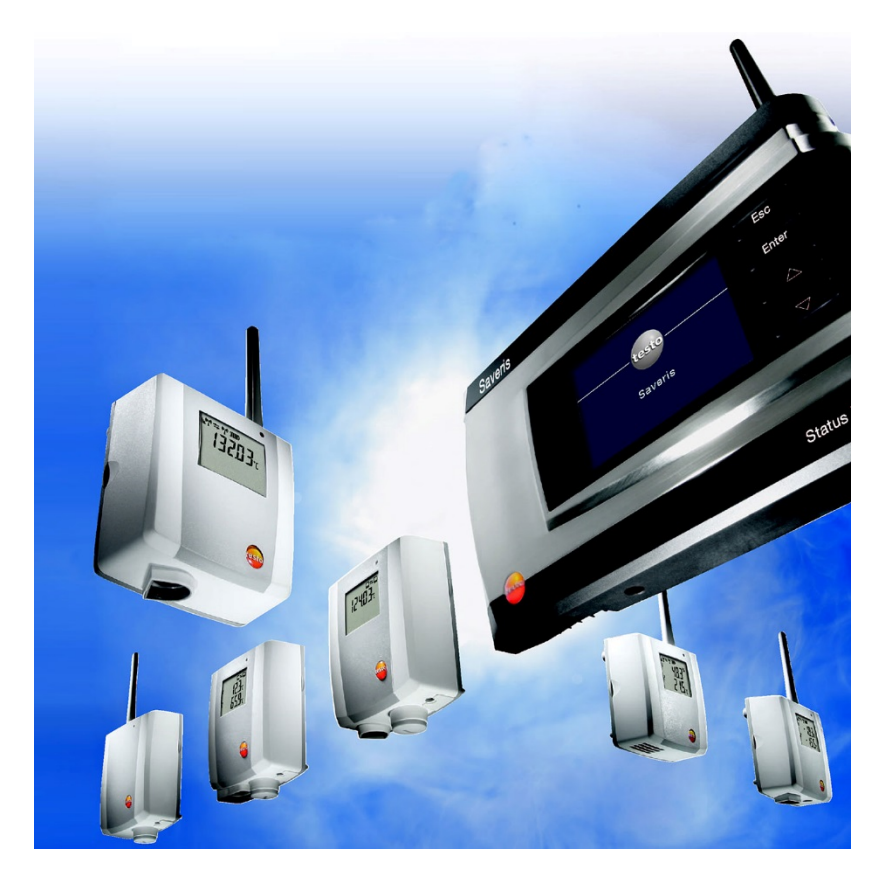

# **Inhaltsverzeichnis**

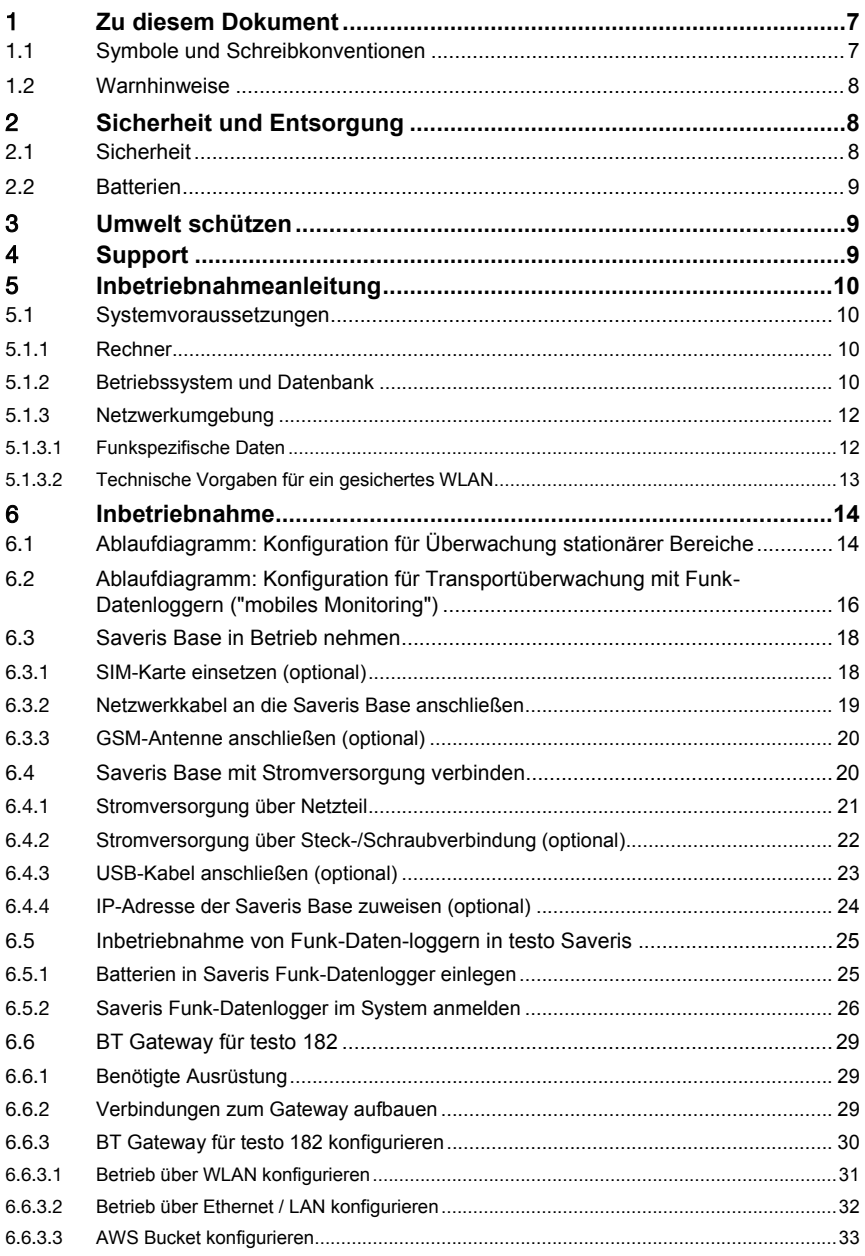

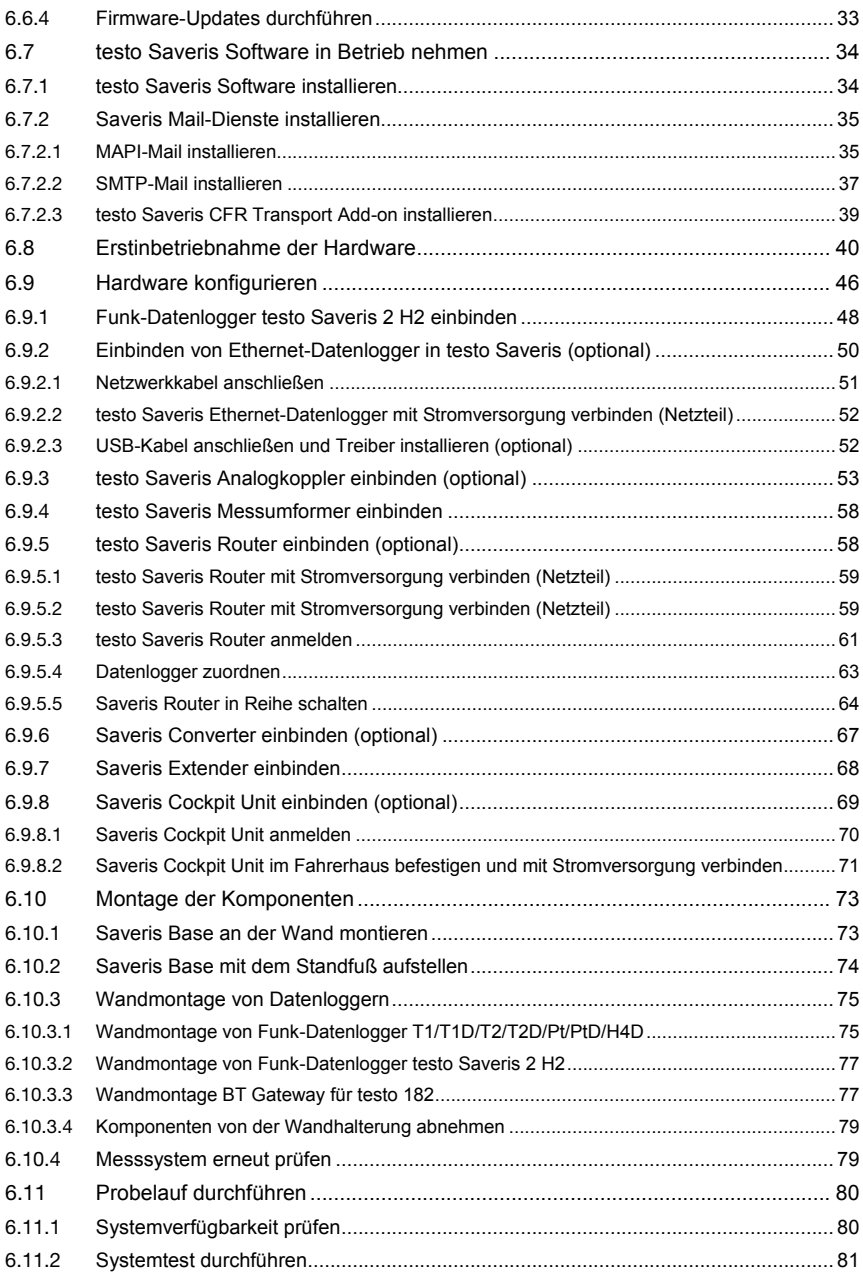

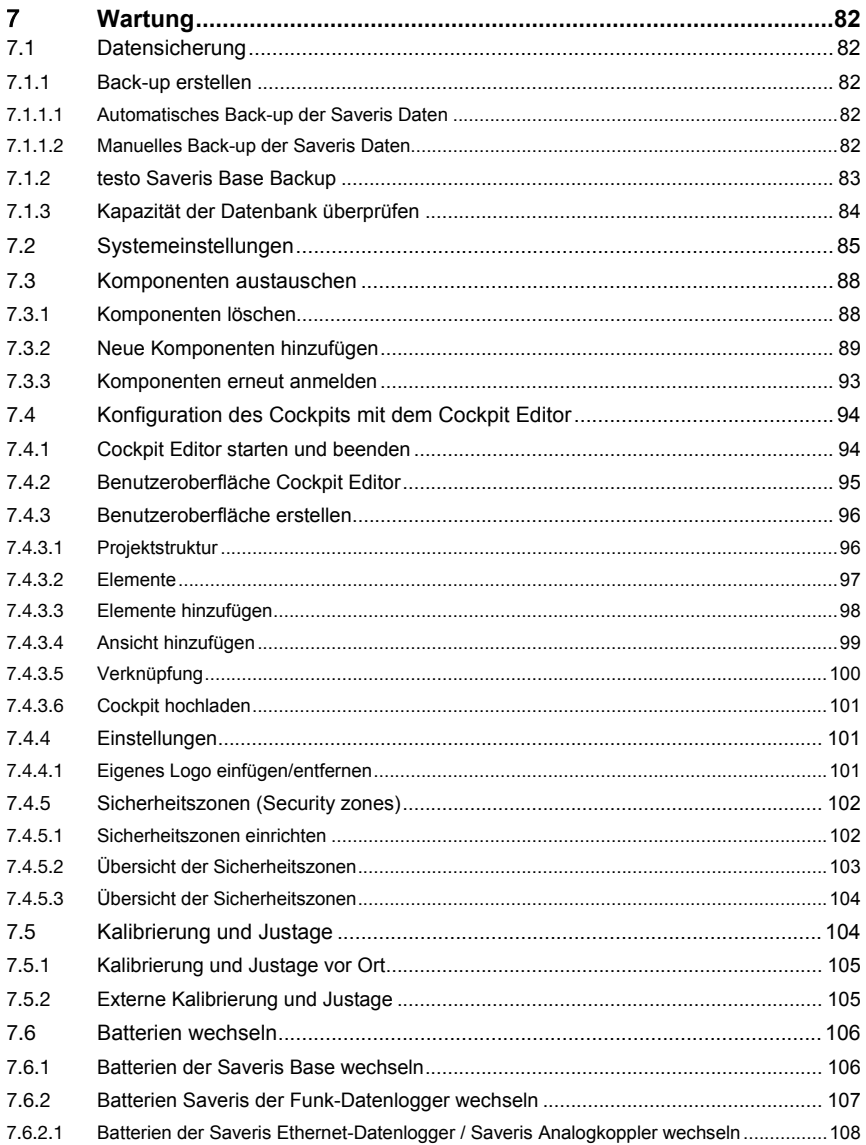

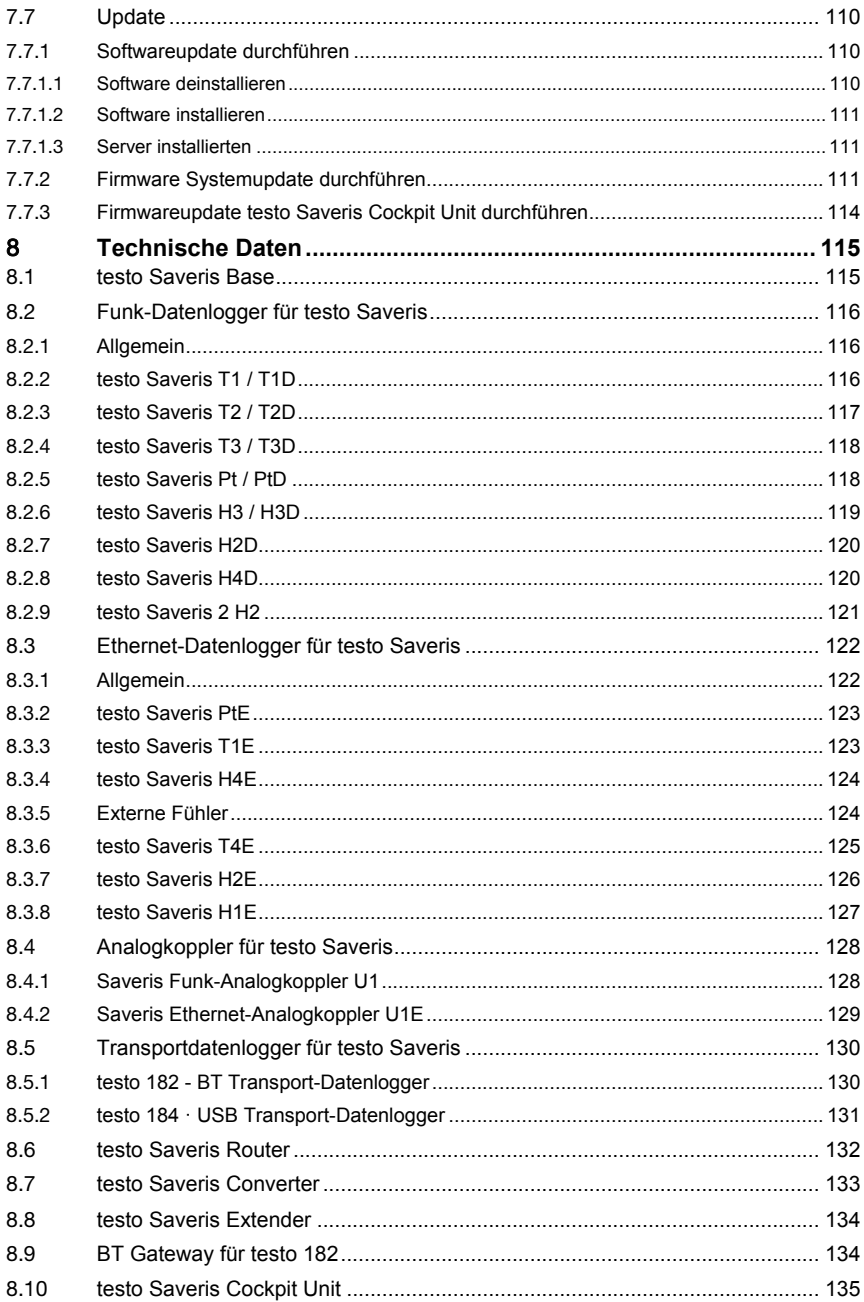

# 1 **Zu diesem Dokument**

- Die Bedienungsanleitung ist Bestandteil des Messdaten-Monitoring-Systems testo Saveris.
- Bewahren Sie diese Dokumentation griffbereit auf, um bei Bedarf nachschlagen zu können.
- Lesen Sie diese Bedienungsanleitung aufmerksam durch und machen Sie sich mit dem Produkt vertraut, bevor Sie es einsetzen.
- Geben Sie diese Bedienungsanleitung an spätere Nutzer des Produktes weiter.
- Beachten Sie besonders die Sicherheits- und Warnhinweise, um Verletzungen und Produktschäden zu vermeiden.
- Lesen Sie diese Bedienungsanleitung aufmerksam durch und machen Sie sich mit dem Produkt vertraut, bevor Sie es einsetzen.

## 1.1 **Symbole und Schreibkonventionen**

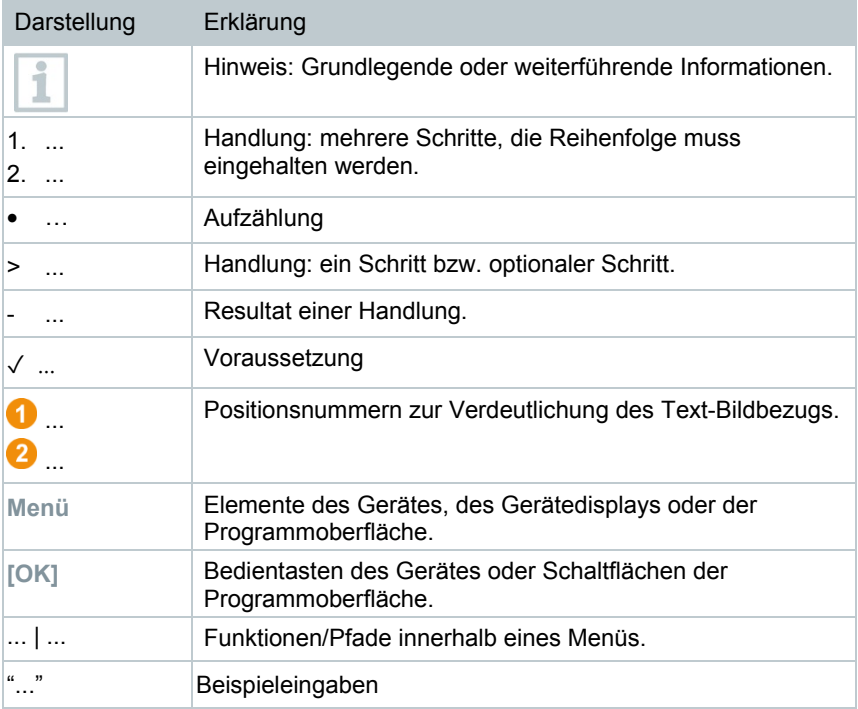

# 1.2 **Warnhinweise**

Beachten Sie stets Informationen, die durch folgende Warnhinweise mit Warnpiktogrammen gekennzeichnet sind. Treffen Sie die angegebenen Vorsichtsmaßnahmen!

**GEFAHR**

Lebensgefahr!

**WARNUNG**

Weist auf mögliche schwere Verletzungen hin.

#### **A VORSICHT**

Weist auf mögliche leichte Verletzungen hin.

#### **ACHTUNG**

Weist auf mögliche Sachschäden hin.

# 2 **Sicherheit und Entsorgung**

# 2.1 **Sicherheit**

- Verwenden Sie das Produkt nur sach- und bestimmungsgemäß und innerhalb der in den technischen Daten vorgegebenen Parameter. Wenden Sie keine Gewalt an.
- Messen Sie mit den Saveris Fühlern niemals an oder in der Nähe von spannungsführenden Teilen.
- Führen Sie nur Wartungs- und Instandhaltungsarbeiten an den Komponenten des Messdaten-Monitoring-Systems testo Saveris durch, die in der Dokumentation beschrieben sind. Halten Sie sich dabei an die vorgegebenen Handlungsschritte. Verwenden Sie nur Original-Ersatzteile von Testo.
- Die Verwendung des Funk-Moduls unterliegt den Regelungen und Bestimmung des jeweiligen Einsatzlandes und das Modul darf jeweils nur in den Ländern eingesetzt werden, für welches eine Länderzertifizierung vorliegt. Der Benutzer und jeder Besitzer verpflichten sich zur Einhaltung dieser Regelungen und Verwendungsvoraussetzungen und erkennen an, dass der weitere Vertrieb, Export, Import etc., insbesondere in Länder ohne Funk-Zulassung, in seiner Verantwortung liegt.

• Beachten Sie bei der Wahl des Montageortes, dass die zulässigen Umgebungs- und Lagerungstemperaturen eingehalten werden.

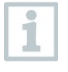

Unter 5 °C erfolgt keine Ladung der Batterien (Akkus), ein sicherer Systembetrieb ist in diesem Temperaturbereich nur eingeschränkt möglich.

- Verwenden sie das Produkt nicht wenn das Gehäuse Beschädigungen aufweist.
- Nehmen Sie das Gerät nicht in Betrieb, wenn es Beschädigungen am Gehäuse aufweist.
- Auch von den zu messenden Objekten bzw. dem Messumfeld können Gefahren ausgehen. Beachten Sie bei der Durchführung von Messungen die vor Ort gültigen Sicherheitsbestimmungen.
- Lagern Sie das Produkt nicht zusammen mit Lösungsmitteln.

# 2.2 **Batterien**

Die Batterien in der Saveris Base, den Saveris Ethernet-Datenloggern und den Saveris Analogkopplern ist ein Verschleißteil, das nach ca. 2 Jahren ausgetauscht werden muss. Mit defekten Batterien kann der volle Betriebsumfang des GSM-Moduls nicht gewährleistet werden. Im Falle eines Stromausfalls kann bei allen Komponenten ein Datenverlust nicht ausgeschlossen werden. Sobald die Batterien einer Komponente nicht mehr voll funktionsfähig ist, setzt er einen Systemalarm **Akku defekt** ab.

Danach sollten die Batterien (Artikel-Nr. 0515 5021) umgehend gewechselt werden, um die volle Funktionsfähigkeit und Datensicherheit zu gewährleisten.

# 3 **Umwelt schützen**

- Entsorgen Sie defekte und leere Batterien entsprechend den gültigen gesetzlichen Bestimmungen.
- Führen Sie das Produkt nach Ende der Nutzungszeit der getrennten Sammlung für Elektro- und Elektronikgeräte zu (lokale Vorschriften beachten) oder geben Sie das Produkt an Testo zur Entsorgung zurück.

• WEEE-Reg.-Nr. DE 75334352

# 4 **Support**

Aktuelle Informationen zu Produkten, Downloads und Links zu Kontaktadressen für Support-Anfragen finden Sie auf der Testo-Webseite unter: www.testo.com.

# 5 **Inbetriebnahmeanleitung**

## 5.1 **Systemvoraussetzungen**

## 5.1.1 **Rechner**

Die folgenden Arbeitsspeicher- und Prozessoranforderungen gelten für alle Editionen von SQL Server:

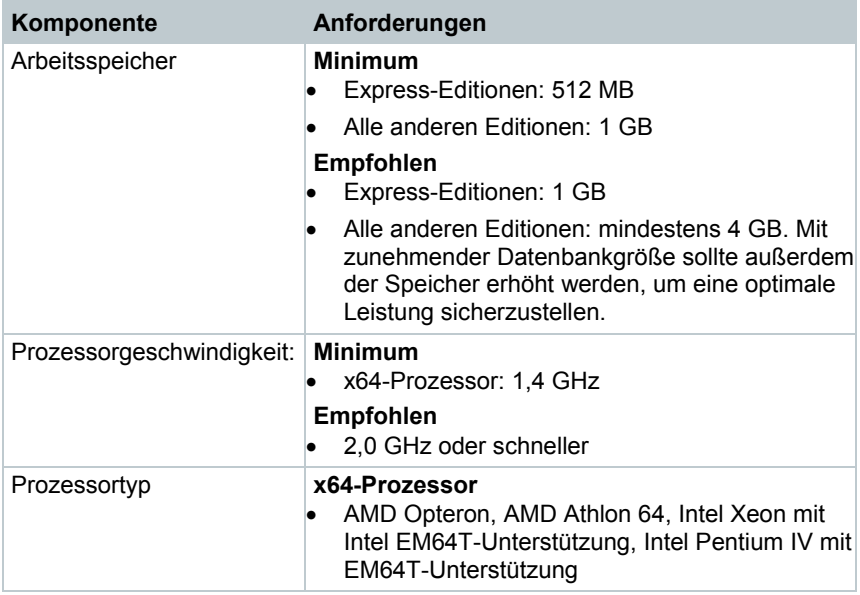

### 5.1.2 **Betriebssystem und Datenbank**

#### **Saveris Server**

Ausgeliefert wird SQL-Server® 2017 Express.

Dieser erfordert ein 64 bit Betriebssystem aus folgender Liste:

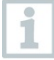

Für Neuinstallationen wird grundsätzlich Windows® Server 2016 empfohlen.

Für den Einsatz von testo Saveris CFR Transport Add-on (0572 1860) ist Windows® Server 2016 erforderlich.

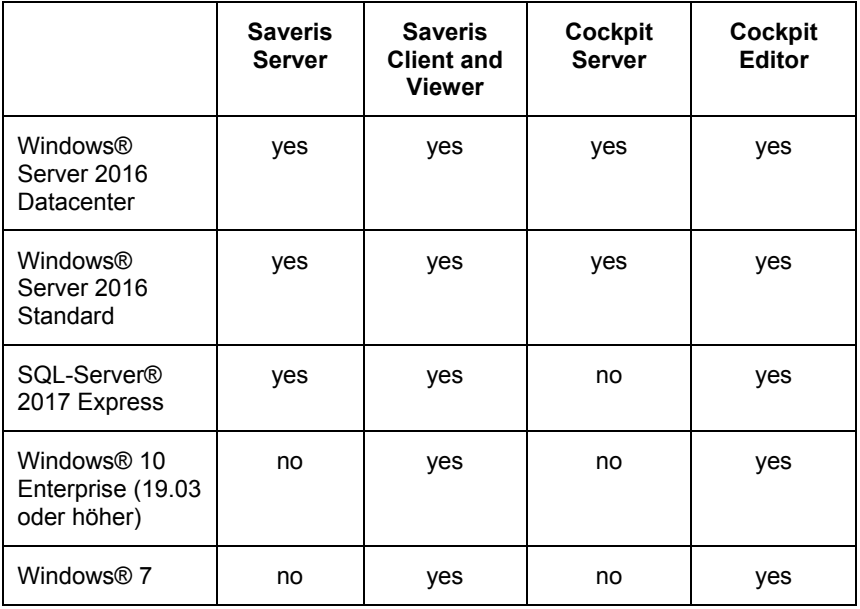

i

Unterstützt werden die Microsoft® SQL Server ab SQL Server 2005.

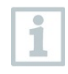

Testo Saveris arbeitet mit einer SQL-Datenbank. Wenn sich schon eine SQL-Datenbank auf dem Installations-PC befindet, kann für testo Saveris eine zweite Instanz erzeugt werden.

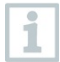

Andere Versionen von Windows®, Windows® Server und SQL-Server® arbeiten möglicherweise einwandfrei, wurden aber von Testo nicht verifiziert.

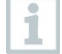

Saveris Server erfordern 64-bit Windows-Betriebssysteme (siehe Liste "Saveris Server"). Saveris Client, Saveris Viewer, Saveris Inbetriebnahmeassistent, Saveris Ethernet Konfigurationsassistent sind mit Windows® 7 SP1 64-bit/ 32-bit (oder höher) kompatibel.

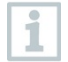

Prozessor, Festplatte und Schnittstellen des Rechners müssen für den Dauerbetrieb konfiguriert werden, um einen reibungslosen Automatikbetrieb zu gewährleisten. Prüfen Sie bei Bedarf die Energiesparoptionen Ihres Rechners.

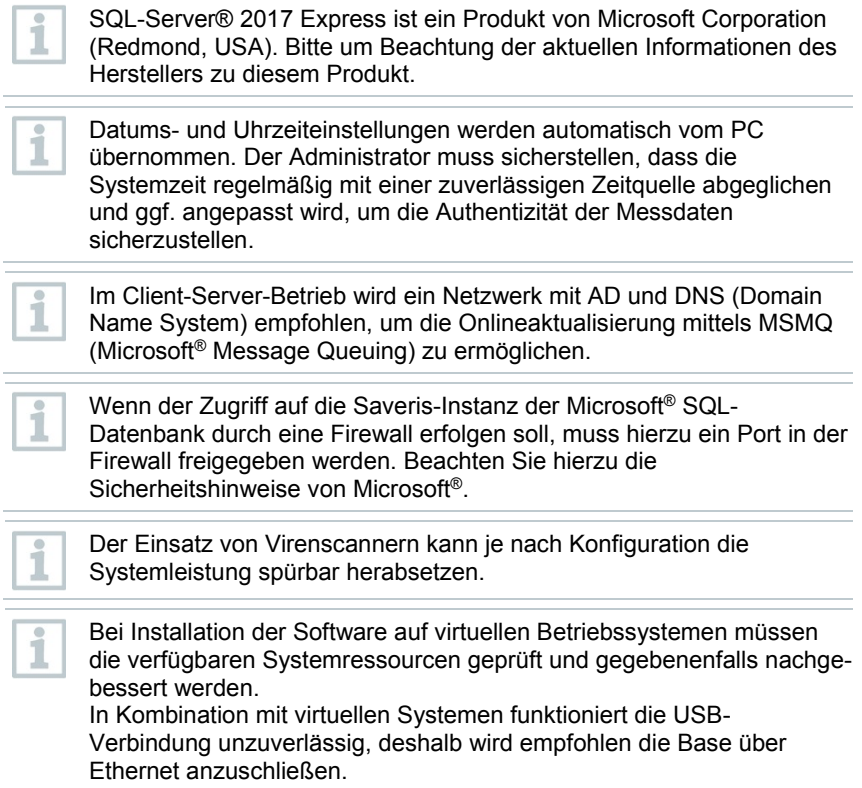

### 5.1.3 **Netzwerkumgebung**

Die Installation der testo Saveris-Software erfolgt als Client- / Server-Installation. Dabei wird die Datenbank und der Saveris Client auf einem Server-Computer installiert, die Programmkomponenten Client und Viewer können darüber hinaus auf weiteren Client-Rechnern installiert werden.

#### 5.1.3.1 **Funkspezifische Daten**

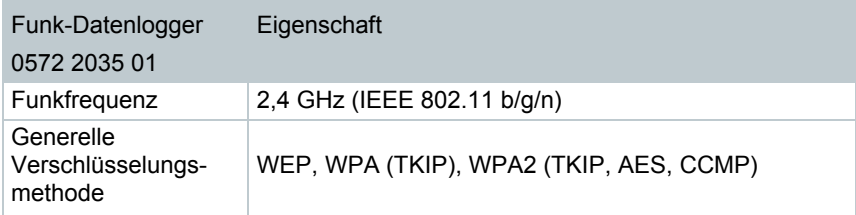

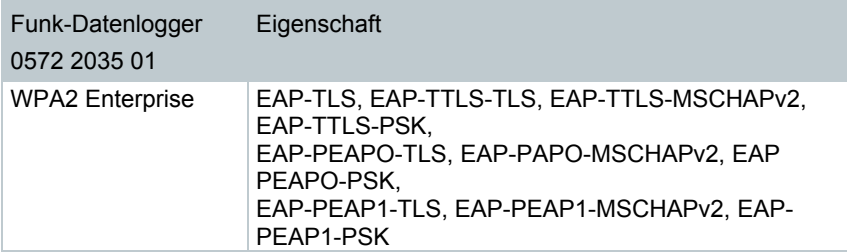

#### 5.1.3.2 **Technische Vorgaben für ein gesichertes WLAN Ports**

Der Funk-Datenlogger testo Saveris 2 H2 verwendet das Protokoll http, welches über Port 80 kommuniziert.

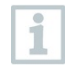

Bei der Erst-Konfiguration kann ausgewählt werden, ob DHCP oder Statische IP verwendet werden soll (Expert-Modus auswählen)

# 6 **Inbetriebnahme**

6.1 **Ablaufdiagramm: Konfiguration für Überwachung stationärer Bereiche**

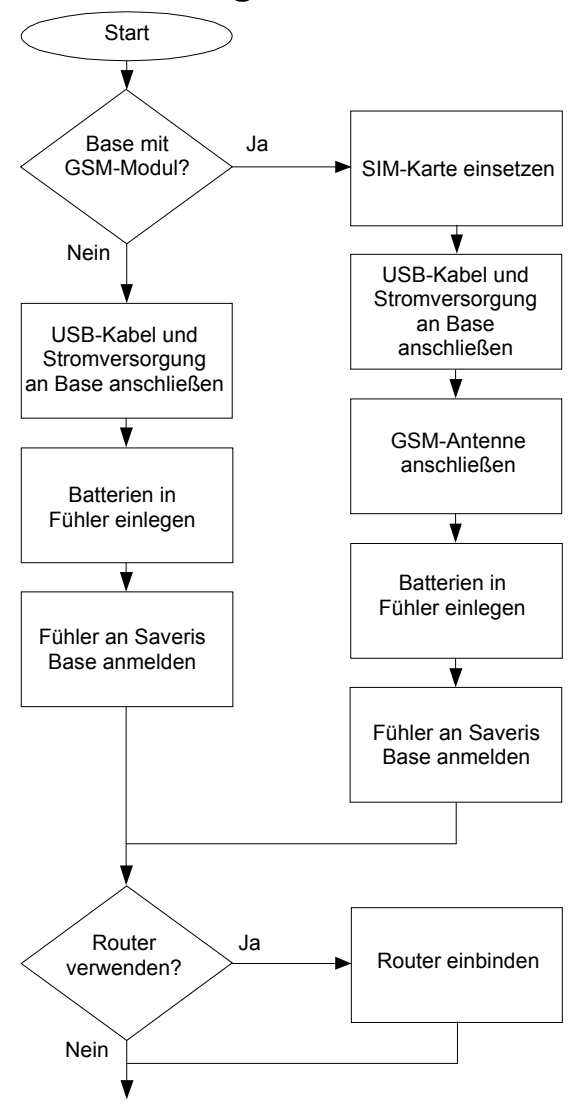

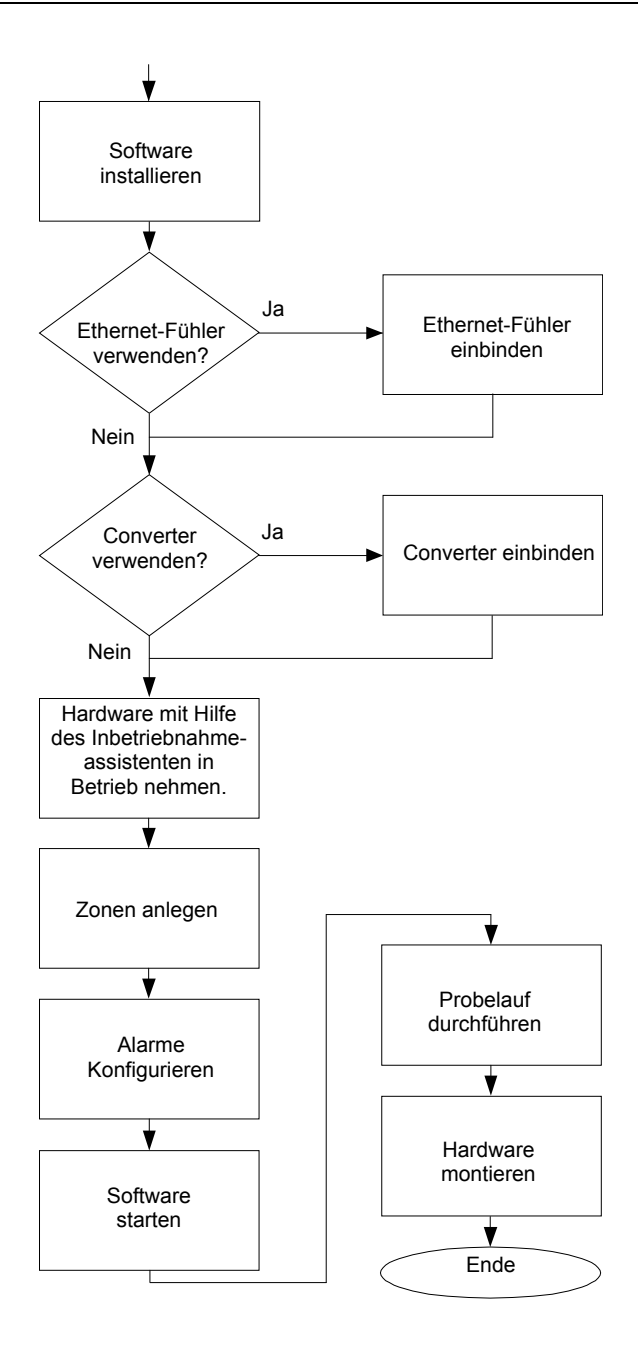

6.2 **Ablaufdiagramm: Konfiguration für Transportüberwachung mit Funk-Datenloggern ("mobiles Monitoring")**

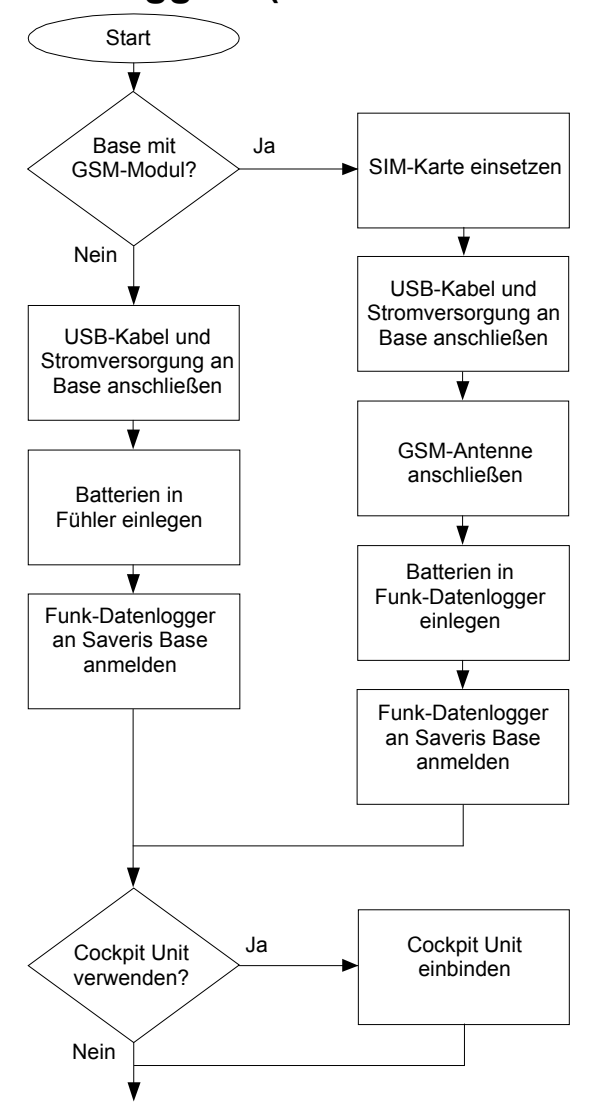

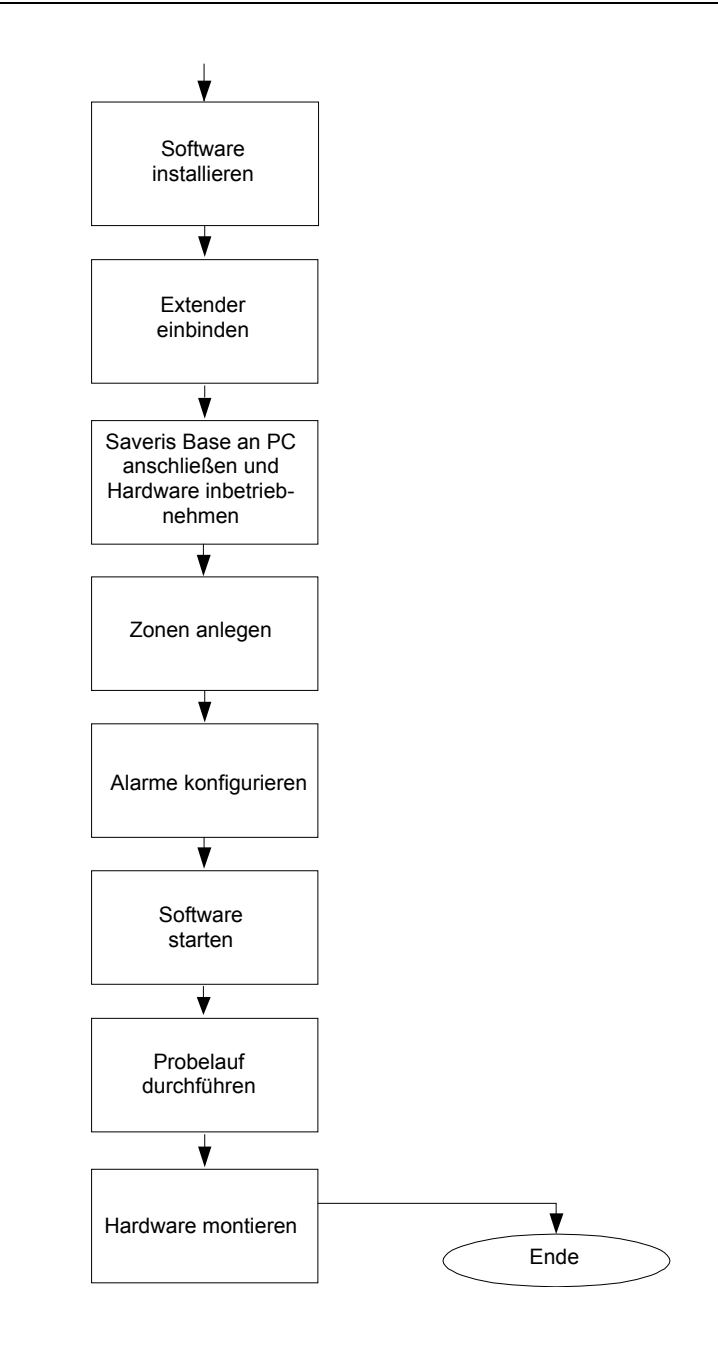

ĭ

## 6.3 **Saveris Base in Betrieb nehmen**

### 6.3.1 **SIM-Karte einsetzen (optional)**

Bei einer Saveris Base mit integriertem GSM-Modul müssen Sie die SIM-Karte einlegen.

> Die SIM-Karte zum Versenden der SMS-Nachrichten ist nicht im Lieferumfang enthalten und muss separat bei einem Mobilfunkanbieter erworben werden. Es wird empfohlen, eine Vertragskarte zu verwenden, keine sogenannte Prepaid-Karte, da bei abgelaufenem Guthaben keine

Alarmmeldungen versendet werden können.

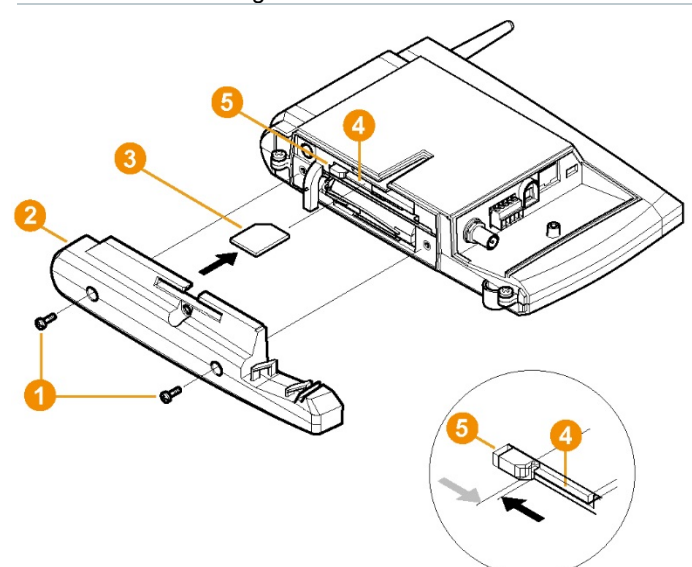

- **1** Saveris Base ausschalten (Bei ausgewählter Ansicht **Info Base** zweimal kurz **[ESC]** drücken).
- 2 Verschraubung **1** lösen und Bodenplatte **2** von der Saveris Base abnehmen.
- **3** SIM-Karte **O** wie dargestellt in das Kartenfach **O** einschieben.

Die SIM-Karte <sup>3</sup> drückt beim Einschieben die Arretierung 5 zur Seite. Ist die Karte eingeschoben, drückt eine Feder die Arretierung zurück, und die SIM-Karte ist somit im Kartenfach gesichert.

Bodenplatte auf die Saveris Base aufsetzen und verschrauben.

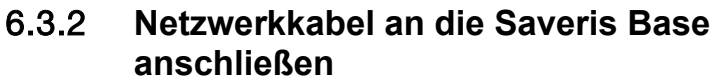

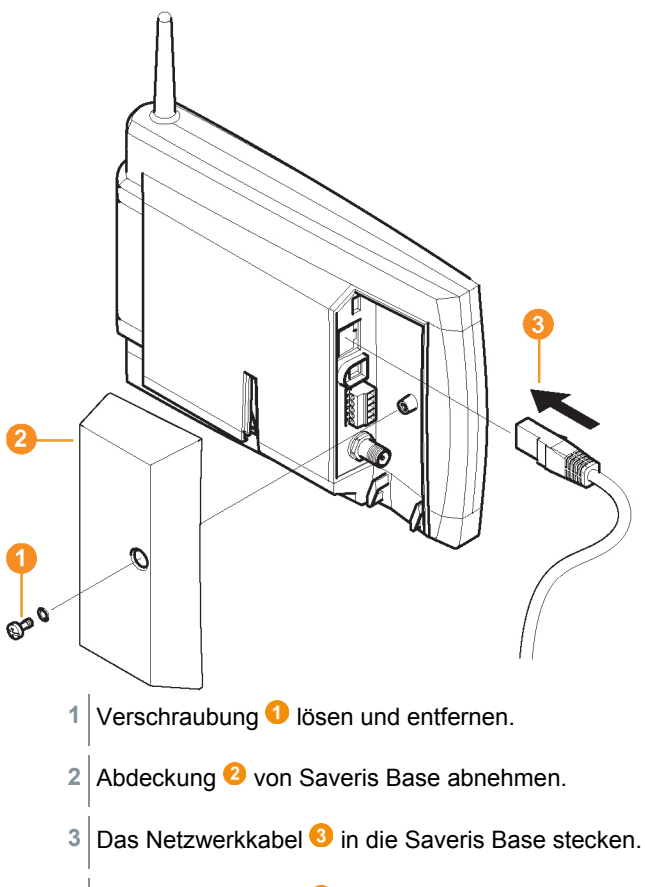

4 Das Netzwerkkabel **O** mit dem Ethernet verbinden.

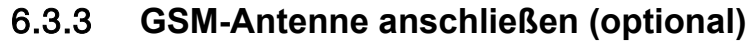

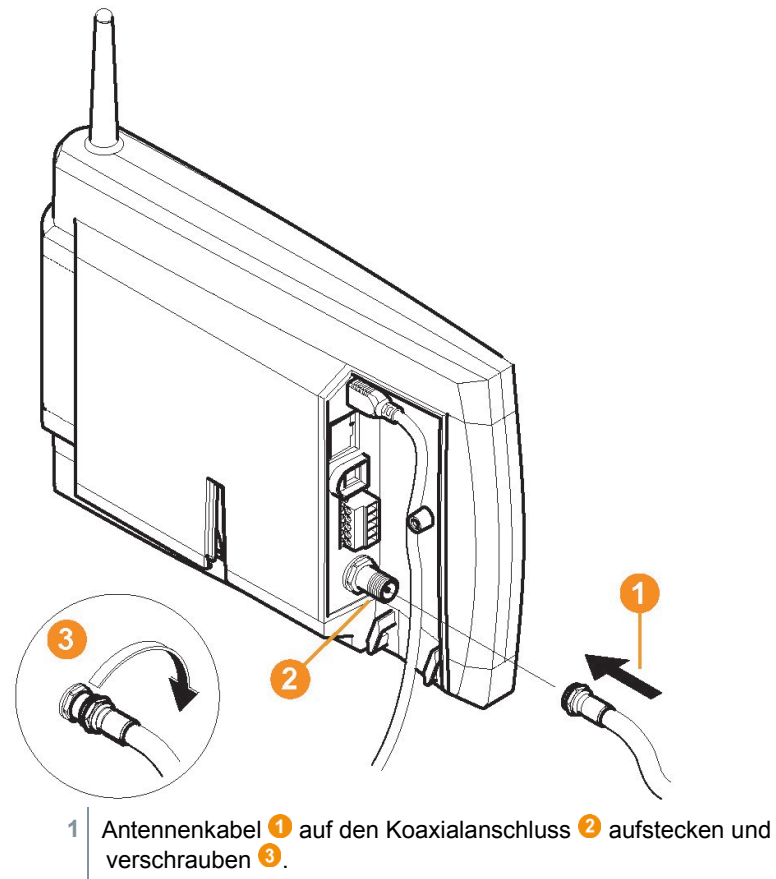

## 6.4 **Saveris Base mit Stromversorgung verbinden**

Sie können die Saveris Base über das beiliegende Netzteil oder über die Steck-/Schraubklemme 24 V AC/DC an die Stromversorgung anbinden.

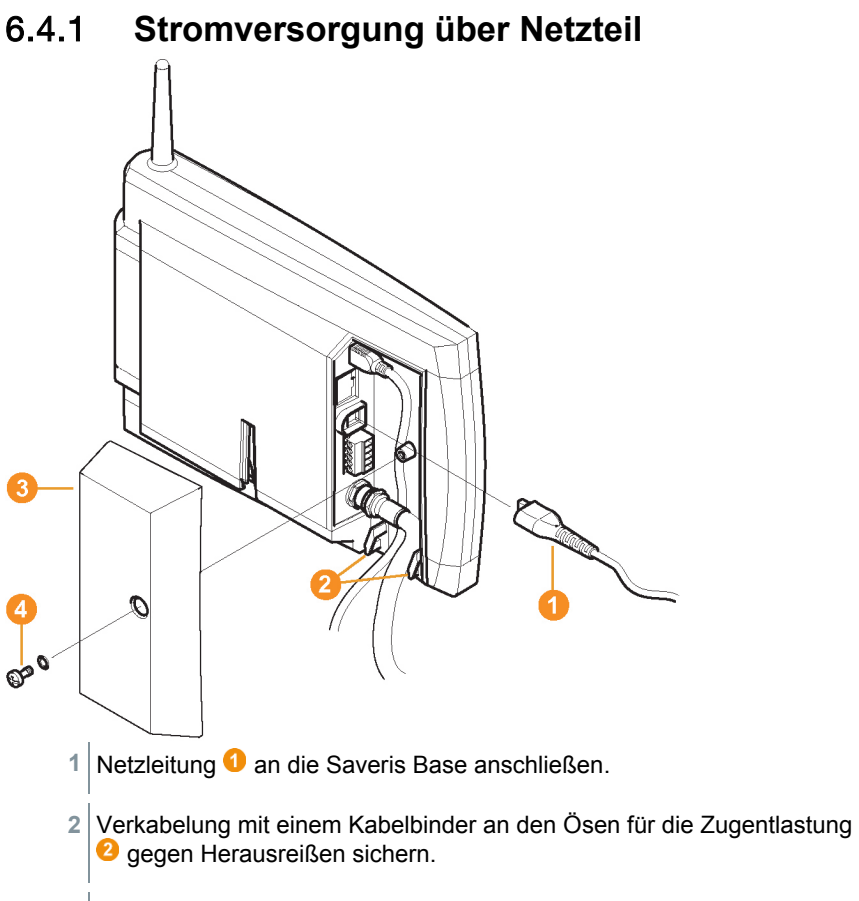

- **3** Netzstecker mit der Stromversorgung verbinden.
- Die Saveris Base fährt nach Sprachauswahl an der Base automatisch hoch und ist betriebsbereit.

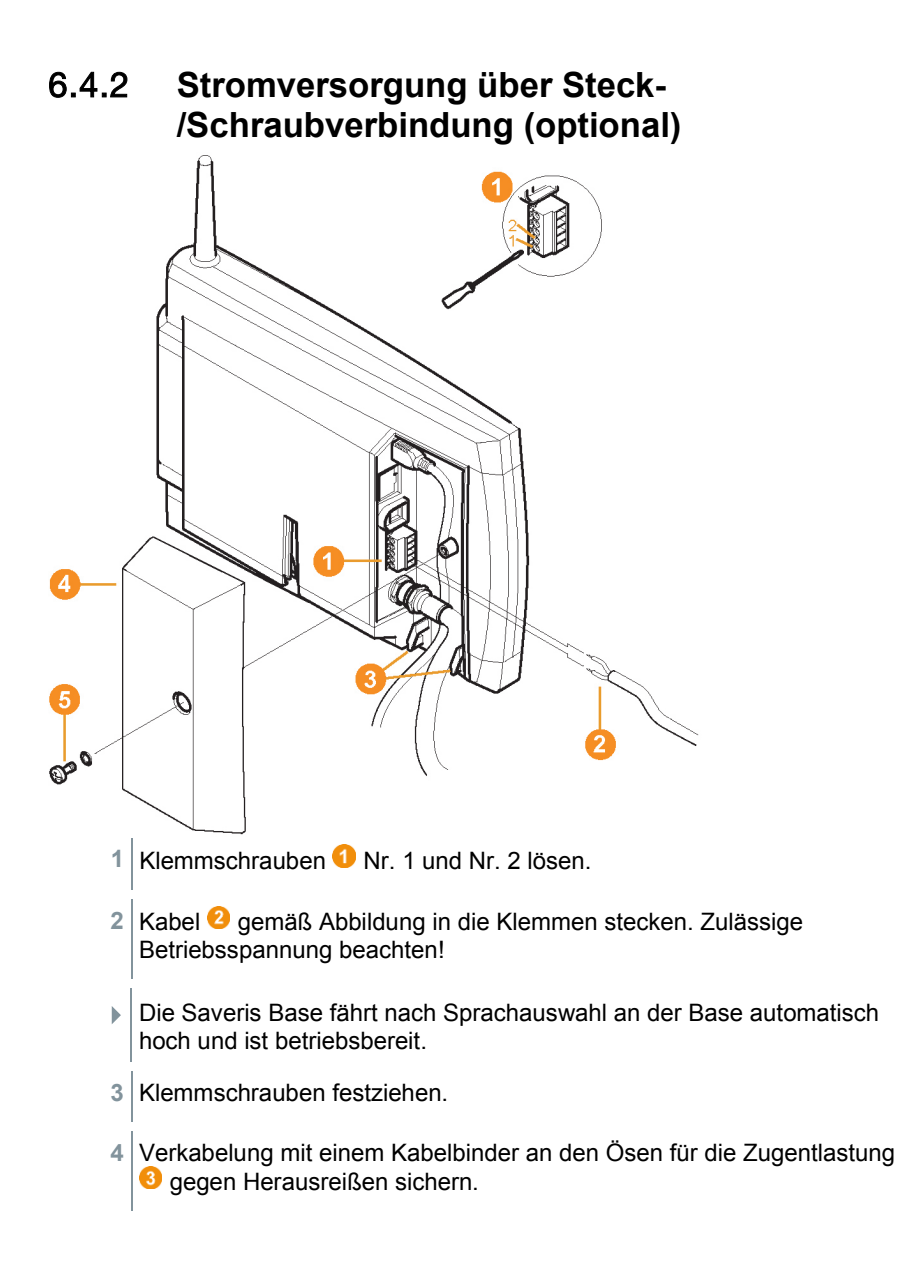

## 6.4.3 **USB-Kabel anschließen (optional)**

Für die Inbetriebnahme können Sie die Saveris Base über ein USB-Kabel mit dem Computer verbinden, auf dem der testo Saveris Client installiert ist. Schließen Sie dazu das USB-Kabel zunächst an die Saveris Base an.

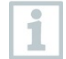

Betreiben Sie die Saveris Base im Dauerbetrieb über das Netzwerkkabel, nicht über das USB-Kabel.

In Kombination mit virtuellen Systemen funktioniert die USB-Verbindung unzuverlässig, deshalb wird empfohlen die Saveris Base über Ethernet anzuschließen.

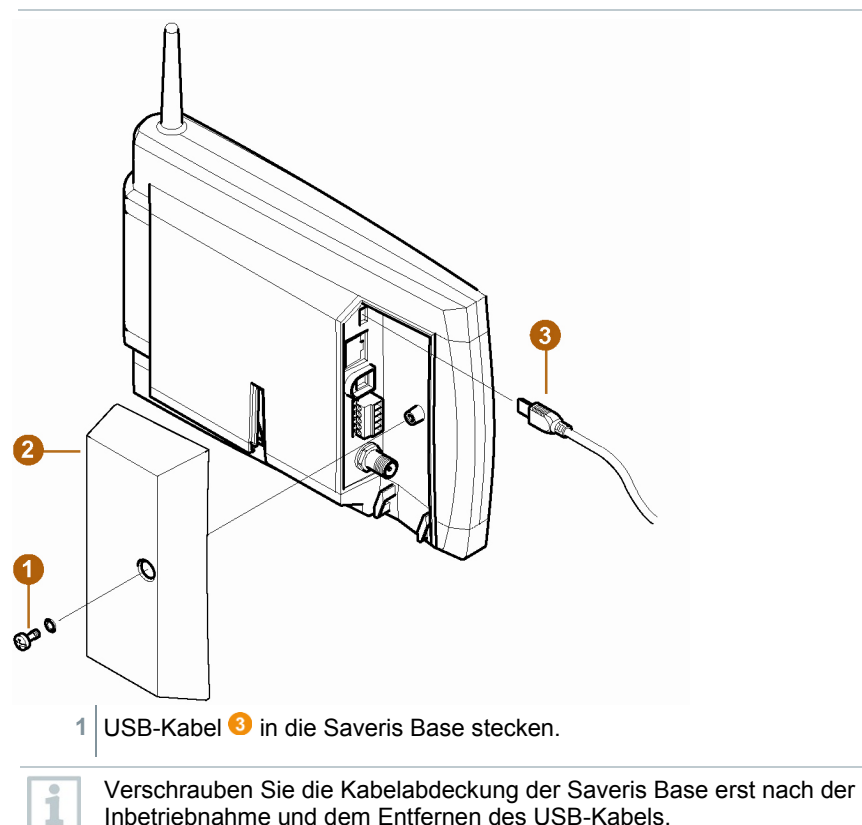

### 6.4.4 **IP-Adresse der Saveris Base zuweisen (optional)**

Generell sollte für die Saveris Base eine statische IP-Adresse vergeben werden, oder mit der MAC-Adresse der Saveris Base eine IP-Reservierung am DHCP-Server gemacht werden.

Für das Zuweisen der IP-Adresse muss die Software installiert sein und der Programmieradapter 0440 6723 muss vorhanden sein.

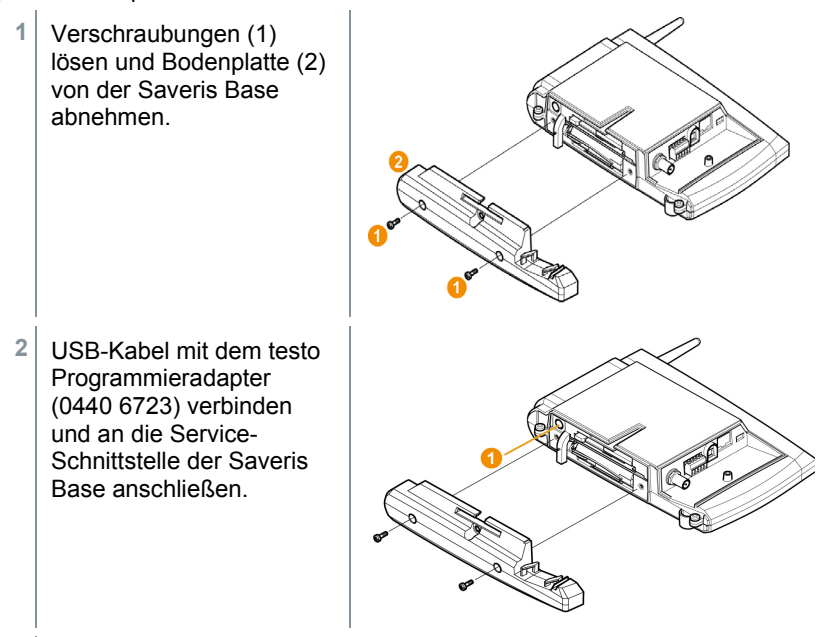

- **3** USB-Kabel mit dem Computer verbinden.
- **4** Über **Start** | **Alle Programme** | **Testo** | **Testo Saveris Ethernet Assistent** den Assistenten zur Eingabe der Verbindungseinstellungen öffnen.
- **5** Den Anweisungen des Assistenten folgen und die IP-Adresse für die Saveris Base vergeben.
- 6.5 **Inbetriebnahme von Funk-Datenloggern in testo Saveris**
- 6.5.1 **Batterien in Saveris Funk-Datenlogger einlegen**

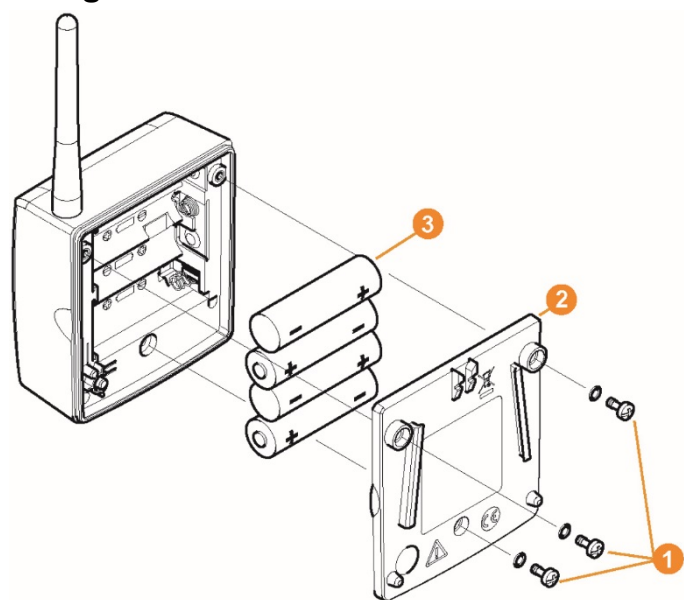

- 1 Schrauben **O** an der Rückseite des Saveris Funk-Datenloggers lösen.
- 2 Gehäusedeckel des Saveris Funk-Datenloggers **@** abnehmen.
- **3** Batterien **8** einlegen.

Achten Sie darauf, die Batterien richtig einzulegen. Die korrekte Polung ist im jeweiligen Batteriefach abgebildet.

**4** Gehäusedeckel auf das Gehäuse des Saveris Funk-Datenloggers setzen.

**5** Deckel mit dem Gehäuse dicht verschrauben.

Im Gehäuse befindet sich ein Kontrollschalter, der durch den Deckel geschaltet wird. Dazu muss der Deckel spaltfrei auf das Gehäuse des Saveris Funk-Datenloggers geschraubt werden.

Ist der Deckel nicht spaltfrei aufgeschraubt, kann der Saveris Funk-Datenlogger nicht betrieben werden.

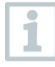

ĭ

Transport-Hinweis: Sollen die Saveris Funk-Datenlogger per Luftfracht versendet werden, so müssen zuvor die Batterien entfernt werden, um einen ungewollten Funkverkehr auszuschließen.

### 6.5.2 **Saveris Funk-Datenlogger im System anmelden**

An der Saveris Base können Sie maximal 15 Saveris Funk-Datenlogger direkt über Funk anmelden.

Zusätzlich können Sie pro Saveris Converter 15 und pro Saveris Router bzw. Routerkaskade 5 weitere Saveris Funk-Datenlogger an der Saveris Base betreiben.

Beachten Sie, dass von der Saveris-Software maximal 450 Kanäle verarbeitet werden können.

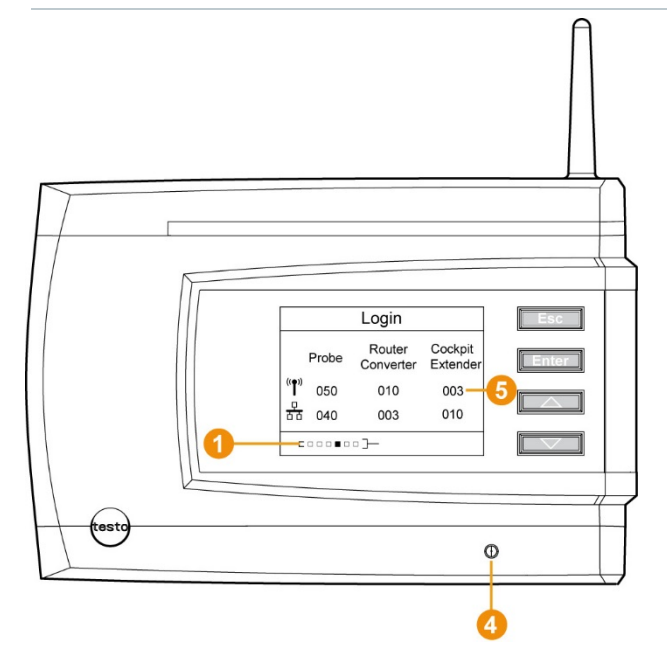

- **1** An der Saveris Base mit der Taste **[▼]** bis zum Menü **Info System** wechseln.
- **2 [Enter]** drücken, um die Funktion **Anmeldung** aufzurufen.
- $\Box$  Die Laufleiste  $\Box$  im Display zeigt an, dass die Saveris Base bereit zur Saveris Funk-Datenlogger-Erkennung ist.

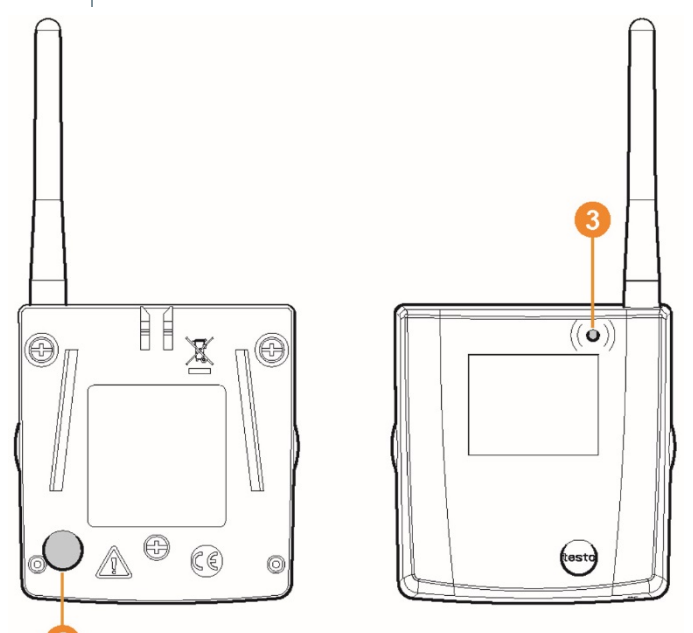

- Bei Saveris Funk-Datenloggern H2D/H4D muss der externe Feuchtefühler gesteckt sein.
- **3** Connect-Taste **@** an der Rückseite des Saveris Funk-Datenloggers so lange gedrückt halten, bis die LED <sup>3</sup> am Saveris Funk-Datenlogger beginnt, orange zu blinken.
- Die LED **G** am Saveris Funk-Datenlogger leuchtet kurz grün auf, wenn dieser von der Saveris Base erkannt wurde.

Die LED an der Saveris Base **+** blinkt kurz grün und im Display der Base wird eine Abfrage zur Anmeldung weiterer Saveris Funk-Datenlogger oder Saveris Router angezeigt.

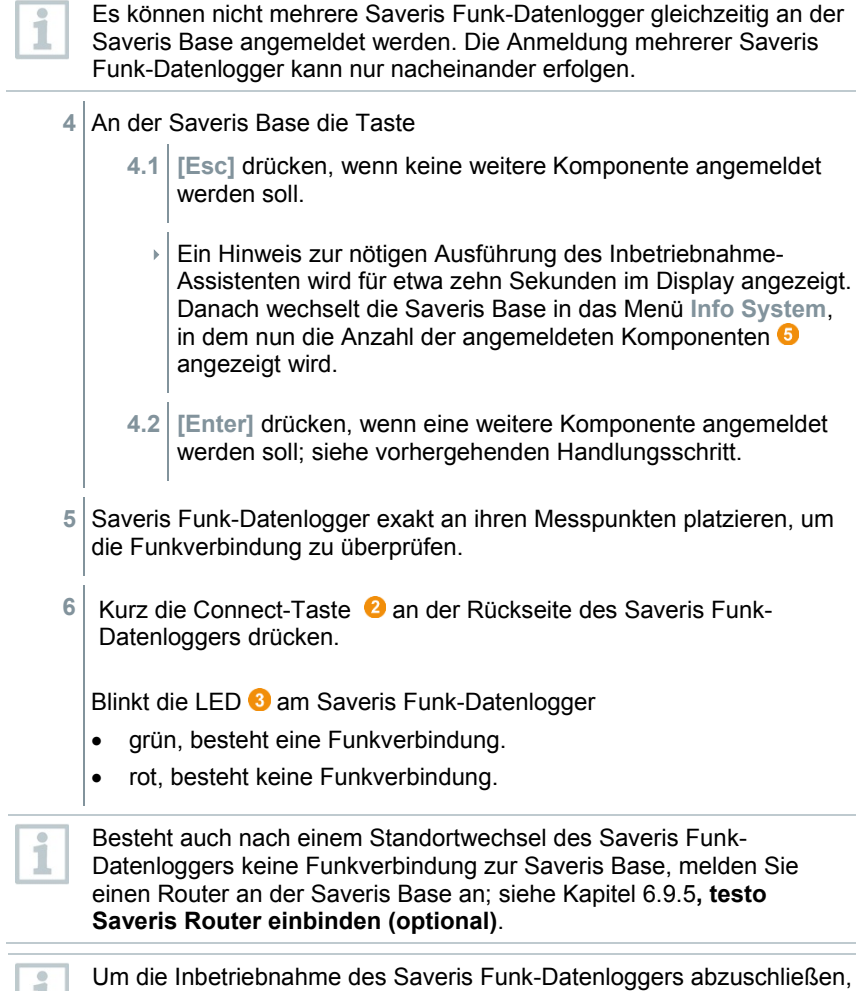

muss dieser noch mit dem Inbetriebnahme-Assistenten konfiguriert werden.

## 6.6 **BT Gateway für testo 182**

### 6.6.1 **Benötigte Ausrüstung**

- PC/Laptop.
- Gängiger Browser (z.B. Firefox ab Version 50, Internet Explorer ab Version 8, Google Chrome)
- Spannungsversorgung: über PoE (Power over Ethernet) oder 5V DC micro-USB.
- $\sqrt{\frac{1}{10}}$  Konfiguration: über A-A USB-Kabel.

### 6.6.2 **Verbindungen zum Gateway aufbauen**

- **1** Stecken sie den Funkstick in den USB 2 Anschluss.
- **2** Verbinden Sie das Gateway über das USB-Kabel an USB 1 mit dem PC.
- **3** Schließen Sie das Gateway und PC (bei zu niedriger Akkuleistung) an die Stromversorgung an.

Das Gateway ist nach einer Startzeit von ca. 30 sec. einsatzbereit.

- Blinkt die Status-LED grün, befindet sich das Gateway im Konfigurations-Modus.
- **4** Prüfen Sie Ihre Netzwerkeinstellungen ihres PCs. Das Gateway muss als RNDIS-Gerät erkannt werden (Treiber wird automatisch geladen).

### 6.6.3 **BT Gateway für testo 182 konfigurieren**

- **1** Öffnen Sie die Konfigurationsoberfläche des Gateways über den Browser.
- **2** Geben Sie die Standard Konfigurations-IP-Adresse des Gateways (172.31.250.1) in die Adresszeile ein.

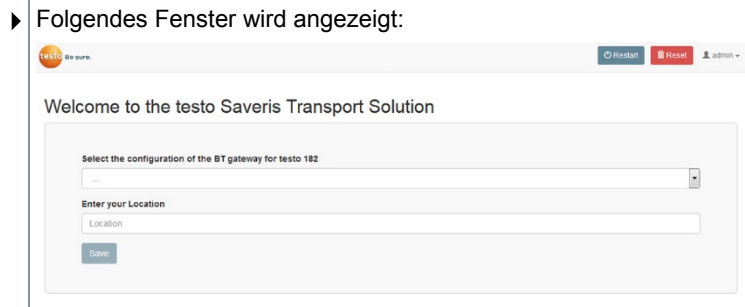

- **3** Wählen Sie **Gatewaytyp** (Register- oder Readout-Gateway) (**Select your testo Saveris Gatewas BT configuration**) aus und tragen Sie Ihren **Standort** (**Enter your Location**) ein.
- **4** Angaben speichern: **[Speichern]** (**[Save]**)

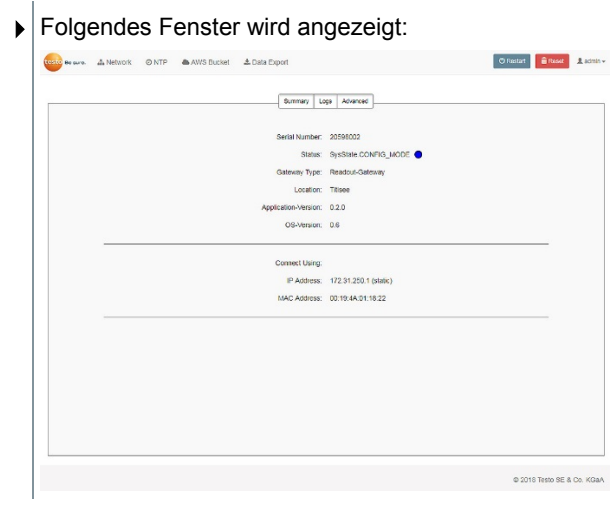

**5** Klicken Sie auf das Register **Network**, um das Netzwerk zu konfigurieren.

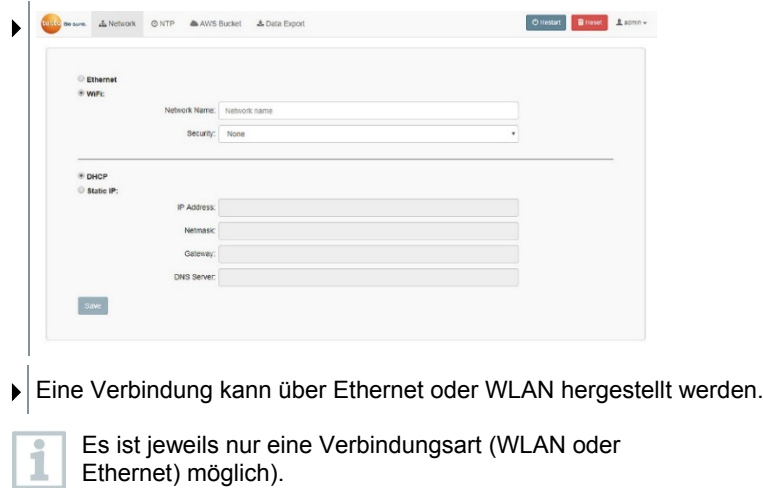

### 6.6.3.1 **Betrieb über WLAN konfigurieren**

- **1** Wählen Sie aus, ob das Gateway über DHCP oder manuelle IP Konfiguration betrieben werden soll.
	- Auswahl DHCP: keine weiteren Einstellungen notwendig.
	- Auswahl manuelle IP: Geben Sie für eine **statische IP Konfiguration** folgende Daten ein:
		- die gewünschte IP-Adresse
		- die Subnet-Maske
		- das Standardgateway
		- DNS Server (optional)
- **2** Geben Sie den Netzwerknamen ein.
- **3** Wählen Sie die Security aus.
- **4** Füllen Sie die restlichen Felder aus (falls Security nicht 'None').

**5** Bestätigen Sie Ihre Angaben zum Register **Network** mit **[Speichern]** (**[Save]**).

Optional: NTP (Zeitserver) Konfiguration durchführen.

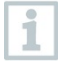

Die NTP-Server übermitteln Datum und Uhrzeit an das Gateway. Bei Bedarf können die von Testo bereits eingetragenen NTP-Server angepasst werden

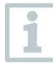

Notieren Sie sich die neu zugeordnete IP-Adresse des Gateways.

**6** Änderungen in der NTP Konfiguration bestätigen mit [**Save**].

### 6.6.3.2 **Betrieb über Ethernet / LAN konfigurieren**

- **1** Wählen Sie aus, ob das Gateway über DHCP oder manuelle IP Konfiguration betrieben werden soll.
	- Auswahl DHCP: keine weiteren Einstellungen notwendig.
	- Auswahl manuelle IP: Geben Sie für eine **statische IP Konfiguration** folgende Daten ein:
		- die gewünschte IP-Adresse
		- die Subnet-Maske
		- das Standardgateway
		- DNS Server (optional)
- **2** Bestätigen Sie Ihre Angaben zum Register **Network** mit **[Speichern]** (**[Save]**).

Optional: NTP (Zeitserver) Konfiguration durchführen.

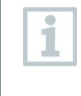

Die NTP-Server übermitteln Datum und Uhrzeit an das Gateway. Bei Bedarf können die von Testo bereits eingetragenen NTP-Server angepasst werden.

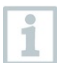

Notieren Sie sich die neu zugeordnete IP-Adresse des Gateways.

**3** Änderungen in der **NTP** Konfiguration bestätigen mit [**Save**].

### 6.6.3.3 **AWS Bucket konfigurieren**

- **1** Klicken Sie oben auf das Register **AWS Bucket** um Ihren Bucket zu konfigurieren.
	- Ein als Registrier-Gateway konfiguriertes Gateway kann nur einem Bucket zugeordnet werden. Ein als Auslese-Gateway konfiguriertes Gateway kann mit mehreren Buckets verbunden sein.
- **2** Bestätigen Sie Ihre Angaben zum **AWS Bucket** mit [Save]. Die Zugangsdaten werden überprüft und bei erfolgreicher Verbindung eine Bestätigung angezeigt.
- **3** Einstellungen über Restart bestätigen

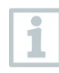

- Netzwerk- und AWS-Bucket Einstellungen können jederzeit nachträglich geändert werden. Die Änderung des Gateway-Typen und der Location ist nur mit einem Factory Reset möglich. Betätigen Sie hierfür länger als 30 Sekunden die Reset Taste.
- Das Gateway startet nun neu und die Status-LED blinkt während des Start-Vorgangs blau. Sobald das Gateway betriebsbereit ist leuchtet die Status-LED dauerhaft grün.

### 6.6.4 **Firmware-Updates durchführen**

- **1** Das BT Gateway für testo 182 von der Spannungsversorgung trennen.
- **2** USB-Funkstick entfernen.
- **3** USB-Stick mit dem Firmware-Update-Paket (auf oberster Ordner-Ebene) in USB 2 einstecken.
- **4** Das Gateway mit der Spannungsversorgung verbinden.
- $\Box$  Update wird automatisch durchgeführt.
	- Update erfolgreich: LED blinkt 10 x grün und Gateway fährt herunter
	- Update fehlgeschlagen: LED blinkt 5 x rot
	- Fehler beim Update: Wiederholden Sie Schritte 1-4. Stellen Sie sicher, dass das Firmware-Update-Paket korrekt auf dem USB-Stick abgelegt wurde.
- **5** USB-Stick mit dem Firmware-Update-Paket vom USB-Port entfernen.
- **6** USB-Funkstick wieder auf USB 2 einstecken.
- **7** BT Gateway für testo 182 mit der neuen Firmware neu starten: Stecker der Spannungsversorgung aus- und einstecken.
- $\mathbb{B}$  BT Gateway für testo 182 ist nun betriebsbereit.

## 6.7 **testo Saveris Software in Betrieb nehmen**

### 6.7.1 **testo Saveris Software installieren**

Vor der Installation: Alle laufenden Programme beenden.

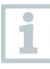

Zur Installation sind Administratorrechte erforderlich.

Melden Sie sich direkt als Administrator an, nicht über **Ausführen als…**.

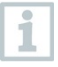

Installieren Sie in einem Netzwerk mehrere Clients, stellen Sie sicher, dass in einem gleichzeitigen Betrieb der Clients von diesen keine gleichzeitigen Änderungen an der Konfiguration des Systems vorgenommen werden.

**1** CD mit der testo Saveris-Software in das CD-ROM-Laufwerk einlegen. Falls das Installationsprogramm nicht automatisch startet, Windows® Explorer öffnen und auf der CD die Datei **index.html** starten.

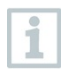

1

Haben Sie die Installationsdatei z. B. per Mail erhalten, benutzen Sie die Datei Setup.exe auf der obersten Ebene des Installationsdatenträgers.

- **2** Die gewünschten Installationsoptionen wählen.
- **3** Den Anweisungen des Installationsassistenten folgen.

Während der Installation wird - sofern nicht bereits vorhanden - die mitgelieferte Version der Datenbankumgebung Microsoft® SQL Server® Express installiert.

Die Datenbank wird durch das so genannte sa-Kennwort, das Kennwort für den Datenbankadministrator, geschützt, um ungewollte Veränderungen an der Datenbank zu verhindern.

Bei Installation von testo Saveris Client und testo Saveris Viewer beachten:

Der testo Saveris Professional Viewer umfasst nur eine eingeschränkte Funktionalität. So können Sie z. B. Datenreihen analysieren und bearbeiten, aber keine Alarme konfigurieren oder Berichtseinstellungen vornehmen.

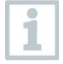

Während der Installation benötigen Sie den Namen oder die IP-Adresse des Computers, auf dem der Saveris Professional Server installiert ist.

Mit dem testo Saveris Professional Client wird der USB-Treiber zum Anschluss der Base für die Inbetriebnahme installiert.

Sollte die Saveris Base beim Anschluss an den Computer nicht als neue Hardware erkannt werden, muss der Treiber manuell installiert werden.

**4** Nach Abschluss der Installation einen Neustart durchführen und sich dabei mit dem gleichen Nutzernamen anmelden wie zuvor.

## 6.7.2 **Saveris Mail-Dienste installieren**

Installieren Sie eines der gelisteten Pakete:

- MAPImail
- SMTPmail (klassisches SMTP ohne TLS)
- SMTP-Mail2019 (SMTP mit TLS 1.2)

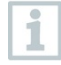

Ein Parallelbetrieb mehrerer Email-Adapter ist nicht möglich.

#### 6.7.2.1 **MAPI-Mail installieren**

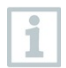

Die Installation von MAPI-Mail sollte ausschließlich von einem Systemadministrator durchgeführt werden.

Für die Installation von MAPI-Mail müssen folgende Vorraussetzungen erfüllt sein:

- MS Outlook muss auf dem PC für Saveris-MAPI-Mail vorhanden sein bzw. installiert werden.
- Ein Microsoft Exchange-Server muss vorhanden sein bzw. installiert werden.
- Auf dem Microsoft Exchange-Server muss ein E-Mail-Konto für den für das MAPI-Mail verwendeten Benutzeraccount eingerichtet sein.
- Die Namen des Microsoft Exchange-Servers müssen für die Installation bekannt sein.

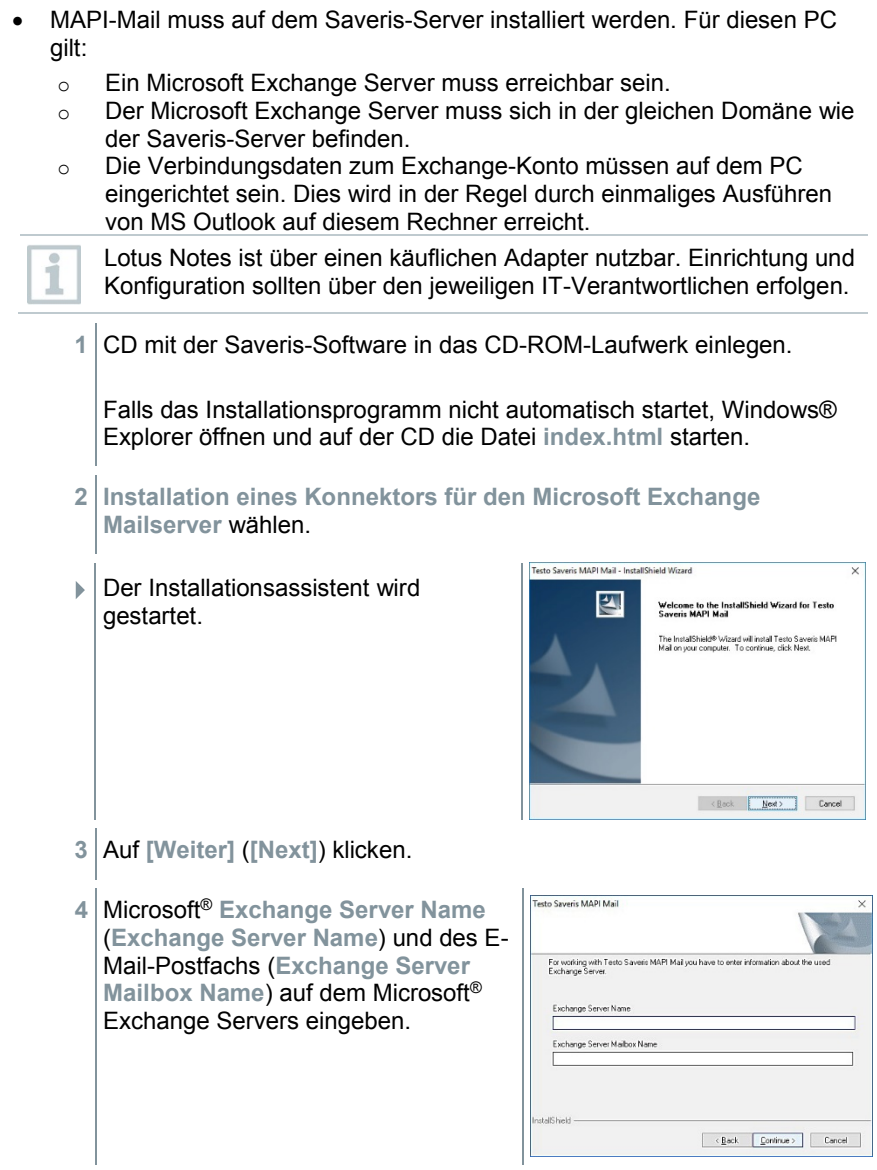

Der Name des E-Mails-Postfachs ist normalerweise identisch mit dem Benutzernamen.

**5** Auf **[Weiter]** (**[Continue]**) klicken.

 $\mathbf{i}$
**6** Benutzernamen (**Domain user**) des E-Mail-Postfachs auf dem Microsoft Exchange Server eingeben. Passwort (**Password**) eingeben und Passworteingabe (**Repeat Password**) wiederholen

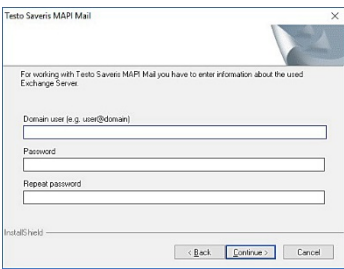

- **7** Auf **[Weiter]** (**[Continue]**) klicken.
- MAPI-Mail wird installiert.

### 6.7.2.2 **SMTP-Mail installieren**

Für die Installation von SMTP-Mail müssen folgende Voraussetzungen erfüllt sein:

- Der Name des SMTP-Servers muss bekannt sein.
- Ein E-Mail-Konto bei einem Internetprovider muss vorhanden sein bzw. eingerichtet werden.
- Die Providerdaten (E-Mail-Adresse und Postfach) müssen bekannt sein.
- **1** CD mit der Saveris-Software in das CD-ROM-Laufwerk einlegen.

Falls das Installationsprogramm nicht automatisch startet, Windows® Explorer öffnen und auf der CD die Datei **index.html** starten.

- **2 Installation eines Konnektors für einen SMTP Mailserver** wählen.
- Der Installationsassistent wird gestartet.

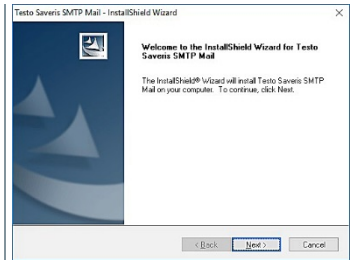

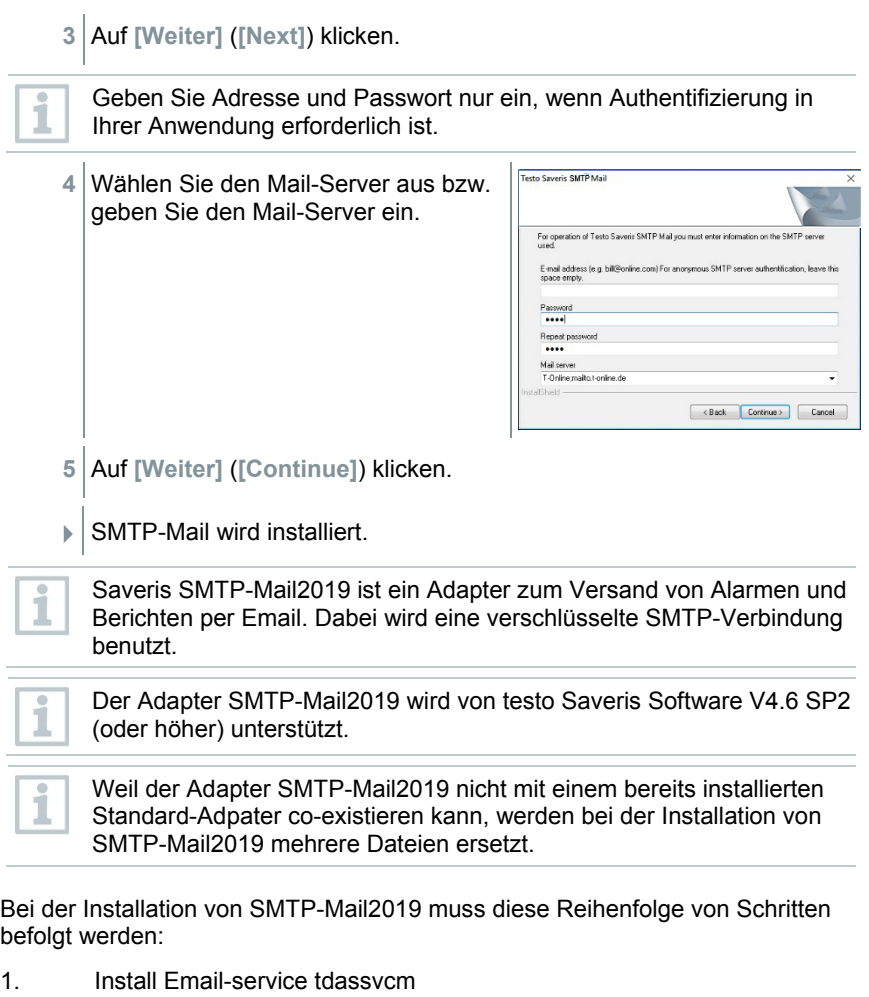

- 2. Install email-connector (old, directory name here)
- 3. Install new email-connector (...2019)

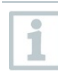

Bitte de-installieren Sie einen bereits vorhandenen Email-Adapter nicht, da die Deinstallations-Routine den tdassvcm Mail Service beenden würde.

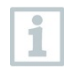

Der TLS-Level wird mit dem Server dynamisch ausgehandelt und kann nicht vom Benutzer beeinflusst werden.

Die Konfiguration von SMTP-Mail2019 erfolgt identisch zu SMTPmail.

i

Die Ports für Emails und das Verschlüsselungsverfahren werden in der Regel vom Diensteanbieter vorgegeben.

ĺ

Bei der Konfiguration der Email-Einstellungen von testo Saveris besteht die Möglichkeit, den TCP-Port des SMTP-Servers einzugeben. Im Fall von SMTP-Mail2019 wird diese Eingabe nicht übernommen. Dies ist eine bekannte Limitation. Die Port-Nummer ist fest in einem Powershell-Script hinterlegt und kann dort nur manuell geändert werden.

### 6.7.2.3 **testo Saveris CFR Transport Add-on installieren**

Zur Installation sind Administratorrechte erforderlich. Melden sie sich direkt als Administrator an, nicht über **Ausführen als…**

Zum Anzeigen der Transportdaten ist die Installation der testo Saveris Client Software, der SQL Datenbank sowie der testo Saveris Viewer Software nötig. Folgen sie hierzu der Installationsanweisung für die testo Saveris CFR Software, und führen sie danach die Setup.exe Datei im **TestoSaverisViewer** Ordner auf der testo Saveris CFR CD aus.

- **1** CD mit dem testo Saveris Transport Add-on in das CD-ROM-Laufwerk einlegen.
- **2** Installieren sie im Transporterweiterung der SQL-Datenbank, indem sie im Ordner **TestoSaverisTransportPrerequisites** die Setup.exe Datei ausführen.
- **3** Aktivieren sie die Transport Zertifikate, indem sie im **RegTestoDevCerts** Ordner die Anwendung RegTestoDevCerts.exe ausführen.
- **4** Optional: Falls sie den **testo 184** Transportdatenlogger verwenden, können sie 3 Softwarevarianten installieren, die für verschiedene Anwendungen benötigt werden. Führen sie dazu die jeweiligen Windows-Installer in den Unterordnern aus:
	- 1. t184cfgtmpl: Software zum Erstellen von **Konfigurationstemplates.**
	- 2. t184cfguser: Software zum **Konfigurieren** von **testo 184** Transportdatenloggern unter Verwendung von zuvor erstellten Konfigurationstemplates.

Í

3. t184saveris: Software zum **Auslesen** von **testo 184** Transportdatenloggern.

Berücksichtigen sie, dass die **testo 184** Softwarevarianten Ĩ. gegebenenfalls, je nach Anwendung, auf unterschiedlichen Computern installiert werden müssen.

**5** Nach Abschluss der Installation einen Neustart durchführen und sich dabei mit dem gleichen Nutzernamen anmelden wie zuvor.

#### **Einrichtung einer Verbindung zum AWS bucket in der testo Saveris CFR Software**

**1** Starten sie die testo Saveris Client Software.

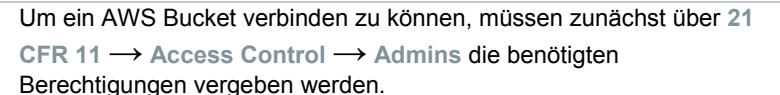

- **2** Wählen sie **System Information -> AWS Settings** aus.
- **3** Geben sie die AWS bucket Informationen in die Maske ein.
- **4** Speichern sie die Eingabe.

# 6.8 **Erstinbetriebnahme der Hardware**

Für die Inbetriebnahme der Hardware müssen folgende Voraussetzungen erfüllt sein:

- Die Saveris Base ist betriebsbereit.
- Alle Systemkomponenten (Datenlogger, Fühler usw.) sind an der Saveris Base angemeldet.
- Die Saveris-Software ist auf dem Computer installiert.
- **1** Die Saveris Base über das USB-Kabel oder Ethernet an den Computer anschließen.

 Der Assistent zur Inbetriebnahme startet.

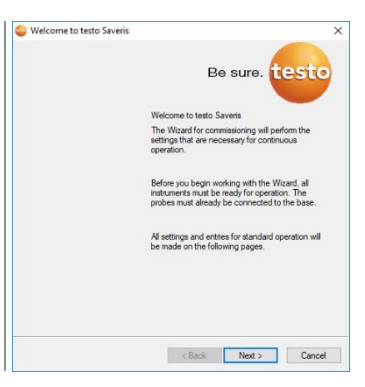

- **2** Auf **[Weiter >]** (**[Next >]**) klicken.
- **3** Geben Sie die IP-Adresse (**IP address**) der Saveris Base ein. Diese befindet sich an der Saveris Base im Fenster **Info Base**.

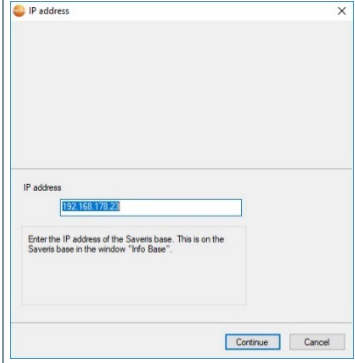

- **4** Auf **[Weiter]** (**[Continue]**) klicken.
- Die **Allgemeinen Systemeinstellungen** (**Settings for base instrument**) der Saveris Base werden angezeigt.

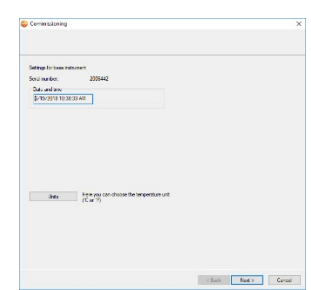

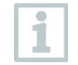

Datums- und Uhrzeiteinstellungen werden automatisch vom PC übernommen. Der Administrator muss sicherstellen, dass die Systemzeit regelmäßig mit einer zuverlässigen Zeitquelle abgeglichen und ggf. angepasst wird, um die Authentizität der Messdaten sicherzustellen.

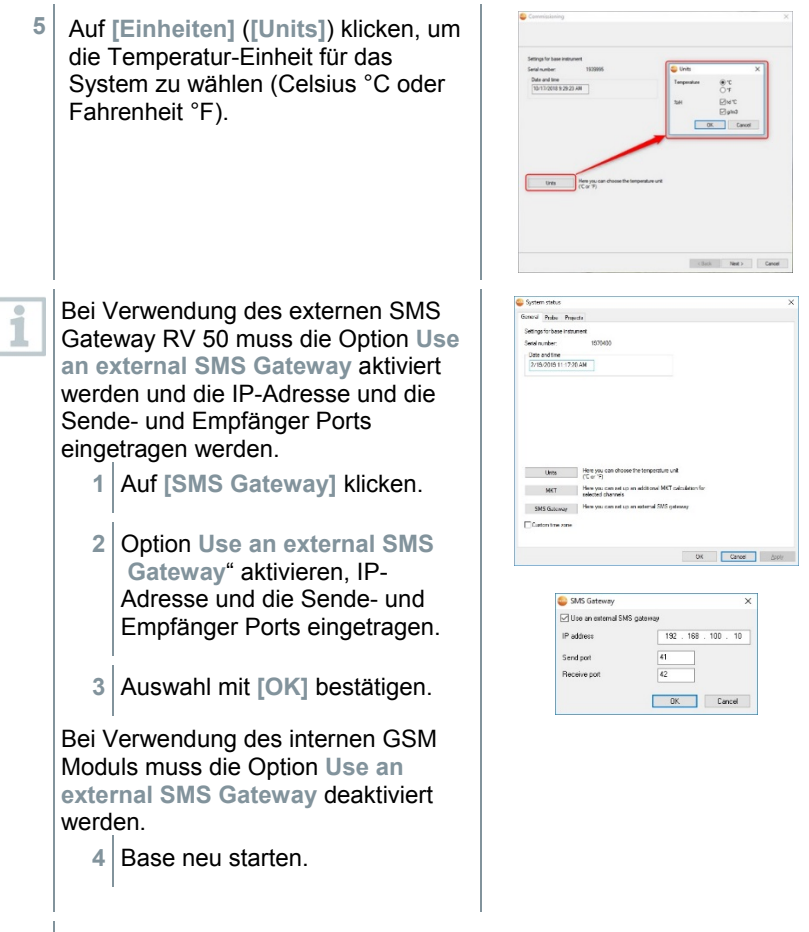

**6** Auswahl mit **[OK]** bestätigen.

- **7** Auf **[Weiter >]** (**[Next >]**) klicken.
- Die Liste der in der Saveris Base registrierten Datenlogger wird angezeigt.

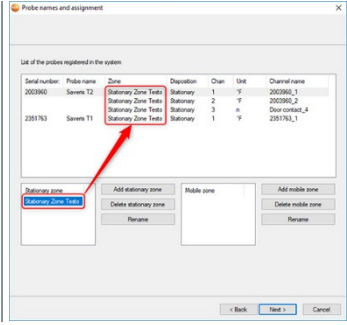

- **8** Um die im System bereits registrierten Datenlogger/Fühler je nach Einsatzzweck auf stationäre bzw. mobile Zonen (für Saveris mobil) zu verteilen: Auf **[Neue stationäre Zone]** (**[Add stationary zone]**) oder **[Neue mobile Zone]** (**[Add mobile zone]**) klicken.
- **9** Über die Schaltfläche v die Auswahlliste öffnen und die Zone wählen, der der Datenlogger zugeordnet werden soll.
- **10** Auf **[Weiter >]** (**[Next >]**) klicken.
- **11** In das Feld **TE-Typ** (**[TC type]**) klicken und den Typ des Thermoelementes eingeben (**K**, **J**, **T** oder **S**), sofern diese Angabe für das Gerät erforderlich ist.

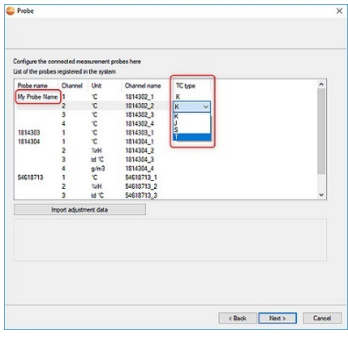

**12** Bei Bedarf die voreingestellten Werte in den Feldern **Fühlername** (**Probe name**) und **Kanalname** (**Channel name**) ändern.

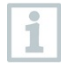

Vergeben Sie Kanalnamen, die nicht mehr als 20 Zeichen umfassen.

**13** Bei Bedarf Justagedaten für die einzelnen Fühler importieren: Auf **[Justagedaten importieren]** (**[Import adjustment data]**) klicken.

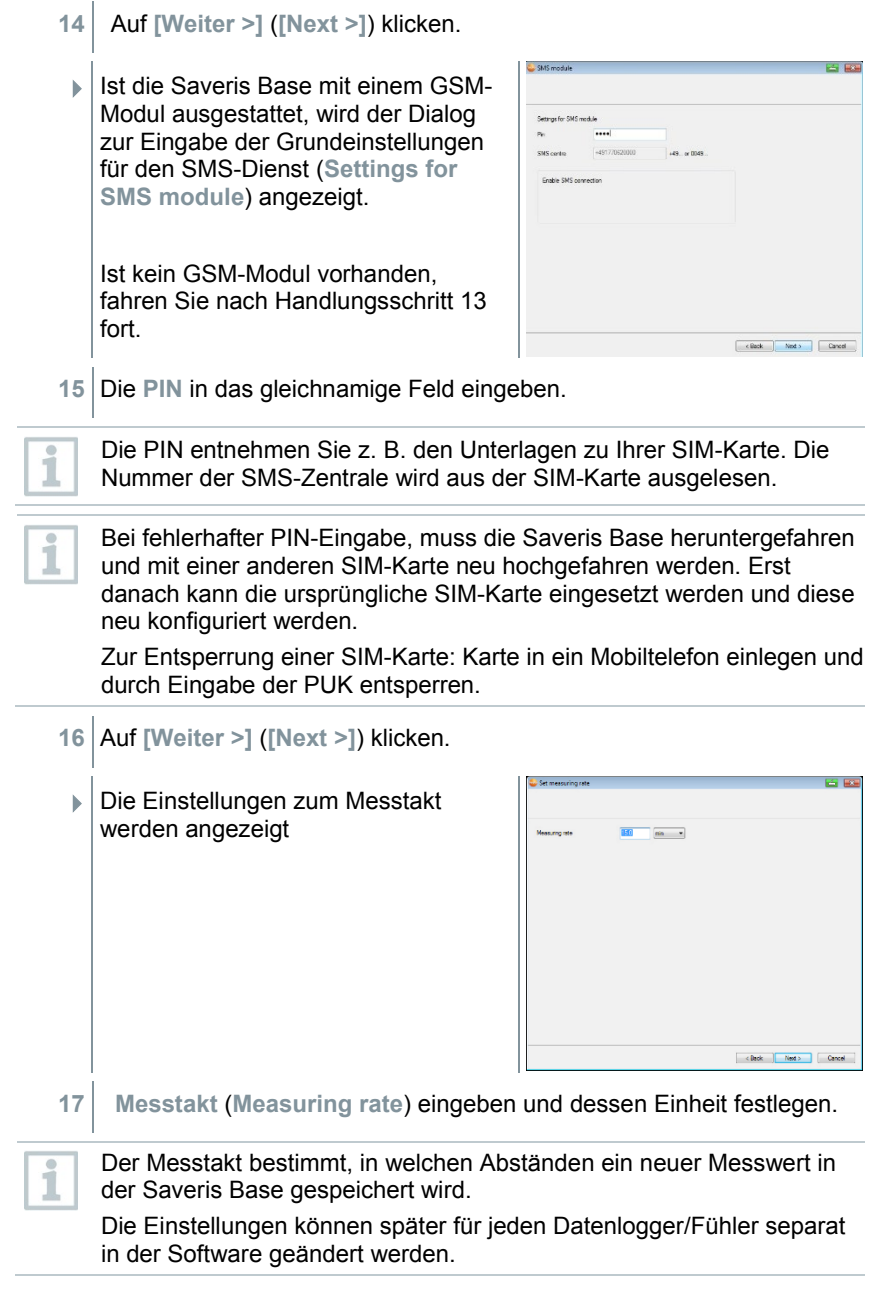

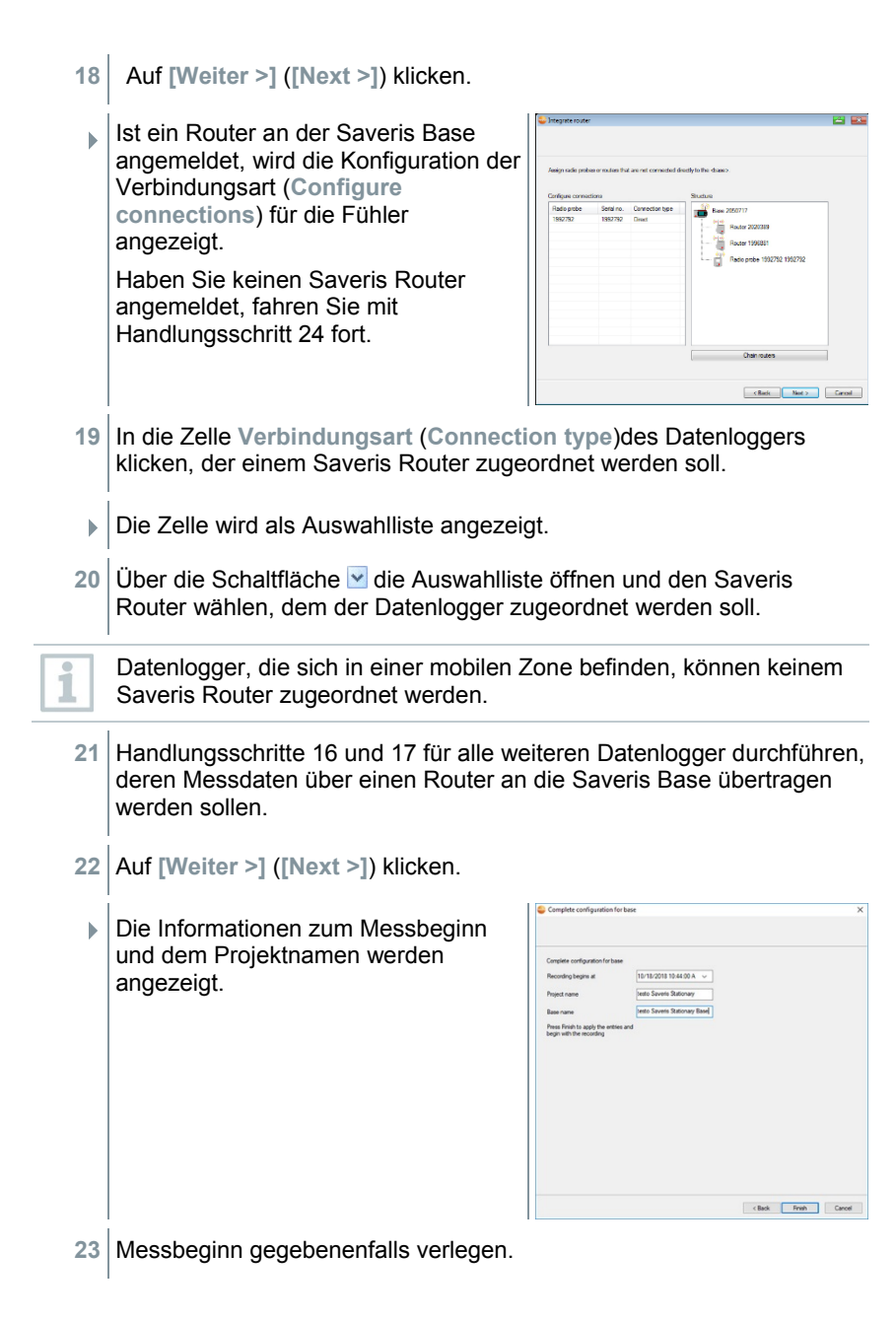

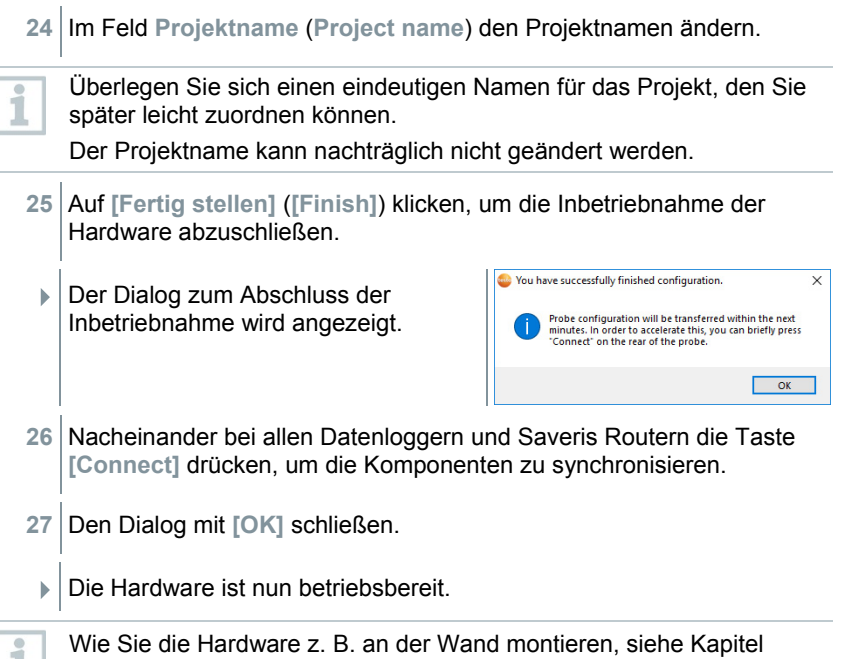

6.10.3 **Wandmontage von Datenloggern**

# 6.9 **Hardware konfigurieren**

Bei Erstinbetriebnahme des Systems die Installationsanleitung verwenden. Für die weitere Inbetriebnahme der Hardware müssen folgende Voraussetzungen erfüllt sein:

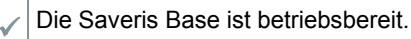

Alle Datenloggerr sind an der Saveris Base angemeldet.

Die Saveris-Software ist installiert.

Es wurde bereits ein Projekt angelegt.

Der Messbetrieb wurde beendet.

ш

**1** Die Saveris Base über das USB oder Netzwerk-Kabel an einen Computer anschließen, auf dem der Saveris Client installiert ist.

ĭ

Für den Dauerbetrieb des Systems empfiehlt es sich, die Saveris Base über ein Ethernetkabel mit dem Computer zu verbinden.

 Der Assistent zur Inbetriebnahme startet.

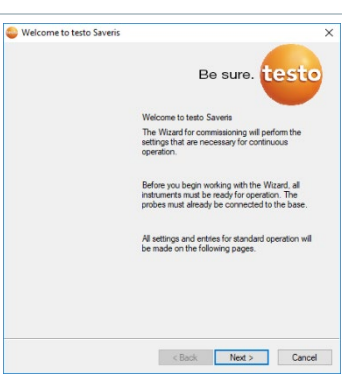

- **2** Auf **[Weiter >]** (**[Next >]**) klicken.
- **3** Geben Sie die IP-Adresse (**IP address**) der Saveris Base ein. Diese befindet sich an der Saveris Base im Fenster **Info Base**.

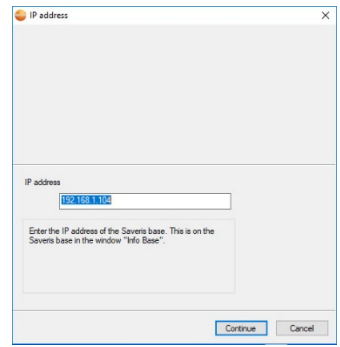

**4** Auf **[Weiter]** (**[Continue]**) klicken.

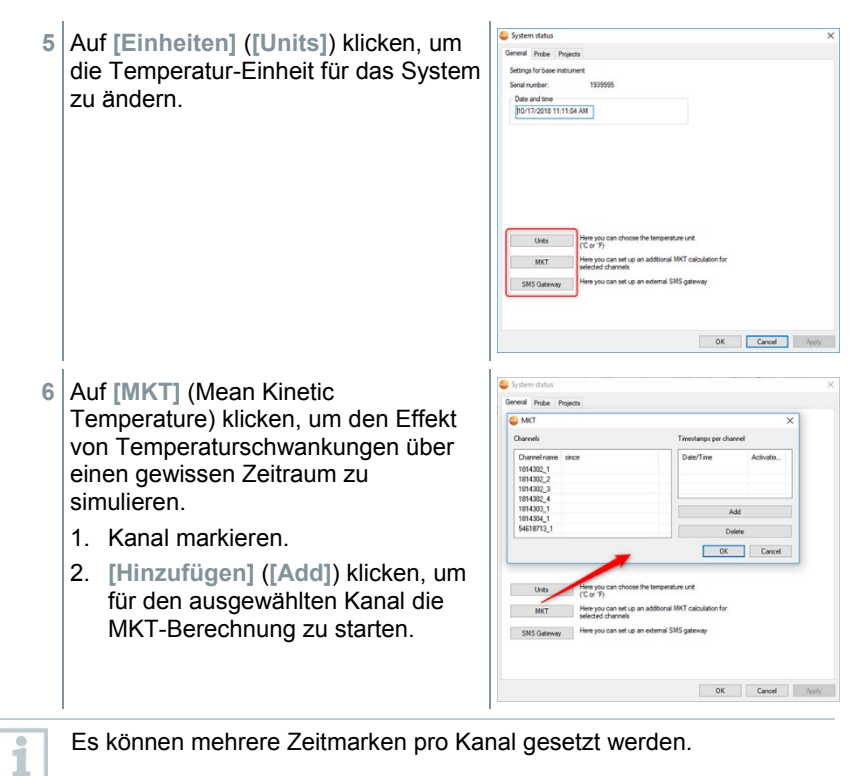

**7** Auf **[OK]** klicken.

**8** Gegebenenfalls weitere Änderungen an den bereits bestehenden Systemeinstellungen vornehmen.

### 6.9.1 **Funk-Datenlogger testo Saveris 2 H2 einbinden**

In diesem Kapitel wird **nur** das Einbinden des Funk-Datenloggers H2 in ein Mess-System beschrieben, nicht das Einbinden der übrigen Funk-Datenlogger.

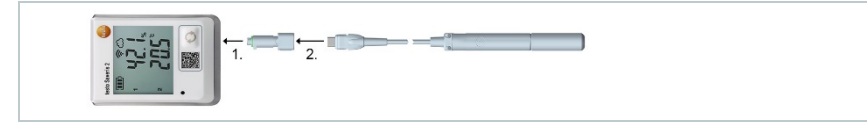

1

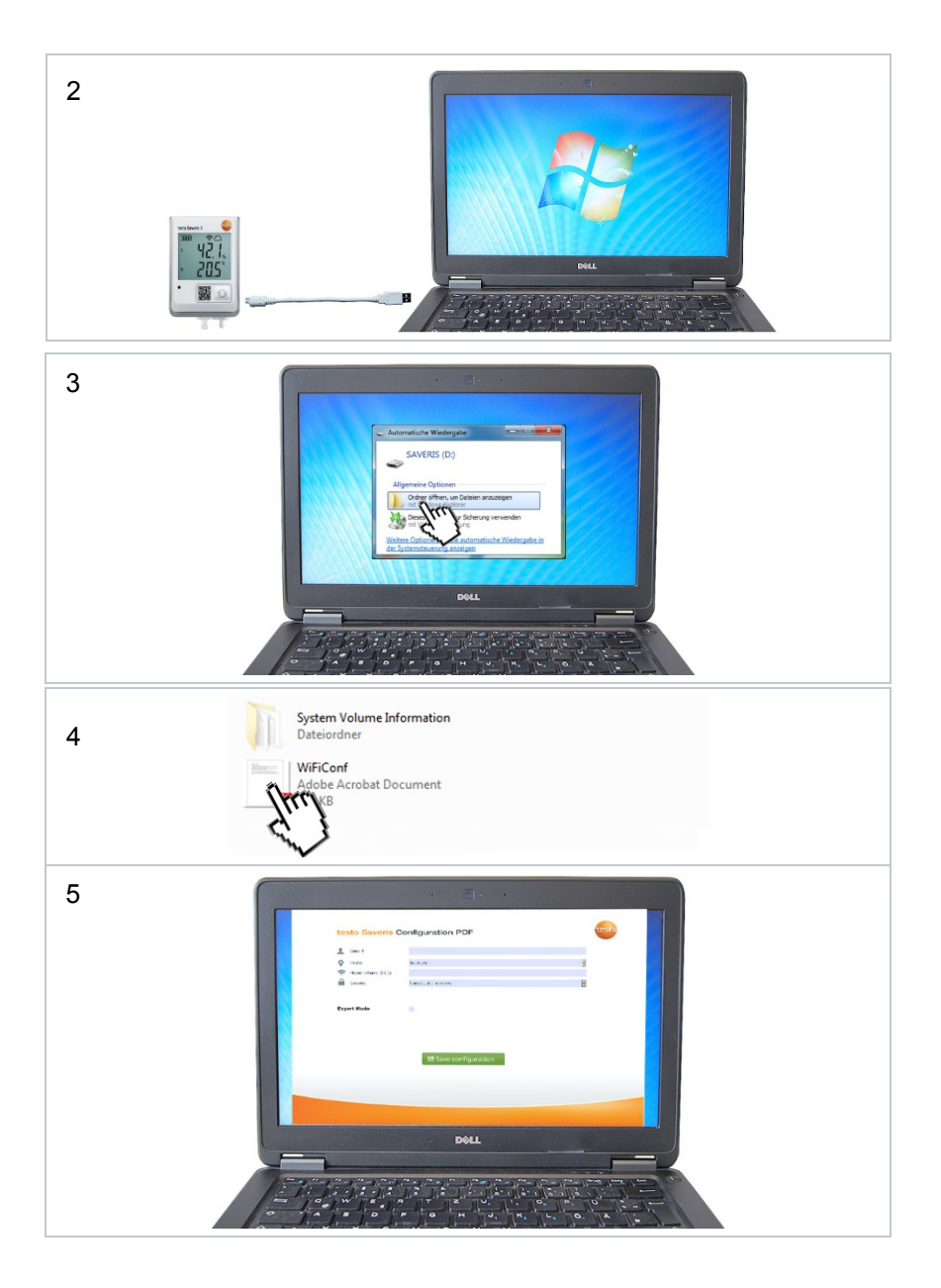

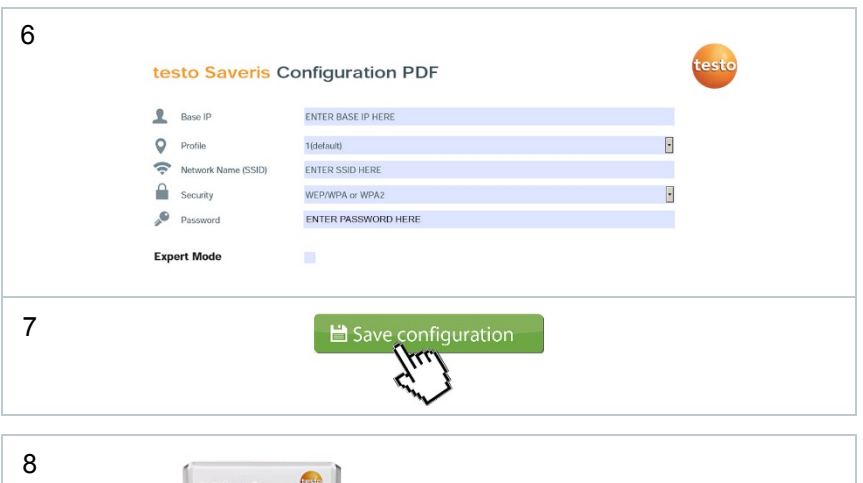

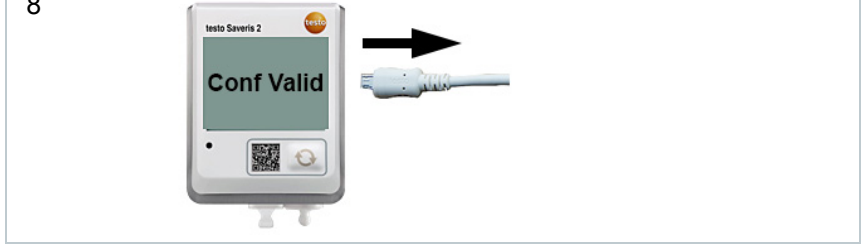

## 6.9.2 **Einbinden von Ethernet-Datenlogger in testo Saveris (optional)**

Neben den Saveris Funk-Datenlogger können Sie Datenlogger verwenden, die an die Ethernet-Schnittstelle der Saveris Base angeschlossen werden. Dies ermöglicht die Datenübertragung von Datenloggern zu Base auch über lange Strecken hinweg, wenn Sie keine Saveris Router oder Saveris Converter einsetzen möchten.

Allen Ethernetkomponenten (Saveris Ethernet-Datenlogger, oder Saveris Converter, oder Saveris Extender, ggf. Base) müssen per Programmieradapter (0440 6723) über den Ethernet-Assistenten IP-Adressen zugewiesen werden.

Verfügt Ihr Computer über das Dynamic Host Configuration Protocol (DHCP) holen sich die Ethernetkomponenten die IP-Adresse automatisch. Da die DHCP-Adresse sich nach einem gewissen Zeitraum standardmäßig ändert, sollte der Saveris Base eine feste IP-Adresse zugewiesen werden. Die IP-Adresse der Saveris Base muss den Datenloggern, Extendern und Convertern per Programmieradapter manuell zugewiesen werden.

Alle erforderlichen Informationen dazu finden Sie in diesem Kapitel.

Sie können über einen sogenannten Switch mehrere oder Saveris Ethernet-Datenlogger an die Saveris Base anschließen. Beachten Sie in diesem Zusammenhang, dass an der Saveris Base maximal 150 Datenlogger angemeldet werden bzw. 450 Messkanäle aufgenommen werden können.

### 6.9.2.1 **Netzwerkkabel anschließen**

ĭ

Verwenden Sie nur hochwertige Netzwerkkabel mit einem Durchmesser zwischen 5,8 mm und 6,8 mm, um die Dichtigkeit des Datenlogger-Gehäuses zu gewährleisten.

Verwenden Sie nur Kabel bei denen die Einrast-Nase intakt ist.

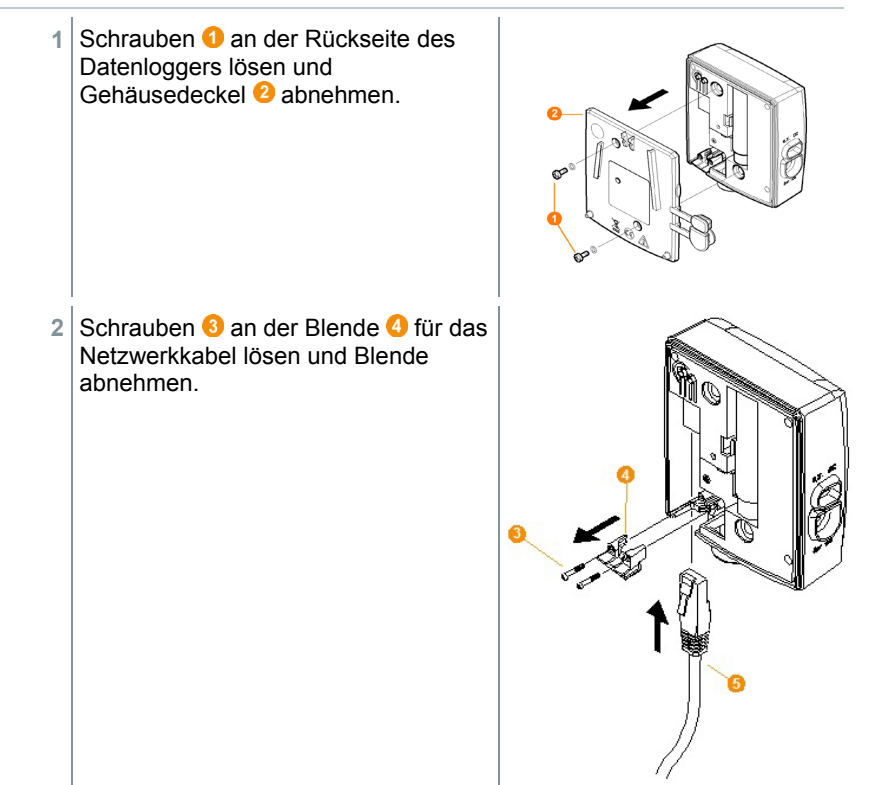

i

**3** Netzwerkkabel **O** mit der Zunge nach oben in die Ethernet-Buchse schieben, bis es einrastet.

Möchten Sie den Saveris Ethernet-Datenlogger über die Steck- /Schraubklemme 24 V AC/DC und nicht über das Steckernetzteil an die Stromversorgung anschließen, verschrauben Sie den Gehäusedeckel erst nach Anschluss der Stromversorgung.

Der Anschluss der Stromversorgung über die Steck-/Schraubklemme erfolgt wie beim Saveris Router; siehe Kapitel 6.9.5.1 **testo Saveris Router mit Stromversorgung verbinden (Netzteil)**.

**4** Gehäusedeckel auf den Datenlogger aufsetzen und verschrauben.

Sie können den Datenlogger über einen Netzwerk-Switch in das Netzwerk einbinden.

### 6.9.2.2 **testo Saveris Ethernet-Datenlogger mit Stromversorgung verbinden (Netzteil)**

Der Anschluss der Stromversorgung über die Steck-/Schraubklemme 24V AC/DC erfolgt wie beim Saveris Router; siehe Kapitel 6.9.5.1 **testo Saveris Router mit Stromversorgung verbinden (Netzteil)**.

**1** Abdeckung **1** zur Stromversorgung öffnen.

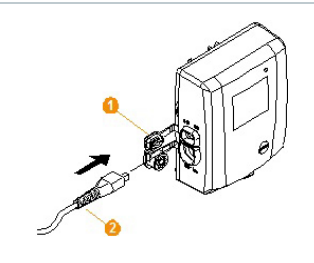

- 2 Netzkabel **2** einstecken.
- **3** Netzstecker in Steckdose stecken.

#### 6.9.2.3 **USB-Kabel anschließen und Treiber installieren (optional)**

**1** Am Saveris Ethernet-Datenlogger die Abdeckung **D** der Service-Schnittstelle öffnen.

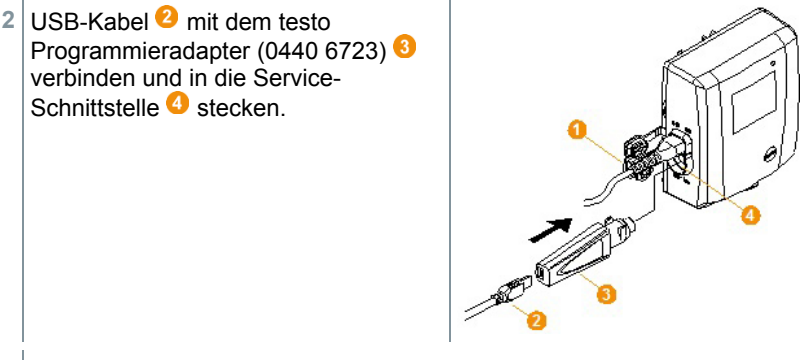

- Beim Saveris Ethernet-Datenlogger H4E muss der externe Feuchtefühler gesteckt sein.
- **3** USB-Kabel mit dem Computer verbinden.
- Der Assistent zur Installation des Treibers wird gestartet.
- **4** Den Anweisungen des Installationsassistenten folgen.

### 6.9.3 **testo Saveris Analogkoppler einbinden (optional)**

Über einen Saveris Analogkoppler können Sie einen Messumformer mit standardisierten Strom-/Spannungsschnittstellen in das Messdaten-Monitoring-Systems testo Saveris einbinden und überwachen. Damit ermöglicht Ihnen der Saveris Analogkoppler die Integration weiterer Messgrößen außer Temperatur und Feuchte in das Messdaten-Monitoring-Systems testo Saveris. Die Einbindung eines Saveris Analogkopplers erfolgt in drei Schritten:

- 1. Messumformer mit dem Saveris Analogkoppler verbinden.
- 2. Analogkoppler an der Saveris Base anmelden.
- 3. Analogkoppler parametrieren.

#### **Messumformer mit Saveris Analogkoppler verbinden**

Sie können den Messumformer über den Saveris Analogkoppler mit Strom versorgen lassen oder eine separate Stromversorgung wählen.

Die Schaltpläne finden Sie in der Inbetriebnahmeanleitung Saveris Analogkoppler, die zusammen mit dem Saveris Analogkoppler geliefert wird.

#### **Saveris Analogkoppler an der Saveris Base anmelden**

Der Saveris Analogkoppler U1 wird wie ein Saveris Funk-Datenlogger an der Saveris Base angemeldet, siehe Kapitel 6.9.2 **Einbinden von Ethernet-Datenlogger in testo Saveris (optional)**

Der Saveris Analogkoppler U1E wird wie ein Saveris Ethernet-Datenlogger in Betrieb genommen und an der Saveris Base angemeldet, siehe Kapitel 6.5.2 **Saveris Funk-Datenlogger im System anmelden**.

#### **Saveris Analogkoppler mit Inbetriebnahme-Assistent parametrieren**

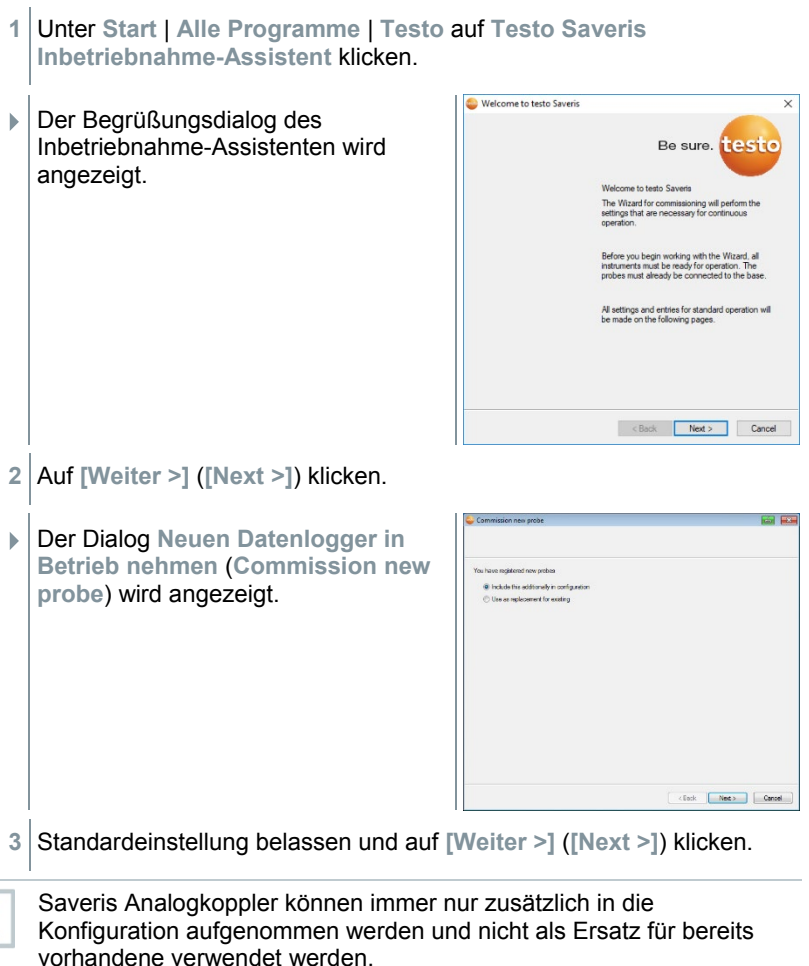

 $\overline{\mathbf{i}}$ 

 Der Dialog **Skalierung** (**Scale**) wird angezeigt. Cack Nec> Cancel Die Felder der Spalten **Skalierung**, **Anzeige von**, **bis**, **Einheit** und i **Nachkommastelle** (**Scale, Display from, to, Unit** and **Decimal places**) sind vorbelegt. Diese Felder können individuell abgeändert werden. **4 Skalierung** (**Scale)** auswählen (siehe Typenschild / Betriebsanleitung Messumformer). **5 Anzeige von** und **bis** (**Display from** and **to**) eingeben (siehe Typenschild / Betriebsanleitung Messumformer). **6 Einheit** (**Unit**) auswählen. Wenn die gewünschte Einheit nicht in der Auswahlliste verfügbar ist: Über **[Benutzerdefinierte Einheit]** (**[Userdefined unit]**) hinzufügen. **7** Anzahl der **Nachkommastellen** (**Decimal places**) auswählen. **8** Auf **[Summenkanal einrichten]** klicken, wenn die Aufsummierung einer bestimmten Einheit benötigt wird. **9** Auf **[Weiter >]** (**[Next >]**) klicken. Die Liste der in der Saveris Base neu registrierten Datenlogger wird angezeigt.Stationary zone<br>Stationary Zone Tr Reck Next Cancel

- **10** Auf **[Neue stationäre Zone]** (**[New stationary zone]**) klicken.
- 11 Über die Schaltfläche v die Auswahlliste öffnen und die Zone wählen, der der Datenlogger zugeordnet werden soll.
- **12** Auf **[Weiter >]** (**[Next >]**) klicken.
- **13** In das Feld **TE-Typ** (**[TC type]**) klicken und den Typ des Thermoelementes eingeben (**K**, **J**, **T** oder **S**), sofern diese Angabe für das Gerät erforderlich ist.
- **14** Bei Bedarf die voreingestellten Werte in den Feldern **Datenlogger-Name** (**Probe name**) und **Kanalname** (**Channel name**) ändern.

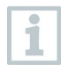

Vergeben Sie Kanalnamen, die nicht mehr als 20 Zeichen umfassen.

- **15** Auf **[Weiter >]** (**[Next >]**) klicken.
	- Die Einstellungen zum Messtakt werden angezeigt.

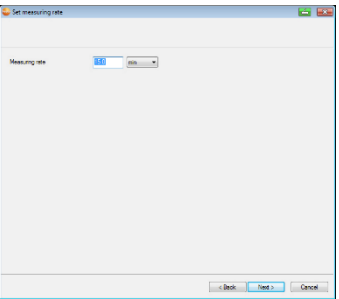

**16 Messtakt** (**Measuring cycle**) eingeben und dessen **Einheit** festlegen.

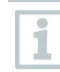

Der Messtakt bestimmt, in welchen Abständen ein neuer Messwert in der Saveris Base gespeichert wird.

Mögliche Einstellungen für die Einheit:

- **sec** (Sekunde)
- **min** (Minute)
- **h** (Stunde).
- **17** Auf **[Weiter >]** (**[Next >]**) klicken.
	- Ist ein Saveris Router an der Saveris Base angemeldet, wird die Konfiguration der Verbindungsart für die Fühler angezeigt.

Haben Sie keinen Router angemeldet, weiter mit Handlungsschritt 25.

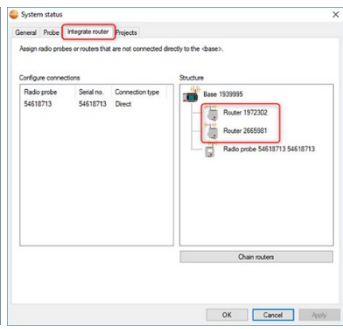

- **18** In die Zelle **Verbindungsart** (**Connection type**) des Datenloggers klicken, der einem Saveris Router zugeordnet werden soll.
- $\triangleright$  Die Zelle wird als Auswahlliste angezeigt.
- 19 Über die Schaltfläche v die Auswahlliste öffnen und den Saveris Router wählen, dem der Datenlogger zugeordnet werden soll.
	- Datenlogger, die sich in einer mobilen Zone befinden, können keinem Saveris Router zugeordnet werden.
- **20** Handlungsschritte 18 und 19 für alle weiteren Datenlogger durchführen, deren Messdaten über einen Saveris Router an die Saveris Base übertragen werden sollen.
- **21** Auf **[Weiter >]** (**[Next >]**) klicken.
	- **▶ Der Assistent wird mit der Einstellung** zum Messbeginn und der Auflistung der neu registrierten Datenlogger angezeigt.

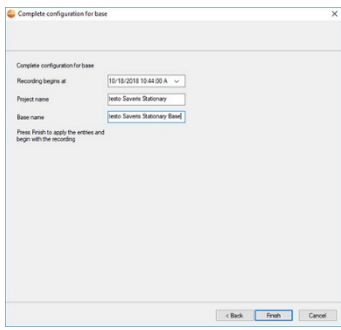

**22** Messbeginn gegebenenfalls verlegen.

- **23** Auf **[Fertig stellen]** (**[Finish]**) klicken, um die Inbetriebnahme der Hardware abzuschließen.
	- Ein Hinweis zur erfolgreichen Konfiguration der Hardware wird angezeigt.
- **24** Bestätigen Sie den Hinweis mit **[OK]**.
	- Die neue Hardware ist nun betriebsbereit.

## 6.9.4 **testo Saveris Messumformer einbinden**

Messumformer zeichnen Messwerte von Datenloggern auf und übermitteln diese über eine optionale Zusatzkomponente (Ethernetmodul) per Ethernet-Verbindung Hinweise zu Messumformern und zum Ethernetmodul finden Sie in den jeweiligen Bedienungsanleitungen der Messumformer. Bei Nutzung des Ethernetmoduls werden Messumformer wie Ethernet-Datenlogger in testo Saveris eingebunden, siehe Kapitel 6.9.2 **Einbinden von Ethernet-Datenlogger in testo Saveris (optional)**.

## 6.9.5 **testo Saveris Router einbinden (optional)**

Zur Optimierung des Funks bei schwierigen baulichen Gegebenheiten oder zur Verlängerung der Funkstrecke können Sie einen Saveris Router einsetzen. Der Saveris Router empfängt die Signale der Datenlogger und sendet sie an die Saveris Base weiter. Eine maximale Funkstreckenerweiterung kann durch die Hintereinanderschaltung von drei Routern in Reihe erreicht werden.

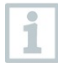

Pro Router bzw. Routerkaskade können die Messdaten von bis zu fünf Funk-Datenloggern an die Saveris Base übertragen werden. Es können bis zu 30 Router im Messsystem eingebunden werden. Die

Saveris Base kann mit maximal 15 Routern direkt kommunizieren.

Die Einbindung eines Saveris Routers erfolgt in drei Schritten:

- **1** Router mit der Stromversorgung verbinden.
- **2** Router an der Saveris Base anmelden.
- **3** Funkfühler dem Saveris Router zuordnen.

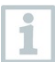

Beachten Sie bei der Positionierung eines testo Saveris Routers bitte folgende Punkte:

• Bei Einbindung mehrerer Datenlogger über einen Saveris Router bestimmt der Datenlogger mit der schwächsten Funkverbindung die Position des Saveris Routers. Montieren Sie den Saveris Router so, dass dieser Datenlogger eine optimale Funkverbindung hat.

- Datenlogger und Saveris Router sollten so montiert werden, dass die Antennen nach oben ausgerichtet sind.
- Die Funkverbindung zwischen Datenloggern und testo Saveris Router sowie Saveris Router und Saveris Base sollte möglichst nicht durch bauliche Gegebenheiten (Wände, Regale usw.) beeinträchtigt werden. Montieren Sie Saveris Router und Datenlogger so, dass bei möglichst vielen Funkverbindungen "Sichtkontakt" besteht.

### 6.9.5.1 **testo Saveris Router mit Stromversorgung verbinden (Netzteil)**

- **2** Netzkabel **@** einstecken.
- **3** Netzstecker in Steckdose stecken.

Abdeckung **0** aufklappen.

Die Wandmontage eines Routers erfolgt analog zu der eines Fühlers; siehe Kapitel 6.10**. Montage der Komponenten** oder Kapitel 6.10.4 **Wandmontage von Saveris Funk-Datenlogger T1/T1D/T2/T2D/Pt/PtD/H4D**.

#### 6.9.5.2 **testo Saveris Router mit Stromversorgung verbinden (Netzteil)**

1 Schutzkappen ablösen. 2 Schrauben **@** an der Rückseite des Saveris Routers lösen.

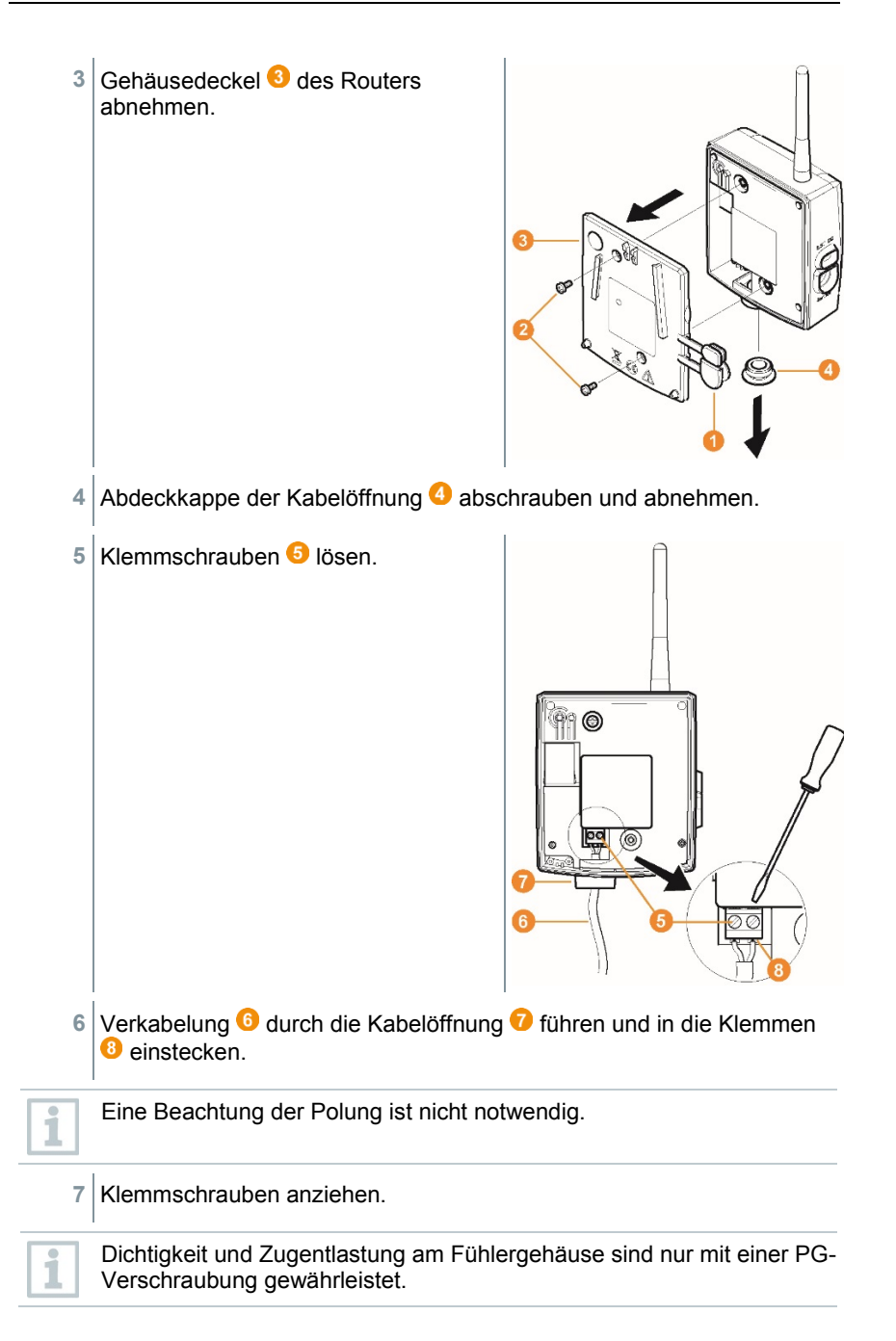

8 Gehäusedeckel **8** auf den Saveris Router setzen.

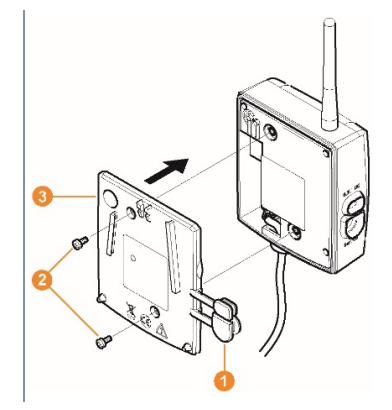

- **9** Gehäusedeckel verschrauben 2.
- 10 Schutzkappen **O** einstecken.

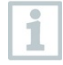

Die Wandmontage eines Saveris Routers erfolgt analog zu der eines Datenloggers, siehe Kapitel 6.10.4 **Wandmontage von SaverisFunk-Datenlogger T1/T1D/T2/T2D/Pt/PtD/H4D**

#### 6.9.5.3 **testo Saveris Router anmelden**

An der Saveris Base können Sie maximal 30 Saveris Router anmelden. Die Saveris Base kann mit maximal 15 Saveris Routern direkt kommunizieren.

**1** An der Saveris Base mit der Taste **[▼]** bis zum Menü **Info System** wechseln.

**2 [Enter]** drücken, um die Funktion **Anmeldung** aufzurufen.

 $\triangleright$  Die Laufleiste  $\bigcirc$  im Display zeigt an, dass die Saveris Base bereit zur Saveris Router-Erkennung ist.

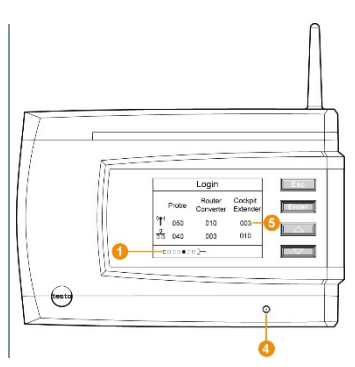

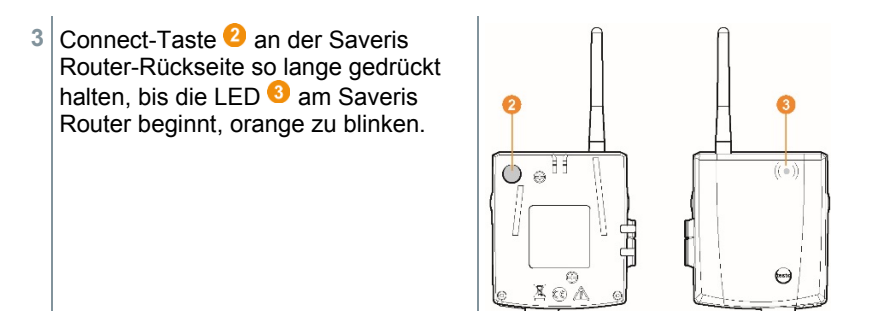

 $\triangleright$  Die LED  $\odot$  am Saveris Router leuchtet kurz grün auf, wenn dieser von der Saveris Base erkannt wurde.

Die LED an der Saveris Base **O** blinkt kurz grün und im Display der Base wird eine Abfrage zur Anmeldung weiterer Datenlogger oder Saveris Router angezeigt.

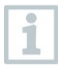

Es können nicht mehrere Router gleichzeitig an der Saveris Base angemeldet werden. Die Anmeldung mehrerer Saveris Router kann nur nacheinander erfolgen.

- **4** An der Saveris Base die Taste **Esc]** drücken, wenn keine weitere Komponente angemeldet werden soll. Ein Hinweis zur nötigen Ausführung des Inbetriebnahme-Assistenten wird für etwa zehn Sekunden im Display angezeigt. Danach wechselt die Saveris Base in das Menü **Info System**, in dem nun die Anzahl der angemeldeten Komponenten **angezeigt wird.**
- **5 [Enter]** drücken, wenn eine weitere Komponente angemeldet werden soll; siehe vorhergehenden Handlungsschritt.

### 6.9.5.4 **Datenlogger zuordnen**

Um einen Datenlogger einem Saveris Router zuzuordnen, müssen i beide in der Saveris Base angemeldet sein. **1** Unter **Start** | **Alle Programme** | **Testo** auf **Testo Saveris Inbetriebnahme-Assistent** klicken. Welcome to testo Saveri Der Begrüßungsdialog des Inbetriebnahme-Assistenten wird Be sure. testo angezeigt. Welcome to testo Saveris The Wizard for commissioning will perform the<br>settings that are necessary for continuous Before you begin working with the Wizard, all<br>instruments must be ready for operation. The<br>probes must already be connected to the bas All settings and entries for standard operation will<br>be made on the following pages. Red Next Cancel **2** Auf **[Weiter >]** (**[Next >]**) klicken. Der Dialog **Systemzustand** (**[System status]**) mit dem Register **Allgemein** (**[General]**) wird angezeigt. **Contain status 3** Zum Register **Router einbinden** General Probe Prograte router Projects (**[Integrate router]**) wechseln. -<br>Serial no. Conne<br>54618713 Direct Radio probe<br>54618713 **Base 1939915** Router 1972302 Radio probe 54618713 54618713 OK Cancel Apply

Die Verbindungsart **direkt** (**direct**) bedeutet, dass der Datenlogger direkt in der Saveris Base oder einem Saveris Converter angemeldet ist.

- **4** In die Zelle **Verbindungsart** (**[Integrate router]**) des Datenloggers klicken, der einem Saveris Router zugeordnet werden soll.
- ▶ Die Zelle wird als Auswahlliste angezeigt.
- **5** Über die Schaltfläche v die Auswahlliste öffnen und den Saveris Router wählen, dem der Datenlogger zugeordnet werden soll.
- **5.1** Handlungsschritte 4 bis 5 für alle weiteren Datenlogger durchführen, deren Messdaten über einen Saveris Router an die Saveris Base übertragen werden sollen.
	- **6** Datenlogger und Saveris Router an ihren Montageorten platzieren, um die Funkverbindungen zu prüfen.
	- **7** Kurz die **Connect**-Taste an der Rückseite des Saveris Routers drücken.
	- **Blinkt die LED an der Vorderseite des Routers** 
		- grün, besteht eine Funkverbindung zur Saveris Base.
		- rot, besteht keine Funkverbindung zur Saveris Base.
	- 8 Kurz die **Connect-Taste an der Rückseite des Datenloggers drücken.**
	- Blinkt die LED an der Vorderseite des Datenloggers
		- grün, besteht eine Funkverbindung zum Saveris Router.
		- rot, besteht keine Funkverbindung zum Saveris Router.

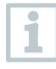

Besteht auch nach Wechsel des Standortes von Datenloggers und / oder Saveris Routers keine Funkverbindung, setzen Sie einen Saveris Converter ein, siehe Kapitel 6.9.6 **Saveris Converter einbinden (optional)**.

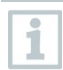

Wenn Sie Datenlogger innerhalb einer Routerkaskade einsetzen wollen, siehe Kapitel 6.9.5.5 **Saveris Router in Reihe schalten**.

### 6.9.5.5 **Saveris Router in Reihe schalten**

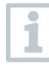

Es können jeweils maximal drei Saveris Router in Reihe hintereinander geschaltet "kaskadiert" werden.

Pro Routerkaskade können die Messdaten von bis zu fünf Saveris Funk-Datenlogger an die Saveris Base übertragen werden. Der Anschluss der fünf Saveris Funk-Datenlogger ist an beliebigem Saveris Router in der Kaskade möglich.

Es kann ein Saveris Converter vor die Routerkaskade geschaltet werden.

 Alle Saveris Router sind mit Stromversorgung verbunden und an Saveris Base angemeldet.

**1** Unter **Start** | **Alle Programme** | **Testo** auf **Testo Saveris Inbetriebnahme-Assistent** klicken. Welcome to testo Saveris  $\overline{\mathbf{x}}$  Der Begrüßungsdialog des Inbetriebnahme-Assistenten wird Be sure. testo angezeigt. Welcome to testo Saveris vencome to testo savens<br>The Wizard for commissioning will perform the<br>settings that are necessary for continuous Before you begin working with the Wizard, all<br>instruments must be ready for operation. The<br>probes must already be connected to the bar All settings and entries for standard operation will<br>be made on the following pages. Red Next Cancel **2** Auf **[Weiter >]** (**[Next >]**) klicken. Der Dialog **Systemzustand** (**[System status]**) mit dem Register **Allgemein** (**[General]**) wird angezeigt. **3** Zum Register **Router einbinden General** Probe **Principale muter** Projects (**[Integrate router]**) wechseln. penamo. Lont<br>Katseten Paul Poster 1972302 苫 OK Cancel **4 [Router kaskadieren]** (**[Chain** I Probe Integrate router Projects **routers]**) klicken. deech to the drage: Chain routers Radio probe<br>54618713 hop 2 1972302 OK Cancel Das Fenster **Router kaskadieren** (**Chain routers**) wird geöffnet.

**5** Saveris Router in der Reihenfolge auswählen, in der sie von der Saveris Base ausgehend hintereinander geschaltet werden sollen (von links nach rechts).

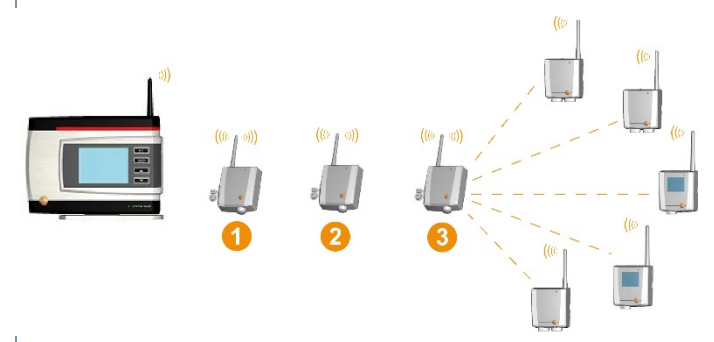

- **6 [Ok]** klicken.
- **7** Zuordnung im Strukturbild prüfen und **[Ok]** klicken.
- **8** Die Saveris Router an ihren Montageorten platzieren, um die Funkverbindungen zu prüfen.
- **9** Kurz die **Connect**-Taste an der Rückseite des Routers drücken, der in der Reihe der Saveris Base am nächsten ist (im Bild Router 1).
- Blinkt die LED an der Vorderseite des Routers<br>
arün, besteht eine Eunkverbindung zur Sav
	- grün, besteht eine Funkverbindung zur Saveris Base.
	- rot, besteht keine Funkverbindung zur Saveris Base.
- **10** Kurz die **Connect**-Taste an der Rückseite des Saveris Routers drücken, der in der Reihe hinter dem ersten Saveris Router steht (im Bild Router 2).
	- Blinkt die LED an der Vorderseite des Saveris Routers
		- grün, besteht eine Funkverbindung zum vor ihm in der Reihe geschalteten Saveris Router.
		- rot, besteht keine Funkverbindung zum vor ihm in der Reihe geschalteten Saveris Router.
- **11** Kurz die Connect-Taste an der Rückseite des Saveris Routers drücken, der in der Reihe hinter dem zweiten Saveris Router und somit am weitesten von der Saveris Base entfernt steht (im Bild Router 3).
	- Blinkt die LED an der Vorderseite des Saveris Routers
		- grün, besteht eine Funkverbindung zum vor ihm in der Reihe geschalteten Saveris Router.
		- rot, besteht keine Funkverbindung zum vor ihm in der Reihe geschalteten Saveris Router.

Besteht auch nach Wechsel des Standortes von Saveris Router keine Funkverbindung, setzen Sie einen Saveris Converter ein, siehe Kapitel 6.9.6 **Saveris Converter einbinden (optional)**. Möchten Sie Datenlogger in die Routerkaskade einbinden, siehe Kapitel 6.9.5.4 **Datenlogger zuordnen**.

## 6.9.6 **Saveris Converter einbinden (optional)**

Sollte die Distanz zwischen Saveris Funk-Datenlogger oder Saveris Router für eine Funkübertragung zu groß sein, können Sie einen Saveris Converter in das Messsystem einbinden. Der Saveris Converter wird über eine Ethernetleitung an die Saveris Base angeschlossen und wandelt die Funksignale in Ethernet-Signale um.

> Mit einem Saveris Converter können die Messdaten von bis zu 15 Funk-Datenloggern/ Saveris Routern an die Saveris Base übertragen werden.

Sie können über einen sogenannten Switch mehrere Saveris Converter an die Saveris Base anschließen. Beachten Sie in diesem Zusammenhang, dass an der Saveris Base maximal 150 Datenlogger angemeldet werden bzw. 450 Messkanäle aufgenommen werden können.

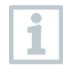

Die Vorbereitung zur Inbetriebnahme eines Converters erfolgt wie bei einem Saveris Ethernet-Datenlogger, siehe Kapitel 6.9.2 **testo Saveris Ethernet-Datenlogger einbinden (optional)**.

#### **Funk-Datenlogger oder Saveris Router am Saveris Converter anmelden**

**1** Connect-Taste auf der Rückseite des Saveris Converters kurz drücken.

Die LED am Saveris Converter leuchtet grün und der Saveris Converter ist bereit zur Erkennung des Funk-Datenloggers.

- **2** Connect-Taste auf der Rückseite des Funk-Datenloggers/Saveris Routers so lange drücken, bis die LED am Funk-Datenlogger/Saveris Router beginnt, orange zu blinken.
- Die LED am Funk-Datenlogger/Saveris Router leuchtet kurz grün auf, wenn dieser vom Saveris Converter erkannt wurde. Der Funk-Datenlogger/Saveris Router ist am Saveris Converter angemeldet und dieser überträgt die Messdaten an die Saveris Base.

## 6.9.7 **Saveris Extender einbinden[1](#page-67-0)**

Der Saveris Extender kommuniziert automatisch mit allen im System befindlichen Funk-Datenloggern, die direkt an der Saveris Base angemeldet sind oder die am PC einer mobilen Zone zugewiesen wurden, die sich in seinem Umkreis befinden (z. B. wenn der LKW an der Ladestation steht). Der mobile Funk-Datenlogger darf an keinem Saveris Router oder Saveris Converter angemeldet sein.

Der Saveris Extender dient dazu, die gesammelten Loggerdaten an die Saveris Base weiterzugeben, sowie Daten von der Saveris Base an die Saveris Cockpit Unit.

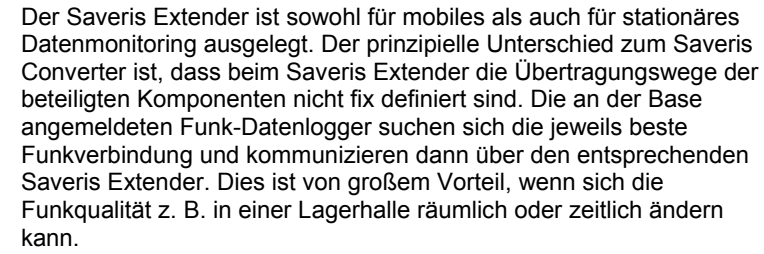

Grundsätzlich ist der Einsatz des Saveris Extenders dem des Saveris Converters vorzuziehen.

Bitte beachten Sie, dass beim Einsatz eines stationären Saveris Extenders der Übertragungs- / Kommunikationsweg der Messdaten im Software-Menü **System** nicht nachvollzogen werden kann, da keine 1 zu 1 Verbindung zwischen Saveris Extender und Funk-Datenloggern bzw. Routern besteht.

Mit einem Saveris Extender können die Messdaten von bis zu 100 Funkfühlern an die Saveris Base übertragen werden. Als Mindestverweildauer für die mobile Einheit an der Rampe werden für eine sichere Datenübertragung mindestens zwei Zyklen (30 min) empfohlen.

<span id="page-67-0"></span><sup>&</sup>lt;sup>1</sup> Komponente ist nur für mobiles Monitoring in allen Ländern mit Funkfrequenz von 868 MHz zugelassen.

Da die mobilen Funk-Datenlogger nur einen begrenzten internen Speicher haben, muss gewährleistet sein, dass sie messtaktabhängig regelmäßig Funkkontakt mit einem Saveris Extender bekommen, um die Messdaten übertragen zu können.

Sie können über einen Switch mehrere Saveris Extender an die Saveris Base anschließen. Beachten Sie in diesem Zusammenhang, dass an der Saveris Base bis zu 20 Saveris Extender angemeldet werden können bei einer maximalen Anzahl von 150 Funk-Datenlogger bzw. 450 Messkanälen. Soll die Verbindung über VPN erfolgen kontaktieren Sie bitte unseren Support.

Die Vorbereitung zur Inbetriebnahme eines Saveris Extenders erfolgt wie bei einem Ethernet-Datenlogger, siehe Kapitel 6.9.2 **testo Saveris Ethernet-Datenlogger einbinden (optional)**.

## 6.9.8 **Saveris Cockpit Unit einbinden (optional)[2](#page-68-0)**

Die Saveris Cockpit Unit dient dazu, Touren manuell zu starten und zu stoppen und während des Transports die Messwerte der zugeordneten Saveris Funk-Datenlogger anzuzeigen. Der Fahrer wird hierbei durch eine rote LED auf Grenzwertverletzungen aufmerksam gemacht. Zusätzlich können über Infrarot die Tourdaten von einem Testo-Drucker (0554 0549) ausgedruckt werden. Eine Cockpit Unit kann mehrere verschiedene Touren mit Zeitmarken speichern.

> Maximal sind 50 Saveris Cockpit Units in ein Messdaten-Monitoring-Systems testo Saveris integrierbar.

Die Saveris Cockpit Unit kann die Messdaten von 2 Gruppen von jeweils 4 Funk-Datenloggern (max. 32 Kanäle) anzeigen. Die Datenübertragung erfolgt alle 15 Minuten. Alarmereignisse werden sofort an die Saveris Cockpit Unit weitergeleitet.

Die Saveris Cockpit Unit dient nur zur Anzeige der Messdaten, nicht zur dauerhaften Speicherung. Deshalb muss gewährleistet sein, dass die mobilen Funk-Datenlogger messtaktabhängig regelmäßig Funkkontakt mit einem Saveris Extender oder der Saveris Base bekommen, um die Messdaten übertragen zu können.

Über die testo Saveris Software kann der Messwertausdruck konfiguriert werden.

Die Einbindung einer Saveris Cockpit Unit erfolgt in zwei Schritten:

- **1** Saveris Cockpit Unit an der Saveris Base anmelden.
- 2 Saveris Cockpit Unit befestigen und mit Strom versorgen.

<span id="page-68-0"></span> <sup>2</sup> Komponente ist nur für mobiles Monitoring in allen Ländern mit Funkfrequenz von 868 MHz zugelassen.

### 6.9.8.1 **Saveris Cockpit Unit anmelden**

An der Saveris Base können Sie maximal 50 Saveris Cockpit Units anmelden.

- **1** An der Saveris Base mit der Taste **[▼]** bis zum Menü **Info System** wechseln.
- **2 [Enter]** drücken, um die Funktion **Anmeldung [Login]** aufzurufen.
- $\triangleright$  Die Laufleiste  $\blacksquare$  im Display zeigt an, dass die Saveris Base bereit zur Saveris Cockpit Unit-Erkennung ist.

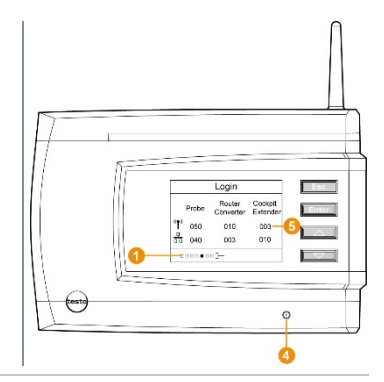

Die Saveris Cockpit Unit kann zur Stromversorgung während der Anmeldung an der Saveris Base kurzfristig über die USB-Schnittstelle an den PC angeschlossen werden. Die Treibersuche, die sich am PC automatisch öffnet, kann geschlossen werden.

- **3** An der Saveris Cockpit Unit mit **[ ▲ ]** und **[ ▼ ]** gewünschte Sprache auswählen.
- **4 [Enter]** drücken, um die Funktion **Anmeldung [Login]** aufzurufen.
- Die Laufleiste im Display zeigt an, dass die Saveris Cockpit Unit versucht, sich bei der Saveris Base anzumelden.

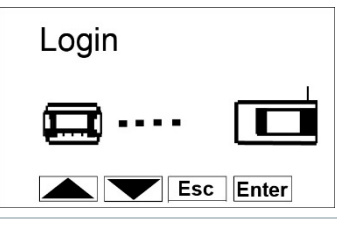

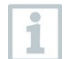

i

Es können nicht mehrere Saveris Cockpit Units gleichzeitig an der Saveris Base angemeldet werden. Die Anmeldung mehrerer Saveris Cockpit Units kann nur nacheinander erfolgen.

- Nach erfolgreicher Anmeldung zeigt die Saveris Cockpit Unit einen Warnhinweis zur Nutzung im Straßenverkehr an.
- **5** Hinweis mit beliebiger Taste bestätigen.
- Menü der Saveris Cockpit Unit ist geöffnet.
- Die Saveris Base überträgt die in der Saveris Software erstellten Tourenbeschreibungen und mobilen Zonen an die Saveris Cockpit Unit.
- 

Nach jeder Änderung der mobilen Zonen oder Tourenbeschreibungen muss die Saveris Cockpit Unit Funkverbindung zur Saveris Base oder einem Saveris Extender haben, um die aktuellen Daten empfangen zu können.

- **6** An der Saveris Base die Taste
	- **[Esc]** drücken, wenn keine weitere Komponente angemeldet werden soll.
		- Ein Hinweis zur nötigen Ausführung des Inbetriebnahme-Assiste wird für etwa zehn Sekunden im Display angezeigt. Danach wec die Saveris Base in das Menü Info System, in dem nun die Anza angemeldeten Komponenten **angezeigt wird.**
	- **[Enter]** drücken, wenn eine weitere Komponente angemeldet werden soll; siehe vorhergehenden Handlungsschritt.

### 6.9.8.2 **Saveris Cockpit Unit im Fahrerhaus befestigen und mit Stromversorgung verbinden**

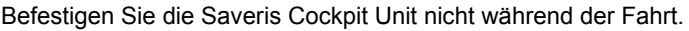

Stellen Sie sicher, dass die Saveris Cockpit Unit Ihre Sicht während der Fahrt nicht behindert.

Beachten Sie die Straßenverkehrsordnung.

Verwenden Sie unbedingt den mitgelieferten Adapter (Artikel-Nr. 0554 1038) für den Anschluss an das Bordnetz. Wir empfehlen den Anschluss an eine permanent versorgte Buchse.

**1** Mini-USB-Kabel in die Anschlussöffnung **O** schieben.

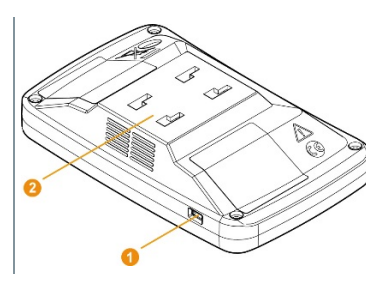

Bei unter 15°C: Scheibe und Saugnapf erwärmen.

- Bei verschmutzter Scheibe: Scheibe mit geeignetem Reinigungsmittel säubern.
- **2** Halterung mit Hilfe des Saugnapfs an der Scheibe befestigen.
- **3** Halterung in die Führung <sup>2</sup> einstecken bis es hörbar einrastet.

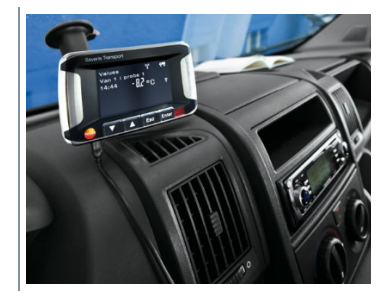

- **4** Adapter (Artikel-Nr. 0554 1038) mit dem USB-Kabel verbinden und in die Bordnetzbuchse stecken.
- Grüne LED leuchtet, wenn die Saveris Cockpit Unit mit Strom versorgt wird.
- ▶ Saveris Cockpit Unit ist einsatzbereit.

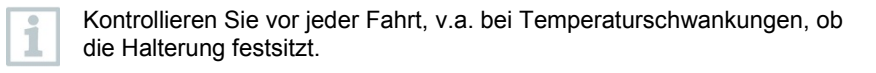
# 6.10 **Montage der Komponenten**

Beachten Sie bei der Montage der Saveris-Komponenten unbedingt die Hinweise in Kapitel 2 **Sicherheit und Entsorgung**. Montieren Sie die Saveris Base und die Datenlogger erst an ihrem Standort, wenn das Messsystem erwartungsgemäß funktioniert. Bei Minus-Temperaturen können die Li-Ionen-Akkus in der Saveris Base und in den Saveris Ethernet-Datenlogger nicht geladen werden. Vermeiden Sie Montageorte für diese Komponenten mit langandauernden vorherrschenden Minus-Temperaturen.

Führen Sie nach der Montage erneut einen Probelauf des Systems durch; siehe Kapitel 6.11 **Probelauf durchführen**.

### 6.10.1 **Saveris Base an der Wand montieren**

Beachten Sie bei der Wahl des Standortes für die Saveris Base, dass diese der Verkabelung entsprechend nahe genug an dem eingesetzten Computer und einer Möglichkeit der Stromversorgung stehen muss.

Die Montagematerialien (Schrauben, Dübel usw.) gehören nicht zum Lieferumfang.

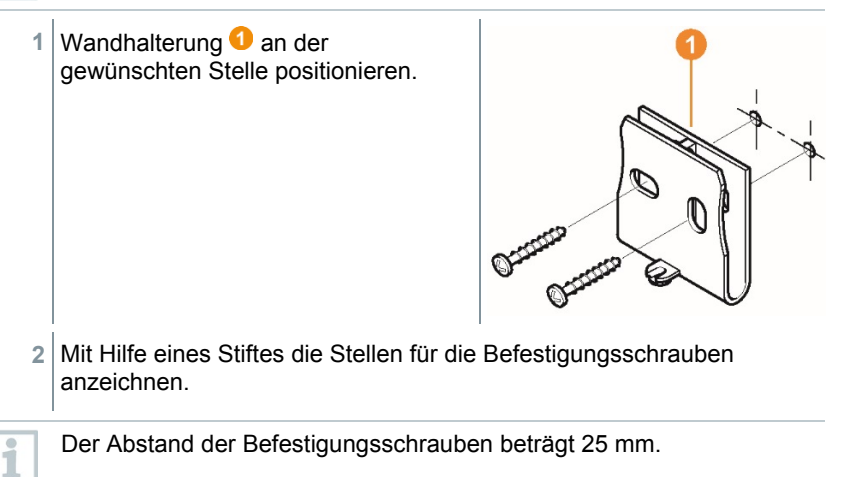

- **3** Befestigungsstelle entsprechend des Materials für die Befestigung vorbereiten (z.B. Loch bohren, Dübel setzen).
- **4** Wandhalterung mit Hilfe passenden Schrauben befestigen.

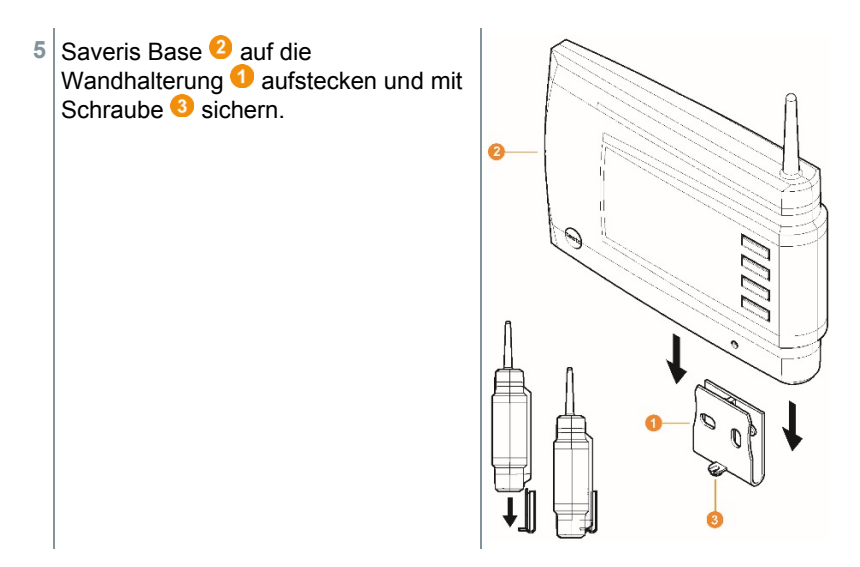

### 6.10.2 **Saveris Base mit dem Standfuß aufstellen**

Beachten Sie bei der Wahl des Standortes für die Saveris Base folgende Punkte:

- Die Saveris Base muss auf einer ebenen, rutschfesten Fläche stehen.
- Die Saveris Base muss der Verkabelung entsprechend nahe genug an dem eingesetzten Computer und einer Möglichkeit der Stromversorgung stehen.
- 1 Saveris Base **1** auf den Standfuß **2** aufstecken.

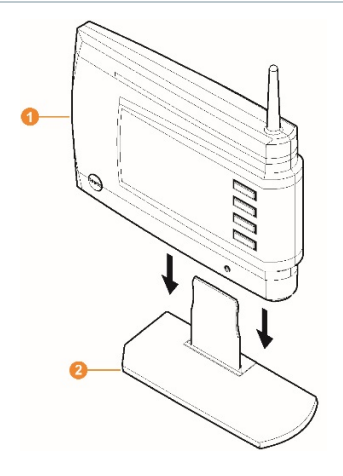

ĭ

**2** Saveris Base an der gewünschten Stelle aufstellen.

### 6.10.3 **Wandmontage von Datenloggern**

#### 6.10.3.1 **Wandmontage von Funk-Datenlogger T1/T1D/T2/T2D/Pt/PtD/H4D**

Beachten Sie bei der Wahl des Standortes folgende Punkte:

- Die Reichweite des Funk-Datenloggers darf nicht überschritten werden.
- Die Funk-Datenlogger so anbringen, dass die Messwerte, z.B. durch direkte Sonneneinstrahlung, nicht verfälscht werden können.

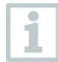

Die Montagematerialien (Schrauben, Dübel usw.) gehören nicht zum Lieferumfang.

**1** Wandhalterung **Q** an der gewünschten Stelle positionieren.

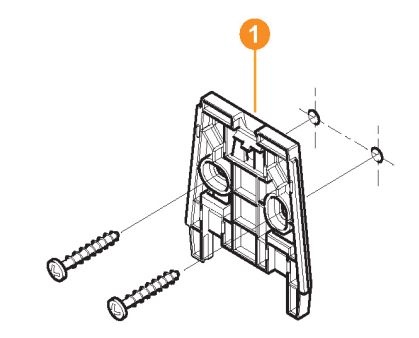

**2** Mit Hilfe eines Stiftes die Stellen für die Befestigungsschrauben anzeichnen.

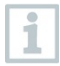

Der Abstand der Befestigungsschrauben beträgt 30 mm.

- **3** Befestigungsstelle entsprechend des Materials für die Befestigung vorbereiten (z.B. Loch bohren, Dübel setzen).
- **4** Wandhalterung mit Hilfe passender Schrauben befestigen.

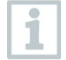

Die Wandhalterung muss mit der glatten Fläche an die Wand geschraubt werden.

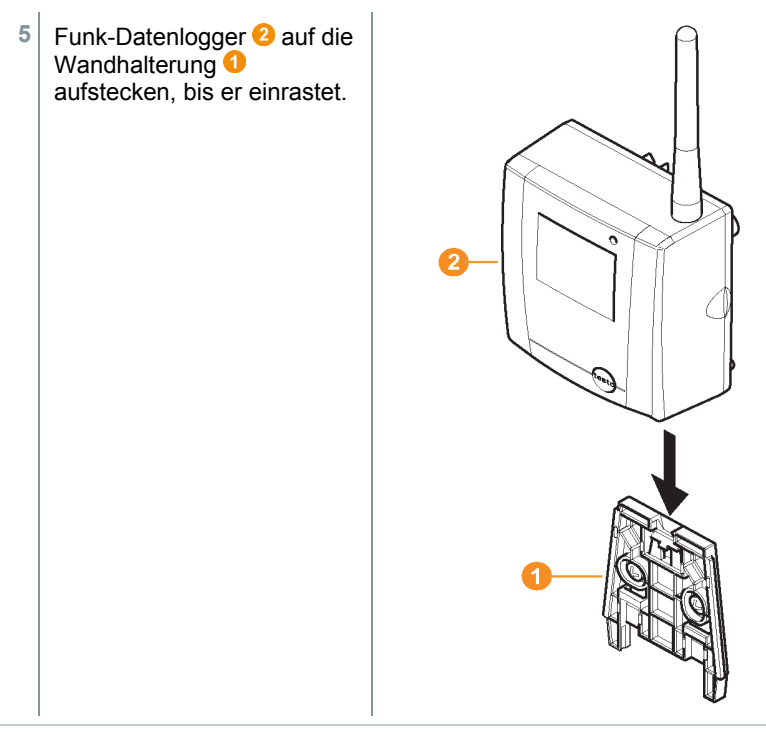

Die Saveris Funk-Datenlogger T1/T1D/T2/T2D/Pt/PtD/H4D können mit dem Saveris Schutzgehäuse (Artikel-Nr. 0572 0200) vor Stößen oder Hochdruckreinigung geschützt werden.

Die beiden Gehäusehälften des Schutzgehäuses sind kraftschlüssig fest miteinander verbunden, auch wenn die Verschraubung bereits gelöst ist. Um sie zu lösen, sollte ein Schraubendreher vorsichtig an den extern liegenden Schrauben angesetzt werden. Die umlaufende Dichtung dabei nicht beschädigen.

Bei der Montage des Saveris Schutzgehäuses müssen die Schrauben fest angezogen werden und die nicht belegten Anschlüsse mit den mitgelieferten Dichtstopfen verschlossen werden, um den IP-Schutz von IP 69 K zu gewährleisten.

i

#### 6.10.3.2 **Wandmontage von Funk-Datenlogger testo Saveris 2 H2**

Die Wandhalterung sorgt für einen sicheren Halt des Funk-Datenloggers. Befestigungsmaterialien sind nicht im Lieferumfang enthalten. Wählen Sie geeignete Befestigungsmaterialien entsprechend des gewünschten Befestigungsortes.

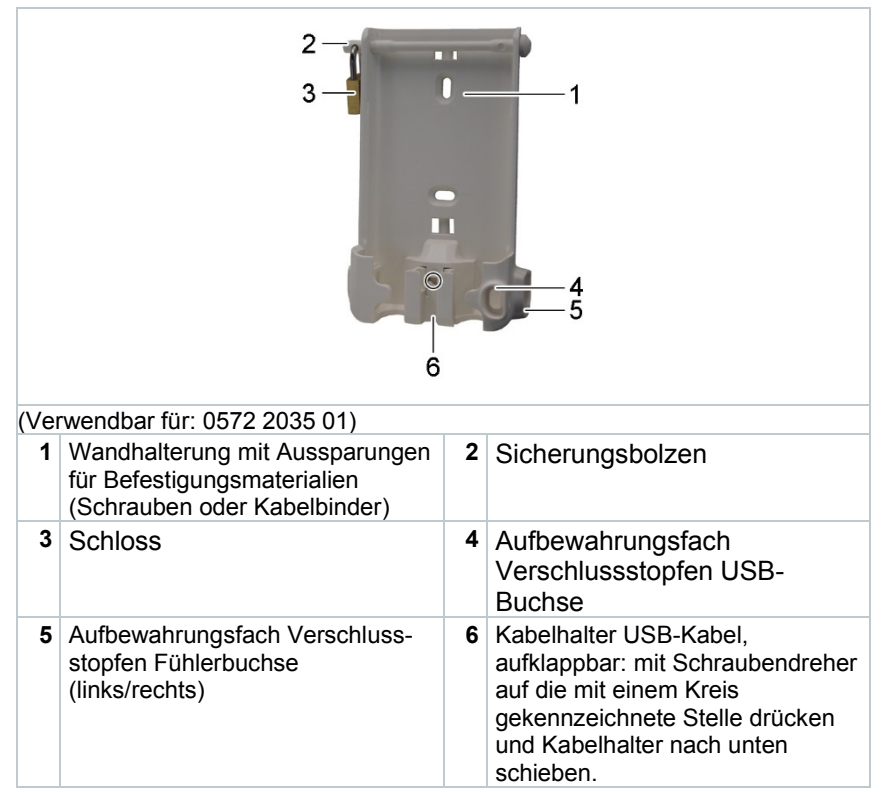

#### 6.10.3.3 **Wandmontage BT Gateway für testo 182**

#### **Montagehinweise**

- Das BT Gateway für testo 182 ist so zu platzieren, dass die Umgebungsbedingungen das Funksignal (WLAN und Bluetooth®) nicht stören. Beispiel: Montage in einer stark metallischen Umgebung.
- Bei der Einbindung in ein lokales W-LAN Netzwerk wird eine minimale Verbindungsstärke von 75 db empfohlen.
- Stromführende Leitungen können zu einer Beeinträchtigung des Funksignals führen. Die Netzwerkinfrastruktur muss eine ausreichende Abdeckung der benötigten Funkstandards gewährleisten.
- Die maximale Reichweite des Readers beträgt im Freifeld maximal 30 Meter (Bluetooth®).
- Das Gateway darf nur innerhalb von Gebäuden betrieben werden (Schutzart IP20).

#### **Wandmontage**

 Vergewissern sie sich, dass der USB Funkstick in USB Buchse 2 eingesteckt ist.

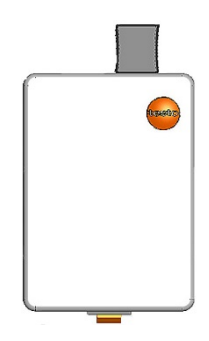

- **2** Gateway montieren Möglichkeit 1:
	- Aufhängen an der Wand über die Einhaköse auf der Unterseite des Gehäuses des Gateways.

Möglichkeit 2:

• Hutschiene montieren (nicht Bestandteil des Lieferumfangs) und das Gateway auf die Hutschiene einrasten.

Möglichkeit 3:

- Mit beidseitigem Klebeband das Gateway auf einem sauberen Untergrund anbringen.
- **3** Führen Sie die nötige Verkabelung durch.

#### 6.10.3.4 **Komponenten von der Wandhalterung abnehmen**

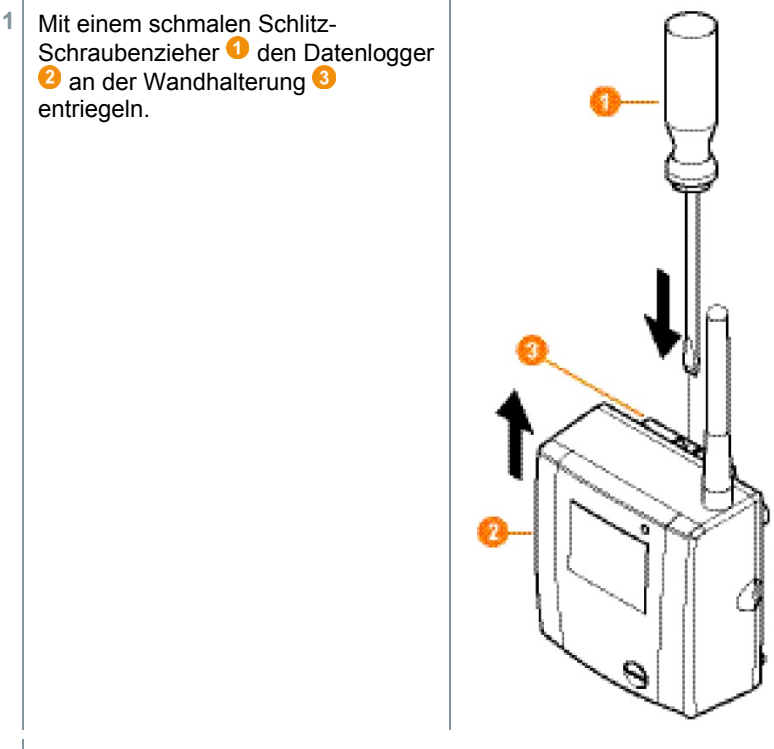

**2** Datenlogger wie dargestellt von der Wandhalterung nach oben abnehmen.

### 6.10.4 **Messsystem erneut prüfen**

**1** Erneuten Probelauf am Messsystem durchführen, siehe Kapitel 6.11 **Probelauf durchführen**.

Führen Sie nach der Montage der Hardware erneut eine Prüfung des Systems durch, um die einwandfreie Funktion des Messsystems zu testen.

So können Sie erkennen, ob sich gegebenenfalls Saveris Funk-Datenlogger außerhalb der Reichweite zur Saveris Base befinden oder die Funkverbindung durch bauliche Gegebenheiten gestört ist.

# 6.11 **Probelauf durchführen**

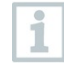

i

Der Probelauf muss durchgeführt werden, um einen einwandfreien Betrieb des Messsystems zu gewährleisten.

### 6.11.1 **Systemverfügbarkeit prüfen**

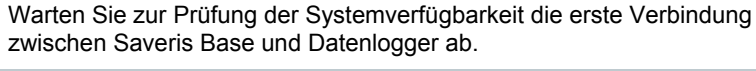

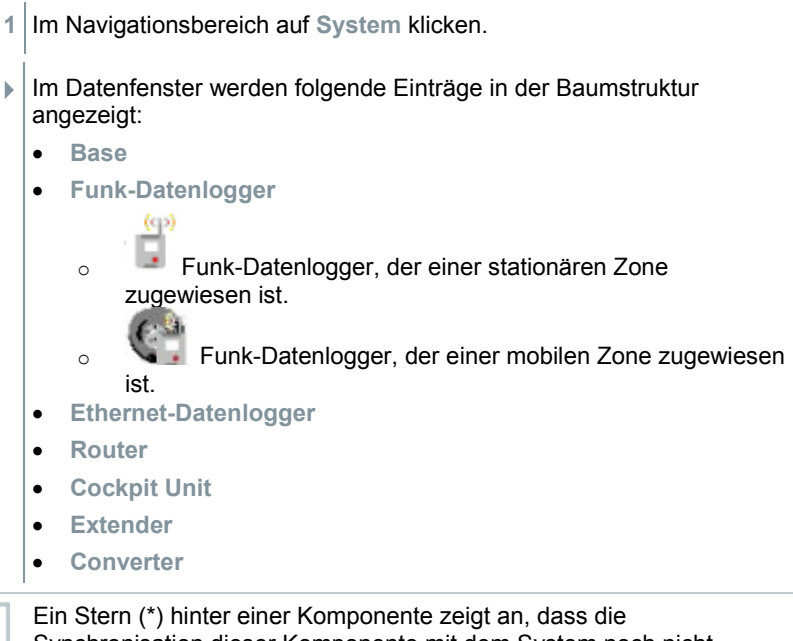

Synchronisation dieser Komponente mit dem System noch nicht abgeschlossen ist (z. B. bei Konfigurationsänderungen).

- **2** Den Eintrag **Funk-Datenlogger** öffnen.
- Die aktiven Kanäle der im System angemeldeten Funk-Datenlogger werden angezeigt.
- **3** Einen Kanal anklicken, um die Einstellungen zu öffnen und die **Funkqualität** prüfen.

Í

**4** Handlungsschritt 3 für alle weiteren Funk-Datenlogger wiederholen.

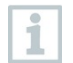

Sollten für einen Funk-Datenlogger über längere Zeit keine Werte auflaufen, prüfen Sie mit einem kurzen Druck auf die Connect-Taste am Saveris Funk-Datenlogger, ob eine Verbindung zwischen Funk-Datenlogger und Saveris Base besteht. Die LED am Funk-Datenlogger zeigt den Verbindungsstatus an.

## 6.11.2 **Systemtest durchführen**

Zu einem einfachen Systemtest gehört:

- Im Hauptmenü **System**:
	- o alle Datenlogger sind sichtbar, die Synchronisation der Funk-Datenlogger ist abgeschlossen (keiner hat ein Sternsymbol \* hinter dem Namen)
	- o alle Komponenten haben die aktuelle Firmwareversion
	- o unter Betriebsdaten: die letzte Datenübertragung der Datenlogger erfolgte zeitnah
	- o die Kommunikationsstatistik der einzelnen Datenlogger ist gut
- In der Datenansicht der Zonen:
	- o während der Dauer der Wartung sind keine auffälligen Alarme aufgetreten
	- o in der Grafik (einzelne Messpunkte markieren) kommen die Messpunktmarkierungen regelmäßig im Messtakt - ohne Lücken
- Mindestens einen SMS bzw. Email-Alarm erzeugen und quittieren
- Einen automatischen Report abwarten oder für Testzwecke unter **Extras** | **Systemtest** erstellen
- Keine offenen Alarme im Übersichtsfenster
- Bei geregeltem Benutzerzugriff: freigeschaltete Mitarbeiter haben gemäß ihrer Rechte Zugriff zum System
- Im Hauptmenü **Touren[3](#page-80-0)**:
	- o Messwerte und Dauer von durchgeführten Touren erscheinen korrekt.
	- o Aus den Daten der mobilen Zonen kann über **[Tour festlegen]** einen Tourenzuschnitt erzeugt werden, der unter **Touren** angezeigt wird.
- An der Saveris Cockpit Unit:
	- o Alle in der Software konfigurierten mobilen Zonen sowie Tourenbeschreibungen können in der Saveris Cockpit Unit unter **Toureinstellungen** ausgewählt werden.
	- o Grenzwertverletzungen werden bei aktiver Tour im Display und über die rote LED angezeigt. Sie können an der Saveris Cockpit Unit quittiert werden.

<span id="page-80-0"></span> <sup>3</sup> Nur bei mobilem Monitoring

o Probeausdruck erstellen: Alle Messwerte werden im 15-min-Takt ausgedruckt. Zusatzzeilen und Unterschriftszeile erscheinen auf dem Ausdruck wie in der Software im Hauptmenü **System** definiert.

i

Nach erfolgreichem Systemtest wird ein Saveris Base-Backup empfohlen, siehe Kapitel 7.1.2 **testo Saveris Base Backup**.

# 7 **Wartung**

## 7.1 **Datensicherung**

### 7.1.1 **Back-up erstellen**

#### 7.1.1.1 **Automatisches Back-up der Saveris Daten**

Mit der Funktion **Back-up Einstellungen** können die in der Datenbank vorhandenen Messwerte projektübergreifend automatisch täglich gesichert werden. Die Back-up Dateien können mit der Funktion **Datenbank wiederherstellen** in ein neues Projekt importiert werden.

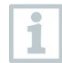

Zielverzeichnis zur Ablage der Back-up Dateien muss für Netzwerkdienste freigeschaltet sein. Ansonsten ist eine Sicherung der Daten **nicht** möglich!

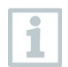

Aus Sicherheitsgründen sollten die Back-up Dateien auf einem anderen PC als die Saveris Datenbank gespeichert/ archiviert werden.

- **1** Im Hauptmenü **System** im Reiter **System** den Button **Back-up Einstellungen** klicken.
- Fenster **Back-up Einstellungen** öffnet sich.
- **2** Kontrollkästchen **Tägliche Sicherung erstellen** aktivieren.
- **3** Über **Ordner festlegen** Zielverzeichnis wählen.
- **4 OK** klicken.

#### 7.1.1.2 **Manuelles Back-up der Saveris Daten**

Mit der Funktion **Datenbank Back-up** können die in der Datenbank vorhandenen Messwerte projekt-übergreifend zu einem beliebigen Zeitpunkt gesichert werden. Die Back-up Dateien können mit der Funktion **Datenbank wiederherstellen** in ein neues Projekt importiert werden.

# i

Zielverzeichnis zur Ablage der Back-up Dateien muss für Netzwerkdienste freigeschaltet sein. Ansonsten ist eine Sicherung der Daten **nicht** möglich!

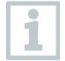

Aus Sicherheitsgründen sollten die Back-up Dateien auf einem anderen PC als die Saveris Datenbank gespeichert/ archiviert werden.

- **1** Im Hauptmenü System im Reiter **System** den Button **Datenbank Backup** klicken.
- Fenster **Speichern unter** öffnet sich.
- 2 Zielverzeichnis wählen.
- **3** Datei benennen.
- **4 Speichern** klicken.

### 7.1.2 **testo Saveris Base Backup**

- Saveris Base ist hochgefahren und mit dem PC verbunden.
- **1** testo Inbetriebnahme Assistenten starten.
- **2** IP-Adresse der Saveris Base eingeben.
- **3** Im Reiter **Projekte [Base Backup]** klicken.
- Meldung **Zum Backup muss die Base neu gestartet werden** erscheint. Meldung **nicht** bestätigen.
- **4** Saveris Base herunterfahren: Im Menü **Info Base** 2x kurz **[Esc]** drücken.
- **5** Saveris Base hochfahren: **[Esc]** lang drücken.
- Menü **Sprache auswählen** erscheint.

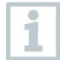

Keine weiteren Tasten an der Saveris Base drücken.

**6** Software-Meldung **Zum Backup muss die Base neu gestartet werden** mit **[OK]** bestätigen.

- **7** Verzeichnis wählen, in dem die Sicherungsdatei gespeichert werden soll.
- **8 [Speichern]** klicken.
- **▶ \*bi2-Datei mit Sicherungsdaten wird gespeichert.**

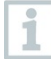

Die gesicherten Daten können nur auf eine Saveris Base mit gleichem Firmwarestand aufgespielt werden. Der Speicherplatz der Ziel-Base muss größer oder gleich der Quell-Base sein. Speichergröße siehe Fenster **Sprachauswahl**.

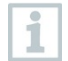

Í

Für die Übertragung der gesicherten Daten auf eine Saveris Base wenden Sie sich bitte an den Kundendienst.

### 7.1.3 **Kapazität der Datenbank überprüfen**

- Standardmäßig wird mit der testo Saveris-Software die kostenfreie Datenbankumgebung Microsoft® SQL Server® 2017 R2 Express installiert.
	- Der Microsoft® SQL Server® 2017 Express kann Datenbanken bis zu einer Größe von 10 GB verwalten.
- Die mögliche Dauer der Aufzeichnung ist bei konstanter Anzahl an Kanälen vor allem durch die Messrate bestimmt. Wenn die Saveris Base beispielsweise die Daten von 20 Kanälen bei einem Messtakt von 2 Minuten aufzeichnet, so kann in dieser Konfiguration die Datenbank weit über zehn Jahre Daten speichern.
	- Da die testo Saveris Software keinen Alarm bei einer vollen Datenbank absetzt, sollte in regelmäßigen Abständen die Kapazität der Datenbank im Saveris-Inbetriebnahme-Assistenten unter dem Reiter **Projekte** überprüft werden, um ggf. rechtzeitig Folgemaßnahmen einleiten zu können. Hilfe bei diesem Vorgang erhalten Sie durch unseren Support.

# 7.2 **Systemeinstellungen**

Legen Sie in diesem Menü die Einstellungen für die Saveris Base, die Funk-Datenlogger und - sofern im Messsystem installiert - die Ethernet-Datenlogger, Saveris Router, Saveris Converter, Saveris Analogkoppler, Saveris Extender und Saveris Cockpit Units fest.

- **1** Im Navigationsbereich auf **System** klicken.
- Folgende Menüs werden angezeigt:

Menü **System** | **Verwaltung**

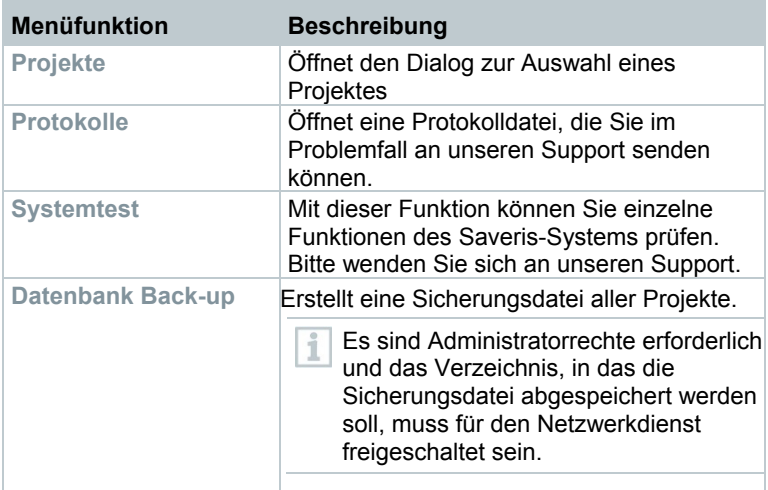

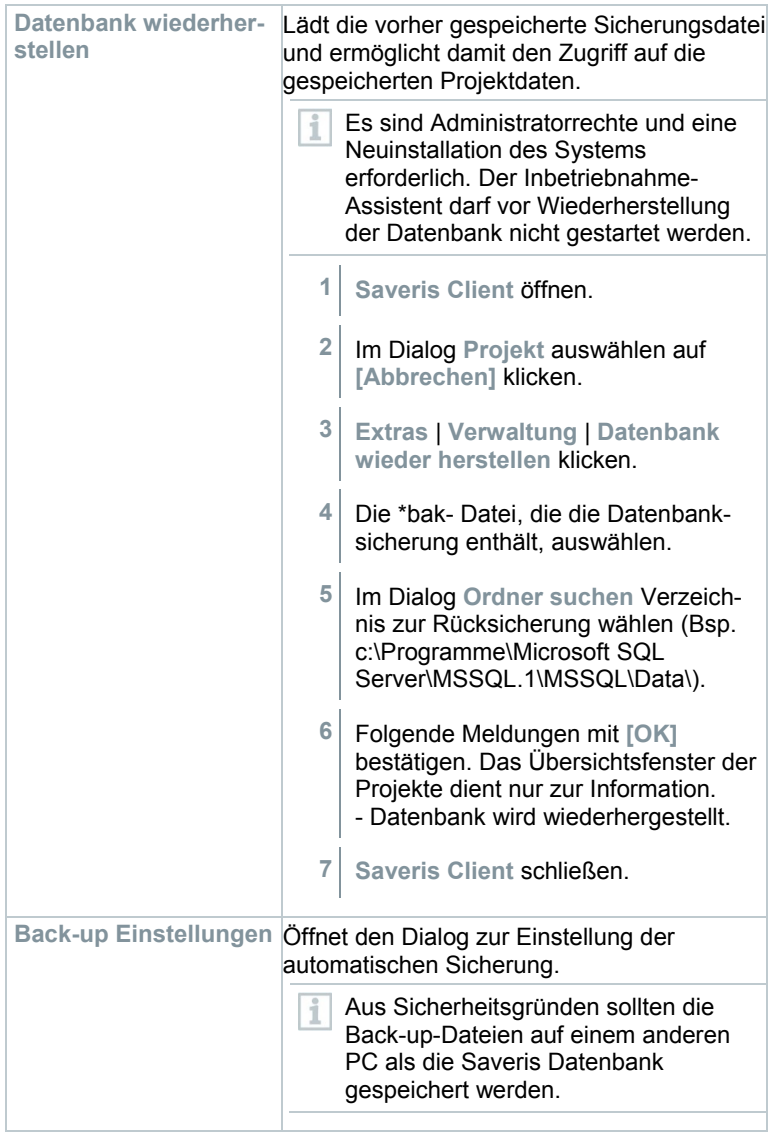

#### Menü **System** | **Sicherheit**

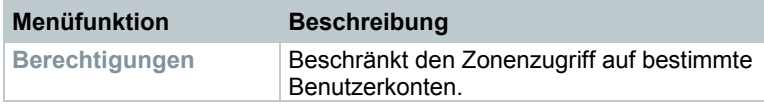

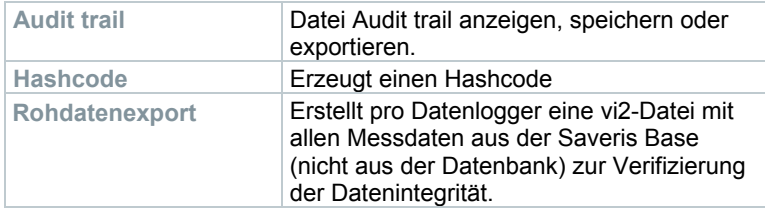

#### Menü **System** | **Suchen**

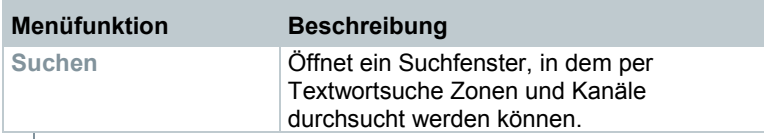

- Im Datenbereich werden folgende Einträge in der Baumstruktur angezeigt:
	- **Base** mit den allgemeinen Einstellungen der Saveris Base und des SMS-Moduls (sofern vorhanden) sowie den Betriebsdaten der Funk-Datenlogger
	- **Funk-Datenlogger** mit den Einstellungen für die an der Saveris Base angemeldeten Funk-Datenlogger oder Funk-Analogkoppler. Funk-Datenlogger, die einer mobilen Zone zugeordnet sind, sind mit einem Reifensymbol gekennzeichnet.
	- **Ethernet-Datenlogger** mit den Einstellungen für die an der Saveris Base angeschlossenen Ethernet-Datenlogger oder Ethernet-Analogkoppler.
	- **Router** mit den Einstellungen für die an der Saveris Base angemeldeten Router.
	- **Converter** mit den Einstellungen für die an der Saveris Base angemeldeten Converter.
	- **Extender** mit den Einstellungen für die an der Saveris Base angemeldeten Extender.
	- **Cockpit Unit** mit den Einstellungen für die an der Saveris Base angemeldeten Cockpit Units.

# 7.3 **Komponenten austauschen**

Sie können eine Komponente – Saveris Funk-Datenlogger, Saveris Converter oder Saveris Router - jederzeit stilllegen, weil diese vorübergehend nicht genutzt wird, oder um sie beispielsweise im Falle eines Defektes gegen eine neue Komponente auszutauschen.

1

Bei einem Austausch der Saveris Base muss ein neues Projekt angelegt werden. Kontaktieren Sie bei Bedarf unseren Support.

### 7.3.1 **Komponenten löschen**

- **1** Unter **Start** | **Alle Programme** | **Testo** auf **Testo Saveris Inbetriebnahme-Assistent** klicken.
- Der Begrüßungsdialog des Inbetriebnahme-Assistent wird angezeigt.

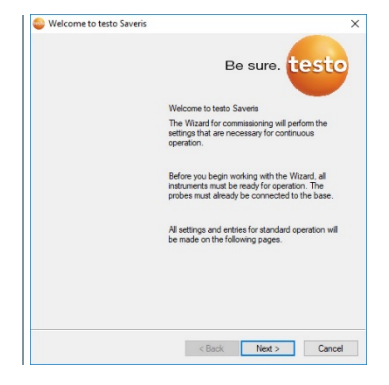

- **2** Auf **[Weiter >]** (**[Next >])** klicken.
- Der Dialog **Systemzustand** (**System status**) mit dem Register **Allgemein** (**General**) wird angezeigt.

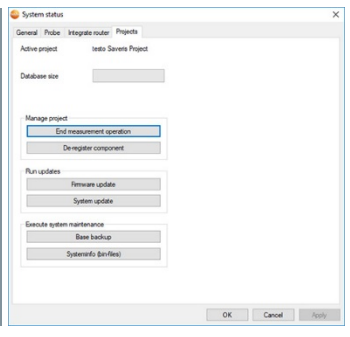

- **3** Zum Register **Projekte** (**Projects**) wechseln.
- **4** Auf **[Komponente abmelden]** (**[De-register component]**) klicken.

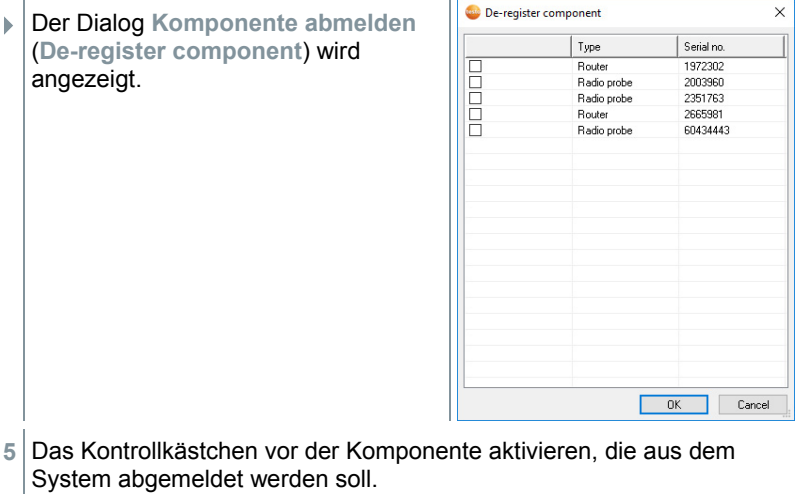

Vor dem Löschen eines Saveris Routers sollten die zugeordneten Saveris Funk-Datenlogger direkt der Saveris Base zugeordnet werden, um die Datenverfügbarkeit sicherzustellen.

- **6** Auf **[OK]** klicken.
- Eine Abfrage zum Entfernen der Komponente aus der Konfiguration wird angezeigt.
- **7** Bestätigen Sie die Abfrage mit **[Ja]** (**[Yes])**.
- Die Komponente wird aus der Konfiguration gelöscht.
- **8** Nach Löschen eines Fühlers kurz die Connect-Taste auf der Rückseite des Saveris Funk-Datenloggers drücken, damit der Saveris Funk-Datenlogger nicht weiterhin versucht, Messdaten zu übermitteln.

### 7.3.2 **Neue Komponenten hinzufügen**

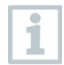

Beim nachträglichen Hinzufügen einer Komponente kann es vorkommen, dass der Messtakt nicht synchron zu dem der bereits vorhandenen Komponenten ist.

Dies führt dazu, dass in der Tabellenansicht Messwerte zu fehlen scheinen, wenn zu einem Zeitpunkt nicht von allen Saveris Datenloggern Messwerte eingehen.

**1** Neuen Saveris Funk-Datenlogger an der Saveris Base anmelden.

- **2** testo Saveris-Inbetriebnahme-Assistent starten.
- Der Inbetriebnahme-Assistent startet.

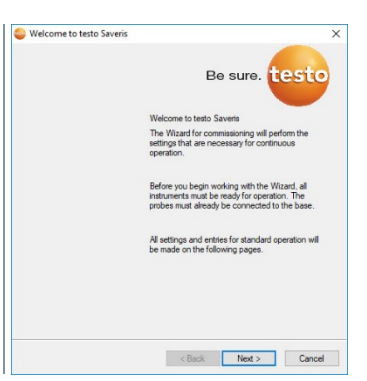

- **3** Auf **[Weiter >]** (**[Next >]**) klicken.
- Der Dialog **Neuen Fühler in Betrieb nehmen** (**Commission new probe**) wird angezeigt.

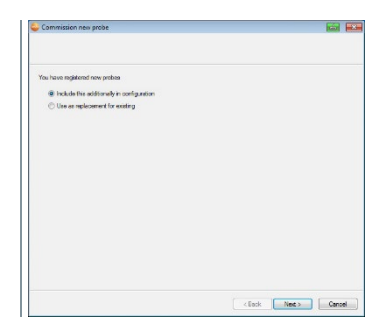

- **4** Standardeinstellung belassen und auf **[Weiter >]** (**[Next >]**) klicken.
- Die Liste der in der Saveris Base neu registrierten Saveris Funk-Datenlogger wird angezeigt.

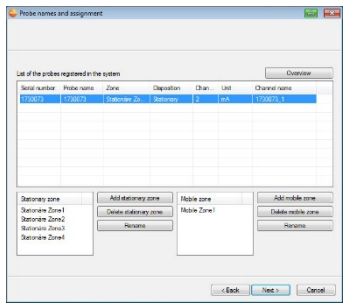

**5** Um die im System bereits registrierten Saveris Funk-Datenlogger je nach Einsatzzweck auf stationäre bzw. mobile Zonen (für Saveris mobil) zu verteilen: Auf **[Neue stationäre Zone]** (**[Add stationary zone]**) oder **[Neue mobile Zone]** (**[Add mobile zone]**) klicken.

6 Über die Schaltfläche die Auswahlliste öffnen und die Zone wählen, der der Saveris Funk-Datenlogger zugeordnet werden soll. Alle Kanäle eines Saveris Funk-Datenloggers müssen der gleichen i Zone zugewiesen werden. **7** Auf **[Weiter >]** (**[Next >]**) klicken. **8** In das Feld **TE-Typ** klicken und den Typ des Thermoelementes eingeben (**K**, **J**, **T** oder **S**), sofern diese Angabe für das Gerät erforderlich ist. **9** Bei Bedarf die voreingestellten Werte in den Feldern **Loggername** (**Probe name**) und **Kanalname** (**Channel name**) ändern. Vergeben Sie Kanalnamen, die nicht mehr als 20 Zeichen umfassen. i **10** Auf **[Weiter >]** (**[Next >]**) klicken. Die Einstellungen zum Messtakt werden angezeigt. **11 Messtakt** (**Measuring cycle**) eingeben und dessen **Einheit** festlegen. Der Messtakt bestimmt, in welchen Abständen ein neuer Messwert in der Saveris Base gespeichert wird. Mögliche Einstellungen für die Einheit: sec (Sekunde) • **min** (Minute) • **h** (Stunde). Die kleinste Übertragungsrate bei Saveris Funk-Datenlogger beträgt eine Minute.

- **12** Auf **[Weiter >]** (**[Next >]**) klicken.
	- Ist ein Saveris Router an der Saveris Base angemeldet, wird die Konfiguration der Verbindungsart für die Saveris Funk-Datenlogger angezeigt. Haben Sie keinen Saveris Router angemeldet, fahren Sie nach Handlungsschritt 17 fort.

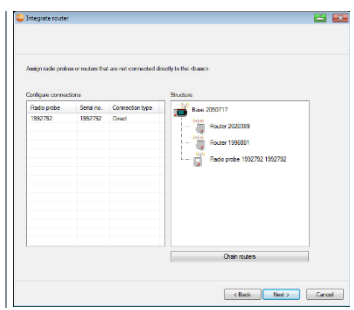

- **13** In die Zelle **Verbindungsart** (**Connection type**) des Saveris Funk-Datenlogger klicken, der einem Saveris Router zugeordnet werden soll.
	- $\triangleright$  Die Zelle wird als Auswahlliste angezeigt.
- 14 Über die Schaltfläche v die Auswahlliste öffnen und den Saveris Router wählen, dem der Saveris Funk-Datenlogger zugeordnet werden soll.
- **15** Handlungsschritte 13 und 14 für alle weiteren Saveris Funk-Datenlogger durchführen, deren Messdaten über einen Saveris Router an die Saveris Base übertragen werden sollen.
- **16** Auf **[Weiter >]** (**[Next >]**) klicken.
	- **▶ Der Assistent wird mit der Einstellung** zum Messbeginn angezeigt.

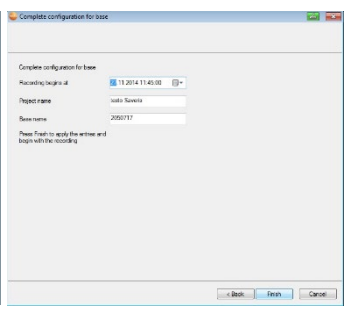

**17** Messbeginn gegebenenfalls verlegen.

- **18** Auf **[Fertig stellen]** (**[Finish]**) klicken, um die Inbetriebnahme der Hardware abzuschließen.
	- Ein Hinweis zur erfolgreichen Konfiguration der Hardware wird angezeigt.
- **19** Bestätigen Sie den Hinweis mit **[OK]**.
	- Die neue Hardware ist nun betriebsbereit.

### 7.3.3 **Komponenten erneut anmelden**

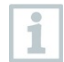

Beim Wiederanmelden von Komponenten, die bereits im laufenden Projekt angemeldet waren, können Messwerte in der bereits vorhandenen Datenspalte der Messwerttabelle fortgeschrieben oder eine neue Messwertspalte eingerichtet werden.

- **1** Neuen Datenlogger an der Saveris Base anmelden.
- **2** testo Saveris-Inbetriebnahme-Assistent starten.
- **▶ Der Inbetriebnahme-Assistent startet.**

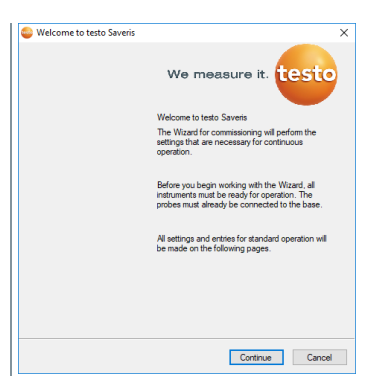

**3** Auf **[Weiter >]** (**[Next >]**) klicken. Die Software erkennt automatisch, ob der Datenlogger bereits angemeldet war und öffnet den Dialog **Neuen Fühler in Betrieb nehmen** (**Commission New Probe**).  $\langle$  Back  $\parallel$  Next  $>$  Cancel  $\parallel$ **4 Neu konfigurieren** (**[Include this additionally]**) wählen, wenn die Messwerte des Datenloggers in einer separaten Datenspalte angezeigt werden sollen oder **5** In der Spalte **Verwendung** (**[Disposition]**) **mit vorhandenen Daten verbinden** (**[Connect with existing Data]**) wählen, wenn die Messwerte des Datenloggers in der bereits vorhandenen Datenspalte

fortgeschrieben werden sollen. In der Spalte Letzte Datenübertragung sehen Sie, wann dieser Funk-Datenlogger das letzte Mal bevor er abgemeldet wurde, Daten an die Saveris Base übertragen hatte.

Die weitere Konfiguration erfolgt identisch zu Kapitel 7.3.2 **Neue Komponenten hinzufügen**.

# 7.4 **Konfiguration des Cockpits mit dem Cockpit Editor**

Die Inhalte des Cockpits legt der Administrator mit der Software **Cockpit Editor**  fest. Hierzu zählt die Abbildung der hierarchischen Struktur einer Anlage sowie Grafik-Inhalte. Die Nutzbarkeit von **Infograph View [Infograph View]** im Cockpit setzt eine vorherige Konfiguration im Cockpit Editor voraus. Cockpit Editor und Cockpit sind für eine Nutzung beim Messdaten-Monitoring im stationären Bereich ausgelegt.

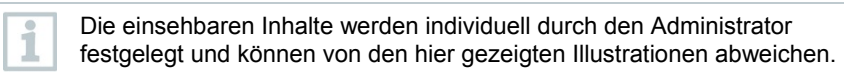

### 7.4.1 **Cockpit Editor starten und beenden**

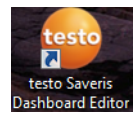

Í

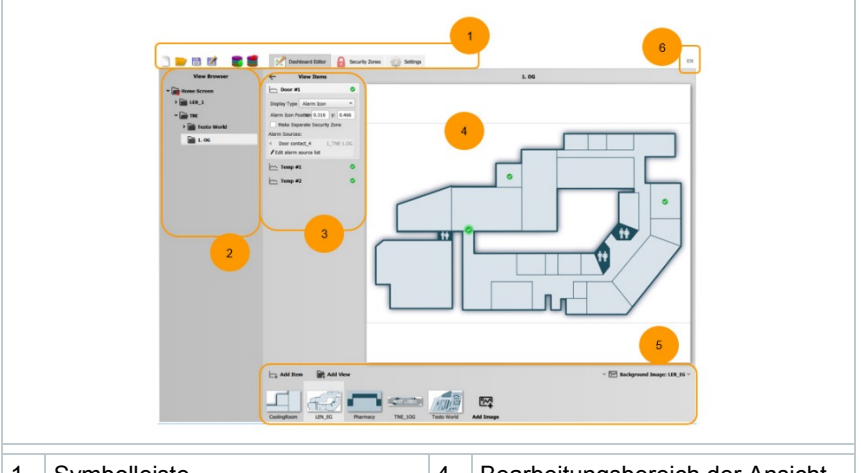

### 7.4.2 **Benutzeroberfläche Cockpit Editor**

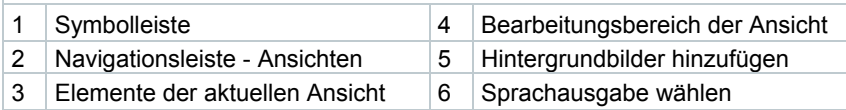

#### **Symbolleiste**

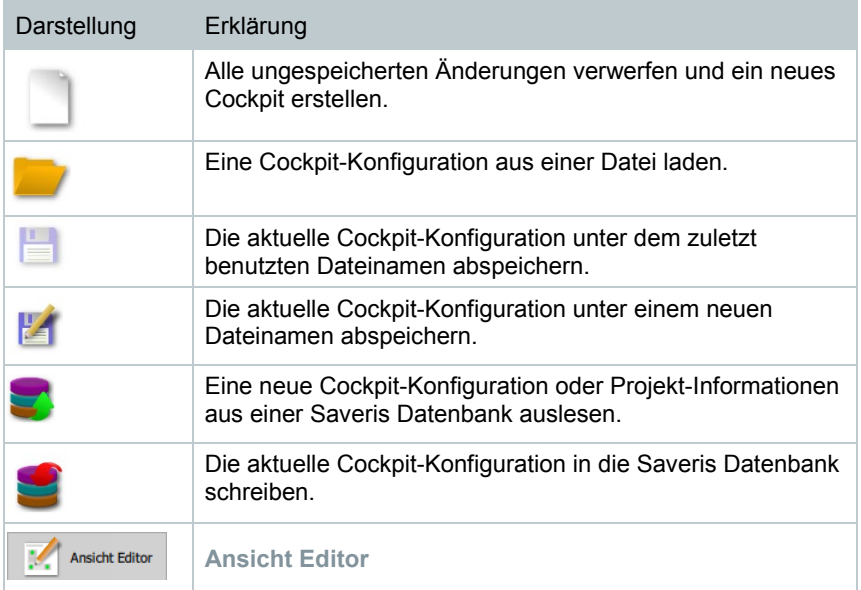

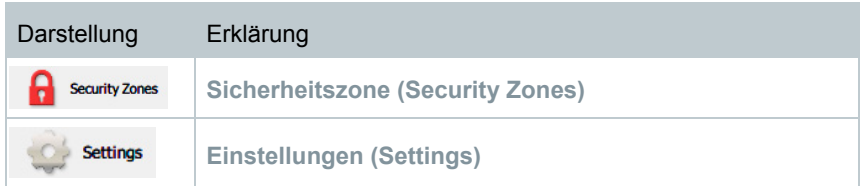

# 7.4.3 **Benutzeroberfläche erstellen**

#### 7.4.3.1 **Projektstruktur**

**1** Laden Sie ihre Projektstruktur aus ihrer Saveris Datenbank (siehe Symbolleiste).

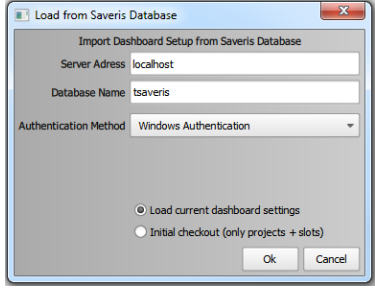

- **2** Geben Sie die **Serveradresse** (**Server adress)** und den **Datenbanknamen** (**Database Name)** an, unter welchen ihre Saveris Datenbank hinterlegt ist.
- **3** Wählen Sie eine **Authentifizierungsmethode (Authentication Method)** aus.

Es wird zwischen **Initiales Auslesen** und **Aktuelle Cockpit Konfiguration auslesen** (**Load current Cockpit settings)** unterschieden. Nutzen Sie **Initiales Auslesen (Initial checkout)** um ein Cockpit von Grund auf neu zu gestalten. Die Projektstruktur und Slots werden aus der Datenbank übernommen. Nutzen Sie **Aktuelle Cockpit Konfiguration auslesen (Load current Cockpit settings)** um eine bereits vorhandene Konfiguration von **Cockpit** zur Bearbeitung zu laden.

- In der **Navigationsleiste** werden Ihnen daraufhin ihre Projekte angezeigt.
- **4** Bewegen Sie die Maustaste auf einer ihrer Projekte und die folgenden beiden Symbole erscheinen:

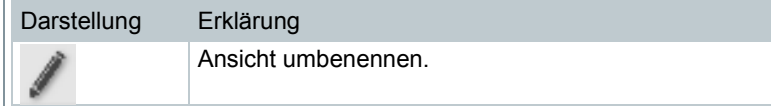

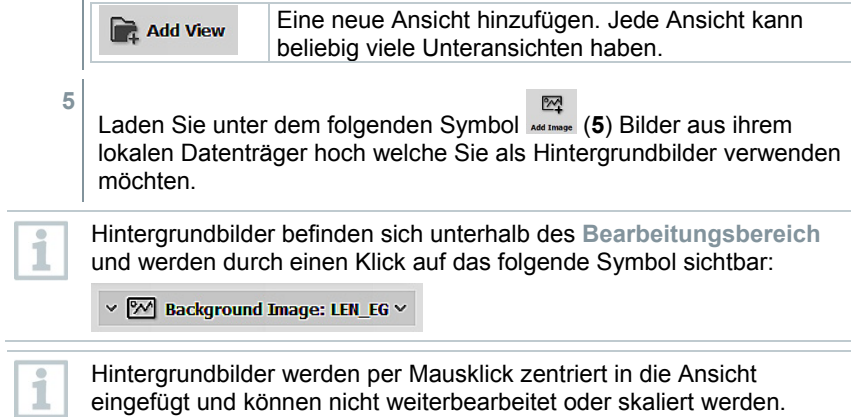

#### 7.4.3.2 **Elemente**

Elemente können Sie in der **Elemente-Ansicht** (**View Item)** (**3**), rechts im Bildschirm, verwalten.

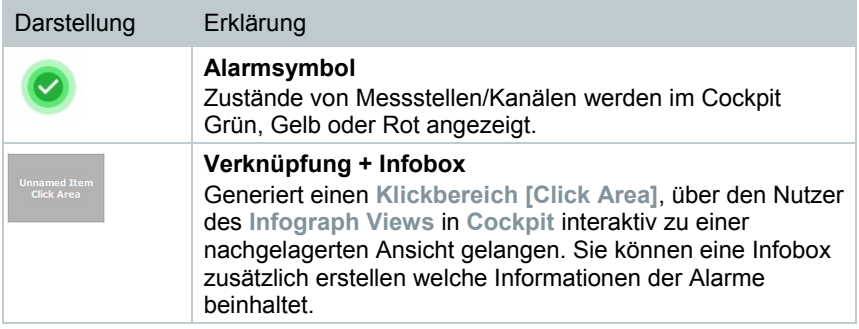

Wenn Sie auf den Namen von Elementen in der **Elemente Ansicht (View Items)** oder auf die Symbole im **Bearbeitungsbereich** klicken, werden die entsprechenden Symbole auf dem **Bearbeitungsbereich**, bzw. in der **Elemente-Ansicht** hervorgehoben dargestellt. Dies erleichtert die visuelle Zuordnung der ausgewählten Elemente der **Elemente-Ansicht (View Items)** zu den Symbolen auf dem **Bearbeitungsbereich**.

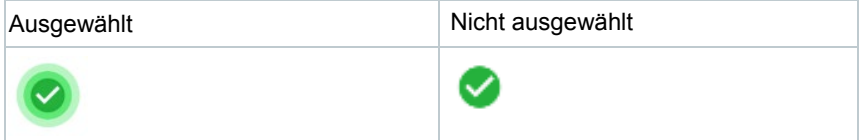

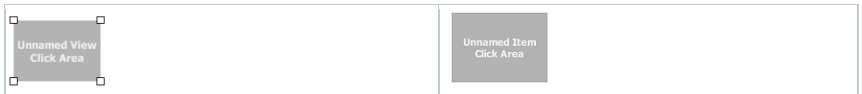

#### 7.4.3.3 **Elemente hinzufügen**

**1** Klicken Sie in der **Elemente-Ansicht (View Items)**, unten links, auf **Element hinzufügen (Add Item)**. Ein Fenster mit der Alarmquellenliste wird automatisch aufgerufen.

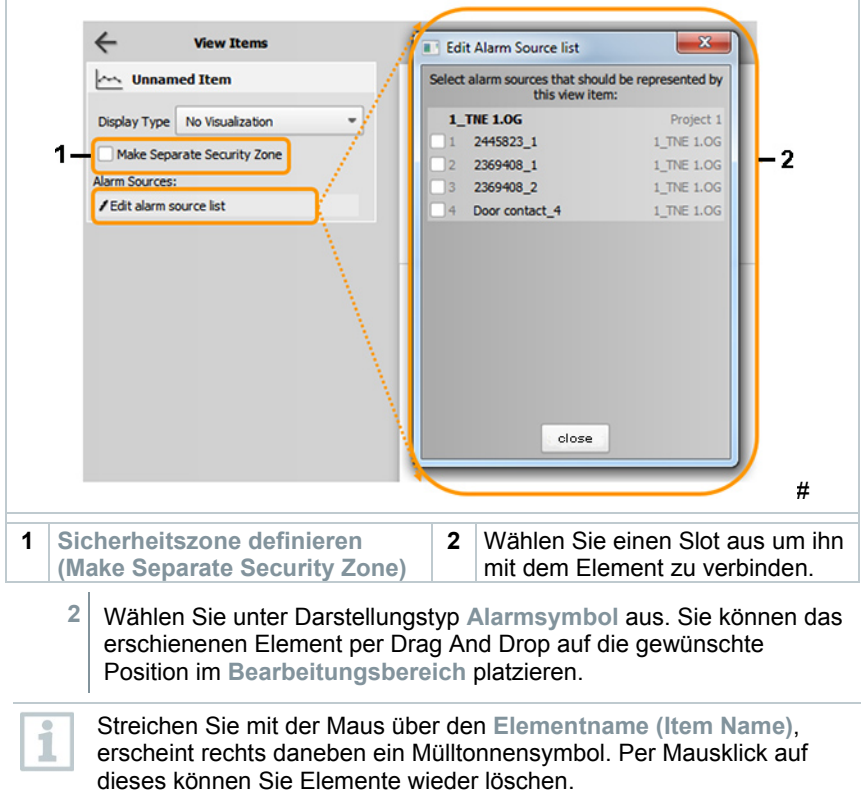

#### 7.4.3.4 **Ansicht hinzufügen**

**1** Klicken Sie in der **Elemente-Ansicht (View Items)** auf **Neue Ansicht (Add view)** oder streichen Sie in der **Navigationsleiste** mit der Maustaste über den Ebenen-Namen und klicken Sie auf das erschienene Symbol:

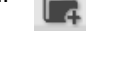

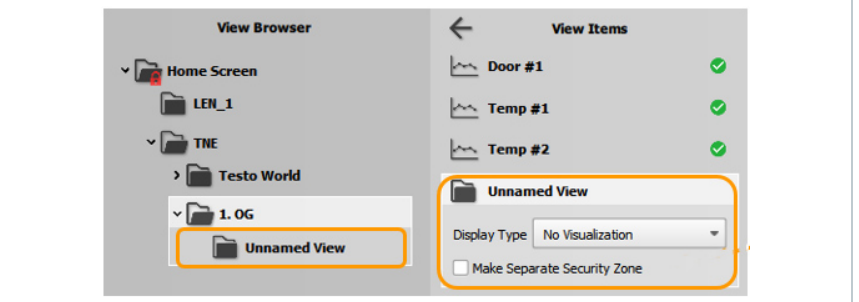

- Die Ansicht wird zum einen unterhalb Ihrer aktuellen Ansicht in der **Navigationsleiste** angezeigt als auch rechts daneben in der **Elemente-Ansicht (View Items)**.
- **2** Ändern Sie den Namen der Ansicht in der **Elemente-Ansicht (View Items),** wird dieser automatisch in der **Navigationsleiste** angepasst. Dies funktioniert auch umgekehrt.

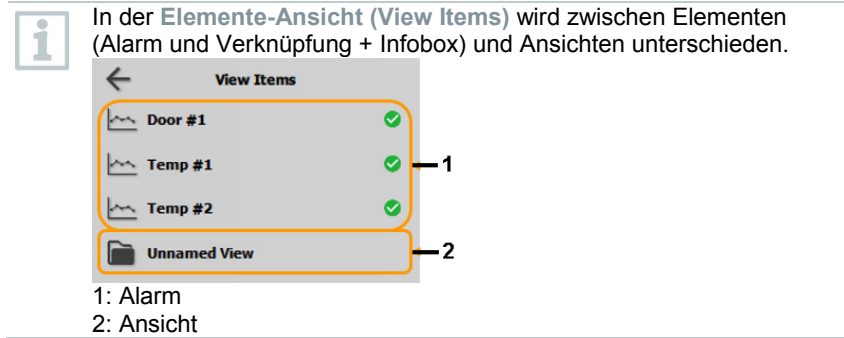

#### 7.4.3.5 **Verknüpfung**

Damit Nutzer des Cockpits zwischen den verschiedenen Ansichten navigieren können, ist eine Verknüpfung zwischen den Ansichten erforderlich. Diese Verknüpfung wird durch eines der beiden Elemente vermittelt.

- **1** Wählen Sie unter Darstellungstyp entweder ein Alarmsymbol oder eine Verknüpfung + Infobox aus.
- **2** Wählen Sie Alarmsymbol, erscheint dieses im **Bearbeitungsbereich** und Sie können es an die gewünschte Position verschieben.

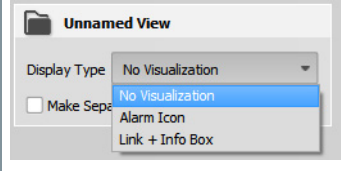

- **3** Wählen Sie Verknüpfung + Infobox können Sie eine Infobox zum Klickbereich hinzufügen.
- **4** Wählen Sie unter **Infoboxposition (Infobox position)** aus an welcher Position, von der Klickbox ausgesehen, Sie diese platzieren möchten. Infoboxen enthalten Informationen über Alarme, welche sich in der Ansicht der Verknüpfung befinden.

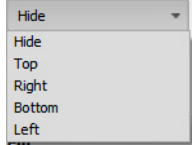

**5** Bei Bedarf kann der **Elementname (Item Name)** geändert werden. Die

Eingabe wird automatisch übernommen.

**6** Sie können das angezeigte Element per Drag And Drop auf die gewünschte Position im **Bearbeitungsbereich** platzieren.

### 7.4.3.6 **Cockpit hochladen**

**1** Laden Sie das fertige Cockpit in ihre Saveris Datenbank hoch (siehe Symbolleiste).

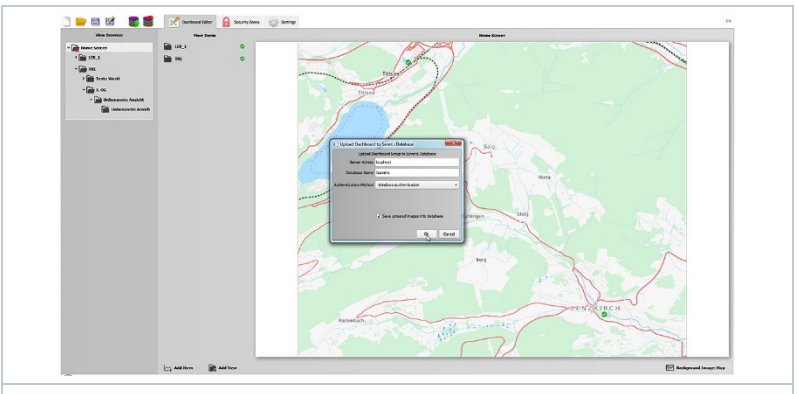

**2** Geben Sie die Serveradresse und Datenbanknamen an in welchen Sie ihr Cockpit hochladen möchten und wählen Sie eine Authentifizierungsmethode aus.

Beim Zurückspielen in die Datenbank ist das System sofort aktiv.

Handlungsempfehlung zum Testen einer neuen Konfiguration

## 7.4.4 **Einstellungen**

i

#### 7.4.4.1 **Eigenes Logo einfügen/entfernen**

Über den Reiter **Einstellungen (Settings)** kann im Cockpit Editor ein eigenes Logo eingefügt werden.

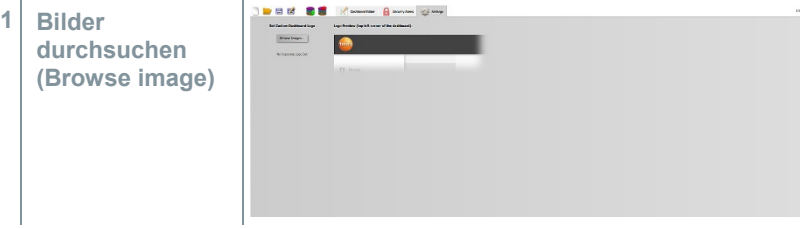

**2** Bild wird in der **Logovorschau (Logo Preview)** angezeigt und als Logo links oben im Fenster des **Cockpits** eingefügt.

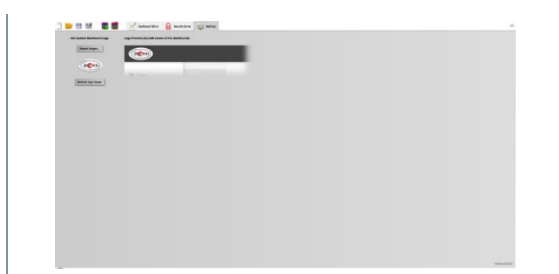

Durch einen Mausklick auf **Logo entfernen (Remove Logo Image)** wird das Logo sofort entfernt.

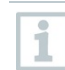

ĭ

Wenn ein eigenes Logo eingefügt wird, erscheint das Testo-Logo im Cockpit links unten.

# 7.4.5 **Sicherheitszonen (Security zones)**

Es können im Cockpit Editor Sicherheitszonen eingerichtet werden, um den Zugriff einzelner Nutzer oder Nutzergruppen zu beschränken.

### 7.4.5.1 **Sicherheitszonen einrichten**

Zur Verwaltung von Zugriffsberechtigungen können sogenannte Sicherheitszonen eingerichtet werden.

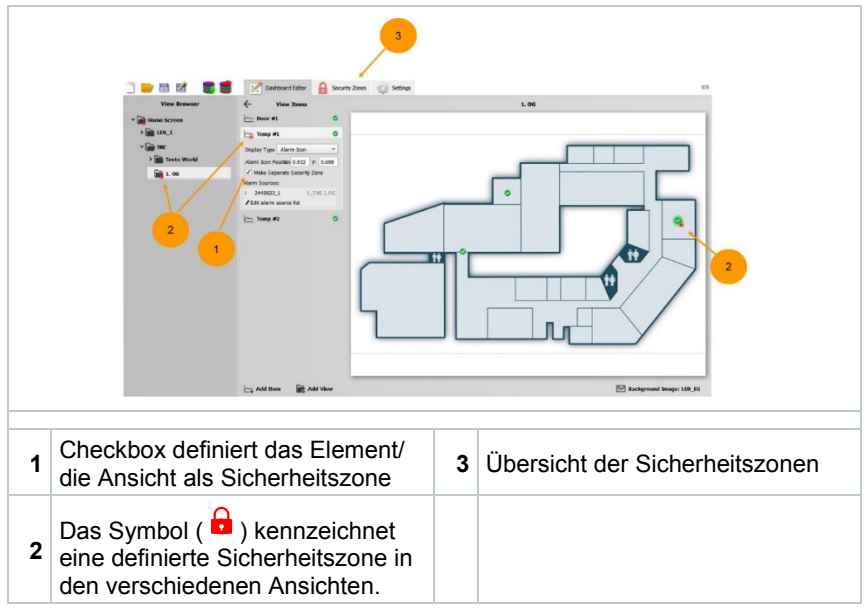

#### 7.4.5.2 **Übersicht der Sicherheitszonen**

Im Reiter Sicherheitszonen kann geprüft werden, welchen Effekt auf den Benutzer das Einrichten der Sicherheitszonen hat.

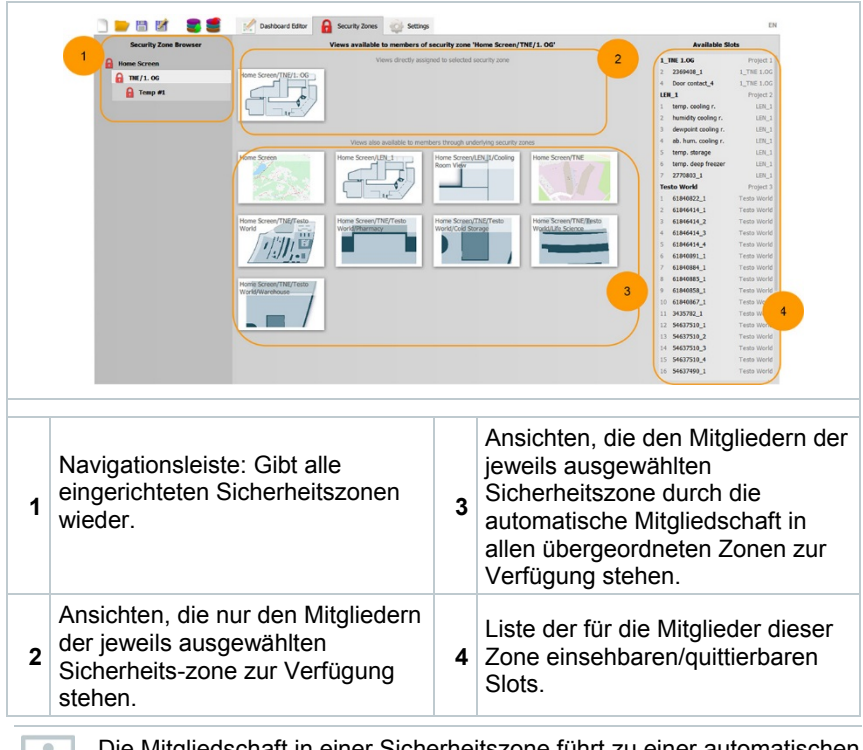

Die Mitgliedschaft in einer Sicherheitszone führt zu einer automatischen Mitgliedschaft in allen übergeordneten Sicherheitszonen.

#### 7.4.5.3 **Übersicht der Sicherheitszonen**

Die Zugriffsverwaltung einzelner Nutzer oder Nutzergruppen wird durch einen Administator, basierend auf dem ActiveDirectory des Anwenders, im Cockpit vorgenommen.

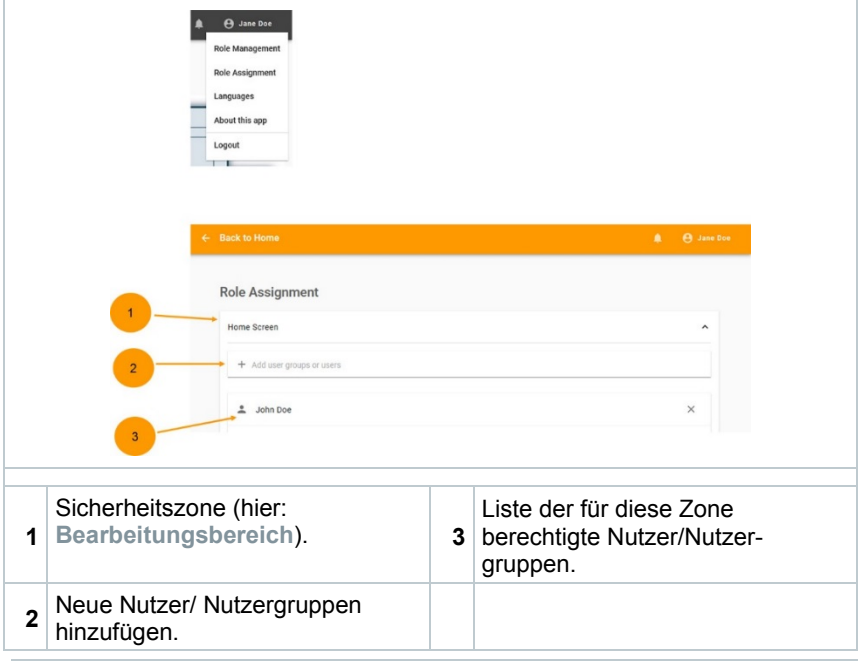

Jeder Benutzer muss initial einer Zone (z.B. Bearbeitungsbereich) zugewiesen werden. Ohne eine Zuordnung kann der Benutzer Cockpit nicht verwenden.

# 7.5 **Kalibrierung und Justage**

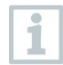

i

#### **Kalibrieren**

Ist der Vergleich eines Messwertes mit dem richtigen Wert bei vorgegebenen Bedingungen. Dazu gehören das Dokumentieren der Abweichung, der Berechnung der Messunsicherheit und das Erstellen des Zertifikates. Das Einstellen des Messgerätes gehört nicht zur Kalibrierung.

#### **Justieren**

Mit einem Messgerät wird ein richtiger (von einer übergeordneten Stelle bestätigter), bekannter Wert gemessen und anschließend das Gerät auf diesen Wert eingestellt.

Alle Saveris Datenlogger sind werksseitig abgeglichen, was durch das entsprechende Abgleichprotokoll bestätigt wird. Kalibrierzertifkate können separat bestellt werden.

Für dauerhaft zuverlässige Daten empfehlen wir eine Datenlogger-Kalibrierung und bei Bedarf Justage in regelmäßigen Abständen, z. B jährlich. Diese kann vor Ort oder extern durchgeführt werden.

### 7.5.1 **Kalibrierung und Justage vor Ort**

Hierzu ist die Saveris Justage-Software (Artikelnr. 0572 0183) erforderlich.

Vorteile: Kalibrierung im laufenden System und einfache Dokumentation durch Hinzufügen einer Notiz und das Importieren von Justagedaten

Nachteile: Genauigkeit bzw. Vergleichbarkeit der Messdaten des Referenzsystems.

Nach erfolgter Korrektur werden die aktuellen Abgleichdaten im Datenlogger gespeichert. Zugleich generiert die Justage-Software ein Justage-File, das in die testo Saveris-Software importiert werden kann.

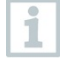

Achten Sie darauf, dass ein externer Feuchtefühler immer an dem Saveris Funk- bzw. Saveris Ethernet-Datenlogger gesteckt bleibt, mit dem er abgeglichen wurde. Betrifft nicht die Datenlogger von testo Saveris 2 H2.

### 7.5.2 **Externe Kalibrierung und Justage**

Vorteile: Genauigkeit, durch separate Messung in einem geeigneten Kalibriernormal, z. B. einem Klimaschrank.

Nachteile: Saveris Datenlogger muss aus dem laufenden System entfernt werden.

Zur Durchführung einer externen Kalibrierung und Justage können zwei unterschiedliche Vorgehensweisen angewendet werden.

Hierbei wird der aus dem System entfernte Saveris Datenlogger nicht ersetzt, während der Kalibrierung und Justage gibt es keine Messdaten.

- **1** Am Saveris Datenlogger einmal die Connect-Taste drücken, um eine letzte Datenübertragung zu erzwingen.
- **2** Saveris Datenlogger an das Kalibrierlabor einschicken, ohne ihn als Komponente im Inbetriebnahme-Assistenten zu entfernen.
- **3** Bei Erscheinen des Systemalarms **Datenlogger meldet sich nicht** diesen einmalig quittieren.
- **4** Wenn der Saveris Datenlogger von der Kalibrierung zurückkommt, wieder mit der Saveris Base oder dem Saveris Converter koppeln.
- **5** Der Saveris Datenlogger bekommt seine ehemaligen Konfigurationsdaten automatisch und misst weiter.

### 7.6 **Batterien wechseln**

#### 7.6.1 **Batterien der Saveris Base wechseln**

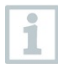

Die Batterie in der Saveris Base ist ein Verschleißteil, das nach ca. 2 Jahren ausgetauscht werden muss.

Mit defekter Batterie kann der volle Betriebsumfang des GSM-Moduls nicht gewährleistet werden. Im Falle eines Stromausfalls kann bei allen Komponenten ein Datenverlust nicht ausgeschlossen werden.

Sobald die Batterie einer Komponente nicht mehr voll funktionsfähig ist, setzt er einen Systemalarm **Akku defekt** ab.

Danach sollte die Batterie (Artikel-Nr. 0515 5021) umgehend gewechselt werden, um die volle Funktionsfähigkeit und Datensicherheit zu gewährleisten.

- **1** Saveris Base ausschalten (Bei ausgewählter Ansicht **Info Base** zweimal kurz **[ESC]** drücken).
- 2 Saveris-Base von der Spannungsversorgung trennen.
- **3** Verschraubung **1** lösen und Bodenplatte <sup>2</sup> von der Saveris Base abnehmen.

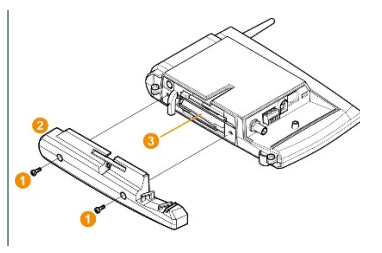

4 Batterie **&** wechseln.

- **5** Bodenplatte auf die Saveris Base aufsetzen und verschrauben.
- **6** Saveris-Base mit der Spannungsversorgung verbinden.

**7** Saveris Base anschalten (lang **[ESC]** drücken).

 $\blacktriangleright$  Sprachauswahl erscheint.

**8** Gewünschte Sprache auswählen (**[Enter]** drücken).

Saveris Base fährt hoch und ist betriebsbereit.

### 7.6.2 **Batterien Saveris der Funk-Datenlogger wechseln**

Wechseln Sie die Batterien nach spätestens 3 Jahren Betriebsdauer aus.

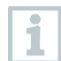

Die Standzeit der Batterien beträgt (bei einem Messtakt von 15 Minuten)

- 3 Jahre mit Standardbatterien AlMn bei +25 °C und
- 3 Jahre mit Energizer-Batterien L91 Photo-Lithium für Tiefkühlanwendungen (für Betrieb unter -10°C).

Den Status der Batterien der Saveris Datenlogger können Sie über die testo Saveris-Software kontrollieren. Wählen Sie dazu unter **System** | **Funk-Datenlogger** den Saveris Datenlogger aus, den Sie prüfen möchten. Im Feld **Batteriezustand** wird Ihnen der aktuelle Ladestand angezeigt.

**1** Saveris Datenlogger von der Wandhalterung abnehmen; siehe Kapitel 6.10.4.3 **Komponenten von der Wandhalterung abnehmen**.

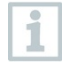

Der Saveris Datenlogger muss beim Wechsel der Batterien Raumtemperatur haben, da sonst durch Feuchtigkeitsablagerung die Messgenauigkeit beeinträchtigt werden kann.

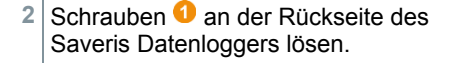

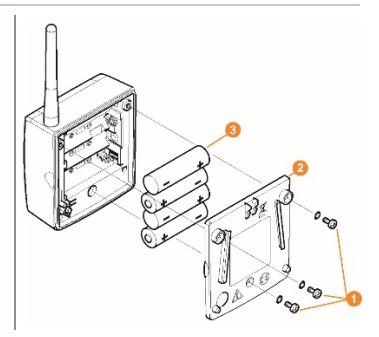

- **3** Gehäusedeckel des Saveris Datenloggers **@** abnehmen.
- 4 Batterien **8** wechseln.

Achten Sie darauf, die Batterien richtig einzulegen.

Die korrekte Polung ist im jeweiligen Batteriefach abgebildet.

- **5** Gehäusedeckel auf das Gehäuse des Saveris Datenloggers setzen.
- **6** Deckel mit dem Gehäuse dicht verschrauben.
- ĭ

1

Im Gehäuse befindet sich ein Kontrollschalter, der durch den Deckel geschaltet wird. Dazu muss der Deckel spaltfrei auf das Gehäuse des Saveris Datenloggers geschraubt werden.

Wird der Kontrollschalter durch den Deckel nicht betätigt, kann der Saveris Datenlogger nicht betrieben werden.

#### **A** VORSICHT

#### **Ungewollte Restentladung bei der Entsorgung der Altbatterien.**

Kleben Sie die Pole der Altbatterien ab, um eine ungewollte Restentladung durch Kurzschlüsse bei der Entsorgung zu verhindern.

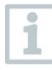

Transport-Hinweis: Sollen die Saveris Datenlogger per Luftfracht versendet werden, so müssen zuvor die Batterien entfernt werden, um einen ungewollten Funkverkehr auszuschließen.

#### 7.6.2.1 **Batterien der Saveris Ethernet-Datenlogger / Saveris Analogkoppler wechseln**

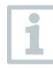

Die Batterien in den Saveris Ethernet-Datenloggern und den Saveris Analogkopplern ist ein Verschleißteil, das nach ca. 2 Jahren ausgetauscht werden muss.

Im Falle eines Stromausfalls kann bei allen Komponenten ein Datenverlust nicht ausgeschlossen werden.

Sobald die Batterien einer Komponente nicht mehr voll funktionsfähig sind, setzt er einen Systemalarm **Akku defekt** ab.

Danach sollten die Batterien (Artikel-Nr. 0515 5021) umgehend gewechselt werden, um die volle Funktionsfähigkeit und Datensicherheit zu gewährleisten.

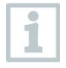

Während dem Wechsel der Batterien können keine Messwerte aufgezeichnet werden.
- **1** Komponente von der Wandhalterung abnehmen; siehe Kapitel 6.10.4.3 **Komponenten von der Wandhalterung abnehmen**.
- Die Komponente muss beim Wechsel der Batterien Raumtemperatur haben, da sonst durch Feuchtigkeitsablagerung die Messgenauigkeit beeinträchtigt werden kann.
- **2** Komponente von der Spannungsversorgung trennen (Netzstecker / Steck-/Schraubklemme 24V AC/DC / Ethernetkabel (PoE)).
- **3** Schrauben **1** an der Rückseite lösen.

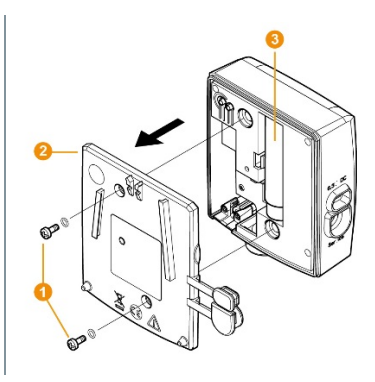

- 4 Gehäusedeckel **2** abnehmen
- **5** Batterien **0** wechseln.
- **6** Gehäusedeckel auf das Gehäuse setzen.
- **7** Deckel mit dem Gehäuse dicht verschrauben.
- 8 Komponente mit der Spannungsversorgung verbinden (Netzstecker / Steck-/Schraubklemme 24V AC/DC / Ethernetkabel (PoE)).
- Komponente ist betriebsbereit.

1

Im Gehäuse befindet sich ein Kontrollschalter, der durch den Deckel geschaltet wird. Dazu muss der Deckel spaltfrei auf das Gehäuse geschraubt werden.

Wird der Kontrollschalter durch den Deckel nicht betätigt, kann die Komponente nicht betrieben werden.

## 7.7 **Update**

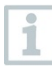

i

- Um die Leistungsfähigkeit des Messdaten-Monitoring-Systems testo Saveris voll ausschöpfen zu können, sollte das System regelmäßigen Updates unterzogen werden.
- Software- und Firmware-Update sollten immer gemeinsam durchgeführt werden. Dabei bei Updates auf Versionen bis 4.2 immer mit dem Software-Update beginnen. Bei Updates auf Versionen ab 4.3 immer mit dem Firmware-Update beginnen.

## 7.7.1 **Softwareupdate durchführen**

- Die Saveris Mess- und Konfigurationsdaten bleiben bei dieser Prozedur erhalten, da diese im SQL Server® gespeichert sind.
- Wenn MAPI oder SMTP Mail installiert ist, sollten die Einstellungen in der Registry unter HKeylokalmachine\software\testo\comsoft\tdasmail dokumentiert und die Emailkomponenten unter Software vor der Saveris Serverdeinstallation deinstalliert werden und nach der Saveris Serverinstallation neu installiert werden.
- Sollte der Ablagepfad Ihrer automatisierten Berichte in der Registry angepasst worden sein, sollten diese Einstellungen in der Registry erneut angepasst werden.
- Nach einem Update einer testo Saveris CFR Software müssen die Sicherheitseinstellungen in der Software neu konfiguriert werden. Hierfür bitte die alten Konfigurationseinstellungen entfernen, Software schließen, wieder öffnen und die Sicherheitseinstellungen in den 3 Testo-Gruppen erneut vergeben.

Deinstallieren Sie die ältere Version des Saveris Client (CFR Version) ohne die Datenbank zu deinstallieren und installieren Sie dann den aktuellen Server.

#### 7.7.1.1 **Software deinstallieren**

- **1** In Windows zu **Systemsteuerung Programme und Funktionen** wechseln.
- **2** In **Programme und Funktionen** auf **Testo Saveris Professional Server** klicken.
- **3** Rechte Maustaste drücken und **Deinstallieren** auswählen.
- **4** Dialogfenster mit **Ja** bestätigen.
- Software wird deinstalliert
- **5** PC neu starten.

#### 7.7.1.2 **Software installieren**

- **1** Auf der Saveris CD in das Verzeichnis **Testo Saveris Prerequisites** wechseln.
- **2** Datei **setup.exe** ausführen.
- **3** PC neu starten.
- $\blacktriangleright$  Software wurde aktualisiert.

ĭ

Wenn die Aktualisierung nicht von einer CD ausgeführt wird, sondern aus einem heruntergeladenen Verzeichnis, hierzu das Verzeichnis TestoSaverisPrerequisites direkt unter ein Rootverzeichnis kopieren (z. B. C:\ oder D:\), so dass der Aufrufpfad der Setupdatei folgendermaßen aussieht: C:\ TestoSaverisPrerequisites oder D:\TestoSaverisPrerequisites.

#### 7.7.1.3 **Server installierten**

**1** Auf der Saveris CD oder im Verzeichnisbaum in das Verzeichnis **TestoSaverisServer** wechseln.

- **2** Datei **setup.exe** ausführen.
- **3** PC neu starten.
- Server wurde aktualisiert.

#### 7.7.2 **Firmware Systemupdate durchführen**

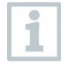

Mit dem Firmware Systemupdate werden sämtliche Saveris Komponenten (Ausnahme Saveris Cockpit Unit) in Ihrem System automatisch auf den neuesten Firmware-Stand aktualisiert. Dies garantiert, dass alle Komponenten in Ihrem System den aktuellen Firmware-Versionsstand aufweisen.

Bitte beachten Sie, dass ein Firmware-Update von Saveris Cockpit Units separat erfolgen muss.

#### **Wichtige Hinweise zum Firmware Systemupdate**

• Bitte beachten Sie, dass bei dem Messdaten-Monitoring-Systems testo Saveris zwei Firmware Systemupdates **(V1.X sowie V2.X)** zur Verfügung stehen.

Prüfen Sie im Vorfeld genau welches Firmware-Update für Ihr System gültig ist. Die Kompatibilität der Firmware-Versionen können Sie über die Bestellnummer auf dem Typenschild Ihrer Saveris Base überprüfen

- o **Firmware Sytem Update V1.X** gültig für testo Saveris Systeme mit Saveris Base Artikel-Nr. 0572 0**1**20, 0572 0**1**21, 0572 0160, 0572 0**1**61
- o **Firmware System-Update V2.X** gültig für testo Saveris Systeme mit Saveris Base Artikel-Nr. 0572 0**2**20, 0572 0**2**21, 0572 0**2**60, 0572 0**2**61
- Die Dauer des Firmware System-Updates hängt von der Anzahl der Saveris Komponenten im System ab. Die automatische Verteilung der Firmware auf:
	- o **Saveris Converter und Saveris Extender** benötigt bei Standardkommunikationstakt mindestens 3 Minuten + 2 Minuten pro Komponente.
	- o **Saveris Ethernet-Datenlogger** benötigt bei Standardkommunikationstakt mindestens 3 Minuten + 2 Minuten pro Komponente.
	- o **Saveris Router** benötigt mindestens 6,5 Stunden (alle angemeldeten Router werden parallel aktualisiert).
	- o **Saveris Funk-Datenlogger** im stationären Einsatz benötigt mindestens 16 Stunden (alle angemeldeten Saveris Funk-Datenloggern werden parallel aktualisiert).
- Die Saveris Base muss per USB oder Ethernet-Kabel mit dem Computer verbunden sein.
- Alle Saveris Komponenten müssen für das Update mindestens die Firmware-Version 1.12 besitzen. Systemkomponenten mit Firmware-Version < V 1.12 können nur per Serviceschnittstelle aktualisiert werden.
- Für ein Update auf Version 4.6 SP1 müssen die Komponenten mindestens folgende Firmware-Version besitzen:
	- o Bei V1.x Systemen: testo Saveris Software 4.6 SP1, Saveris Base und Saveris Funk-Datenlogger V1.90, Saveris Router, Saveris Konverter und Saveris Extender V2.59, Saveris Ethernet-Datenlogger V1.47
	- o Bei V2.x Systemen: testo Saveris Software 4.6 SP1, Saveris Base und Saveris Funk-Datenlogger V2.59, Saveris Router, Saveris Konverter und Saveris Extender V2.59, Saveris Ethernet-Datenlogger V1.47
- Alle offenen Alarme müssen vor einem Firmware System-Update durch Sie quittiert werden.
- ACHTUNG: Während des Firmware-Updatevorganges niemals die Spannungs-/ Netzwerkversorgung sowie die Verbindung zum PC trennen.
- Während des Updates werden Messungen, Datenspeicherung und Datenkommunikation weitergeführt, es kommt also zu keinem Datenverlust.
- Konfigurationsänderungen während des Firmware System-Updates sollten nicht vorgenommen werden, um den Vorgang nicht zu verlangsamen.
- Da während des Updates starker Funkverkehr herrscht, können vorübergehend Alarme bezüglich unterbrochener Funkverbindung auftreten.
- Die Reboot-Phase nach erfolgtem Update eines Fühlers dauert ca. 1-2 Minuten. Während dieser kurzen Zeit können keine Messwerte aufgenommen werden.

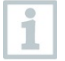

Bitte beachten Sie, dass der gesamte Update-Prozess mehrere Stunden dauern kann. In dieser Zeit sollten keine Konfigurationsänderungen oder Netzwerk- /Stromunterbrechungen auftreten.

- **1** Entpacken Sie den Firmware-Datei-Ordner und speichern Sie diesen auf Ihrem PC ab.
- **2** Öffnen Sie den **Saveris Start-up Wizard** und klicken Sie im Reiter **Projekte** (**Projects**) auf die Schaltfläche **System-Update**.

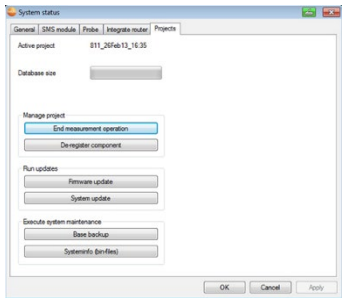

- Ein Windows®-Explorer-Fenster **Ordner suchen** öffnet sich.
- **3** Wählen Sie das Zielverzeichnis aus, indem Sie den herunter geladenen Datei-Ordner abgespeichert haben.
- **4** Bestätigen Sie mit der **[OK]**.
- Die Information **Der Vorgang wurde erfolgreich beendet** wird nach ca. 1 min. angezeigt.
- **5** Bestätigen Sie mit der **[OK]**.
- Der Saveris Start-up-Wizard schließt automatisch.
- Das Firmware-Update für die Saveris Base wird eingespielt.
- **6** Der Updatevorgang ist abgeschlossen, sobald die Saveris Base wieder hochfährt und im Menü **Select language** steht.
- **7** Wählen Sie an der Saveris Base die Sprache und bestätigen Sie mit der **[Enter]**oder
	- **7.1** warten Sie ca. 10 Minuten bis die Saveris Base automatisch hochfährt.
- Die Firmware der Saveris Base wurde aktualisiert.
- Der Update-Vorgang für alle weiteren Saveris Komponenten im System beginnt.

ĭ

Nach dem Systemupdate ist der neue Firmware-Versionsstand jeder Komponente in der Saveris Software unter dem Menüpunkt System ersichtlich. Eine Aktualisierung der Firmware-Versionsanzeige findet nur bei Neustart der Software statt.

#### 7.7.3 **Firmwareupdate testo Saveris Cockpit Unit durchführen**

- Vor einem Firmwareupdate müssen alle anstehenden Alarme an der Saveris Cockpit Unit quittiert werden.
- Beenden Sie alle laufenden Touren an der Saveris Cockpit Unit.
- Trennen Sie die Cockpit Unit von der Spannungsversorgung und schalten Sie sie aus, oder warten Sie, bis sie sich automatisch ausschaltet.
	- **1** Verbinden Sie das USB-Kabel mit der Saveris Cockpit Unit.
	- **2** Die Hochblättern-Taste der Saveris Cockpit Unit gedrückt halten.
	- **3** Verbinden Sie das USB-Kabel mit einem PC/Notebook.
	- ▶ Status LED der Saveris Cockpit Unit t leuchtet rot.
	- Cockpit Unit wird als Wechseldatenträger (**FWUPDATE**) im Windows®- Explorer angezeigt.
	- **4** Die Hochblättern-Taste der Saveris Cockpit Unit loslassen.
	- **5** Öffnen Sie den Windows®-Explorer und klicken Sie auf **FWUPDATE**.
	- **6** Entfernen Sie die unter **FWUPDATE** enthaltene Datei.
- **7** Wechseln Sie zu dem Zielverzeichnis, in dem Sie die heruntergeladene neue Firmware-Datei abgespeichert haben.
- 8 Kopieren Sie die neue Firmware-Datei der Saveris Cockpit Unit in das Verzeichnis **FWUPDATE**.
- Firmwareupdate der Saveris Cockpit Unit ist abgeschlossen.

# 8 **Technische Daten**

## 8.1 **testo Saveris Base**

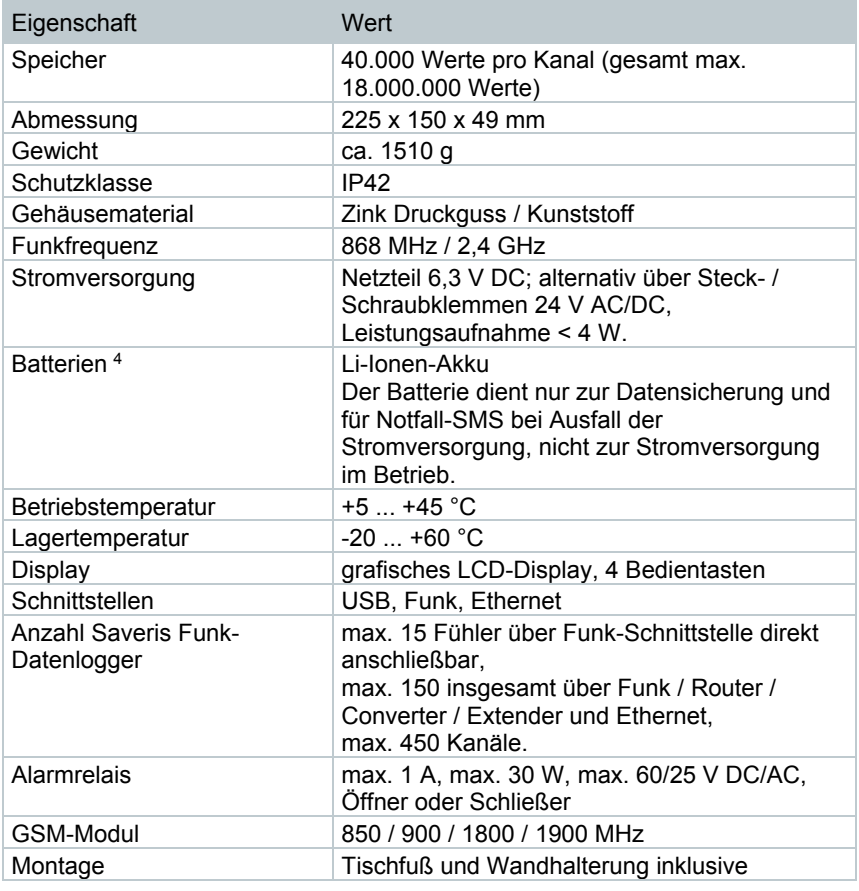

<span id="page-114-0"></span>4 Verschleißteil

## 8.2 **Funk-Datenlogger für testo Saveris**

#### 8.2.1 **Allgemein**

Die in nachfolgender Tabelle genannten technischen Daten gelten für alle Saveris Funk-Datenloggerlogger. Spezielle Daten für die einzelnen Datenlogger-Typen finden Sie in den nachfolgenden Abschnitten.

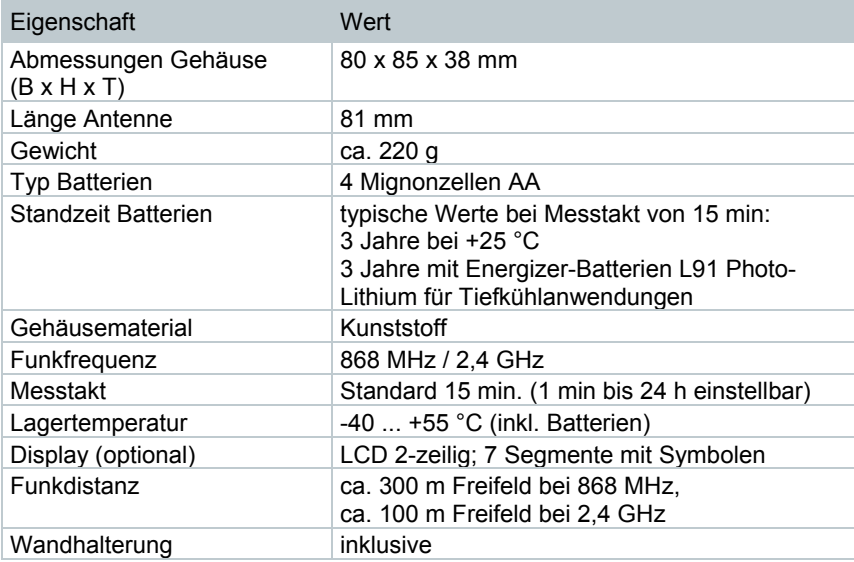

### 8.2.2 **testo Saveris T1 / T1D**

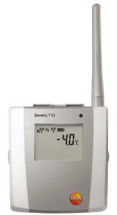

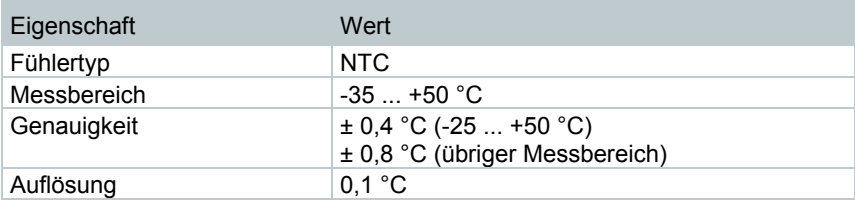

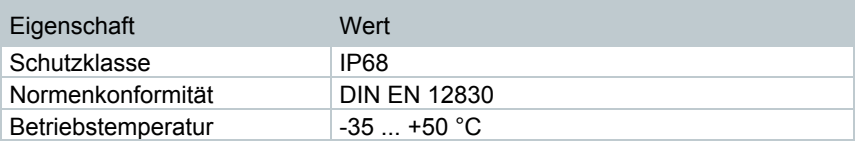

#### 8.2.3 **testo Saveris T2 / T2D**

Saveris Funk-Datenlogger mit externem Fühleranschluss und internem NTC, Türkontakt.

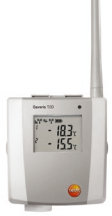

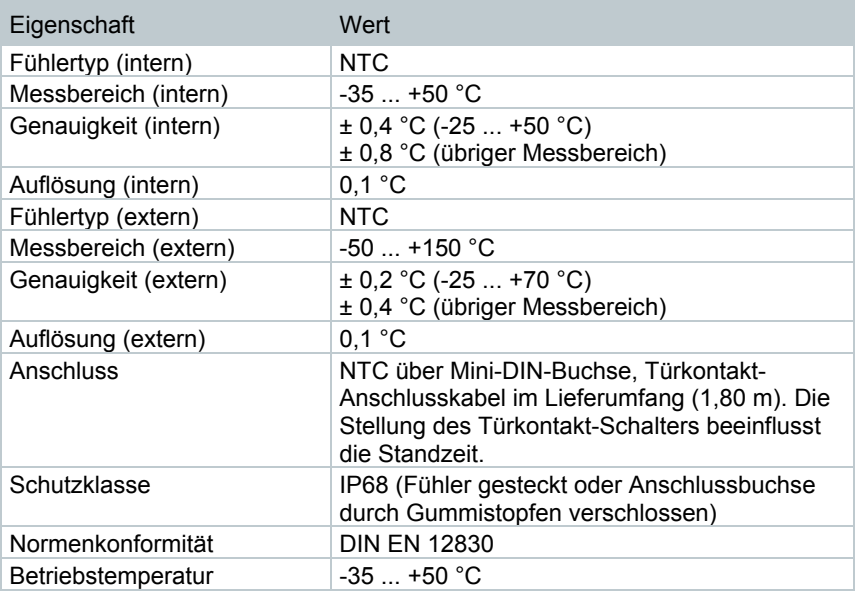

#### 8.2.4 **testo Saveris T3 / T3D**

2-Kanal-Funk-Datenlogger mit zwei externen TE-Fühleranschlüssen (TE-Kennlinien wählbar).

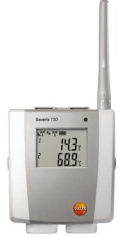

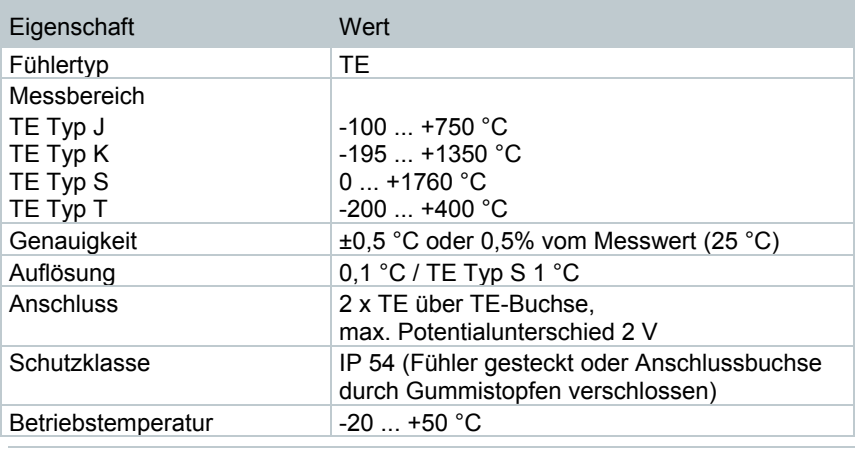

Die Fühlereingänge sind untereinander nicht potentialgetrennt. Beachten Sie dies beim Einsatz von Fühlern mit nicht isoliertem **Thermoelement** 

### 8.2.5 **testo Saveris Pt / PtD**

Funk-Datenlogger mit einem externen Fühleranschluss Pt100.

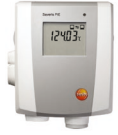

i

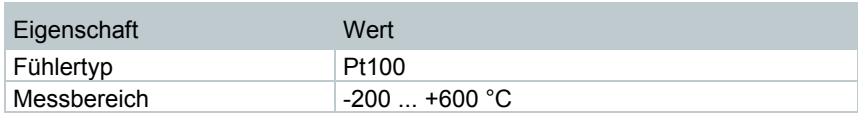

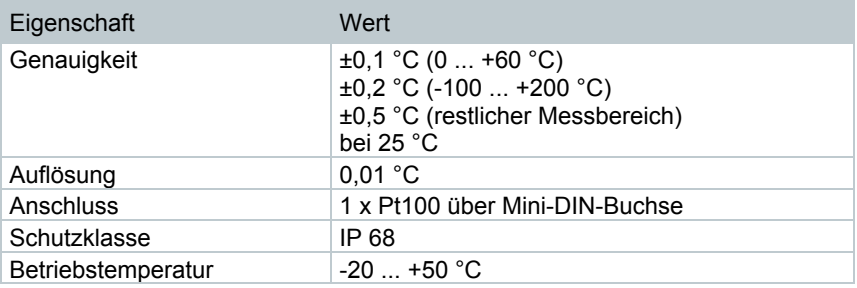

#### 8.2.6 **testo Saveris H3 / H3D**

Feuchte-Funk-Datenlogger

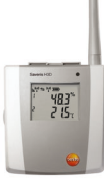

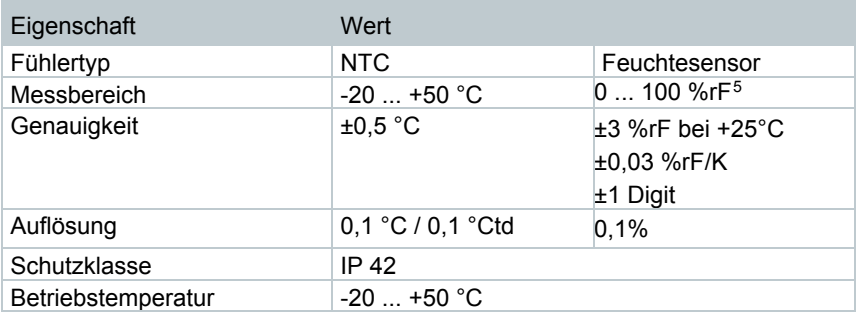

<span id="page-118-0"></span> <sup>5</sup> Nicht für betauende Atmosphäre. Für kontinuierlichen Einsatz in Hochfeuchte (>80%rF bei ≤30°C für >12h, >60%rF bei >30°C für >12h) kontaktieren Sie uns bitte über www.testo.com

#### 8.2.7 **testo Saveris H2D**

Feuchte-Funk-Datenlogger

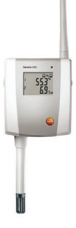

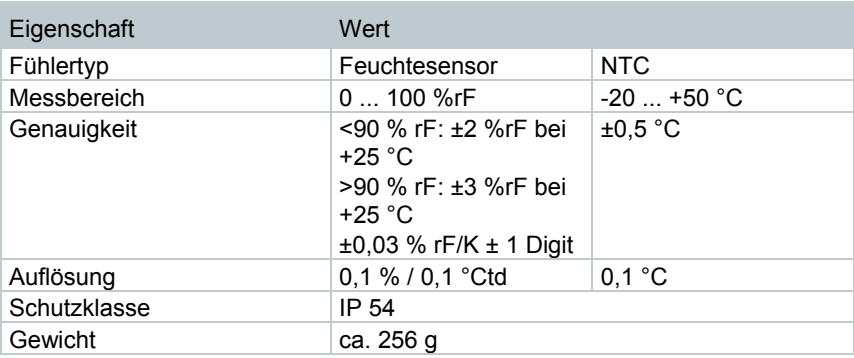

### 8.2.8 **testo Saveris H4D**

Feuchte-Funk-Datenlogger

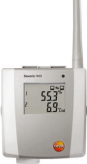

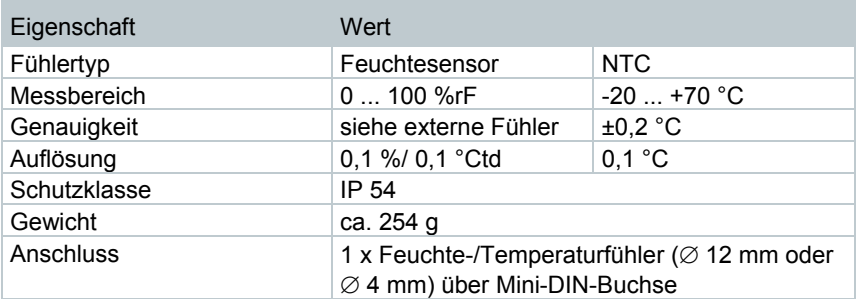

### 8.2.9 **testo Saveris 2 H2**

Funk-Datenlogger (WLAN)

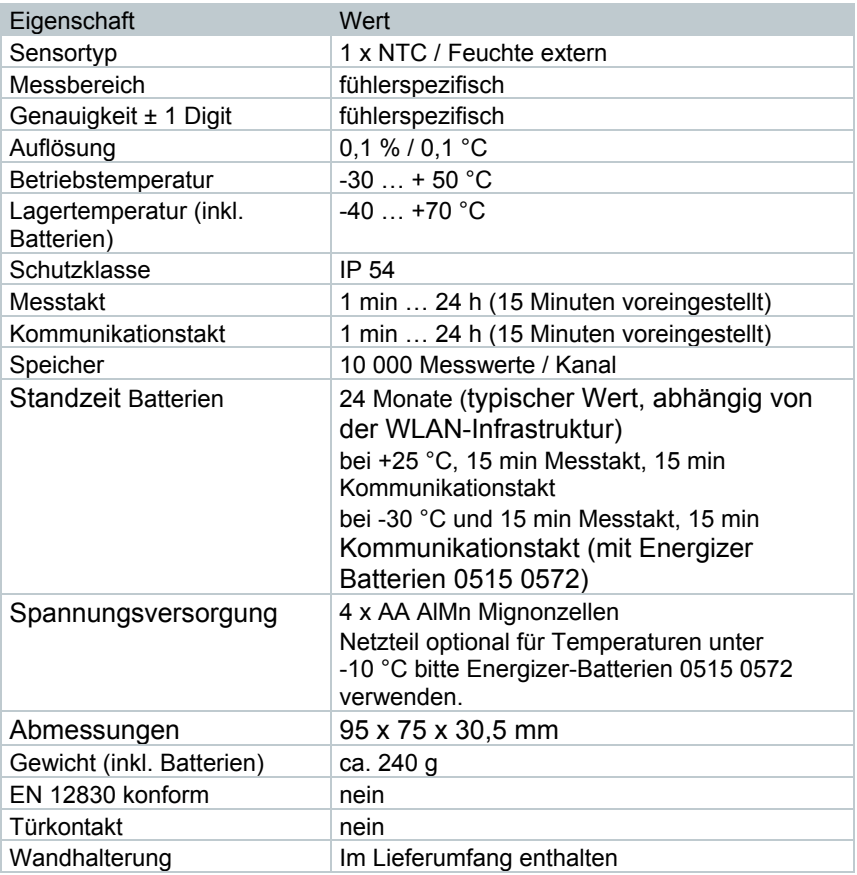

Externe Fühler (digital) für testo Saveris 2 H2

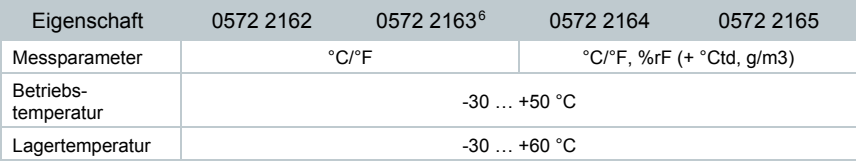

<span id="page-120-0"></span> <sup>6</sup> PT100 Genauigkeit Klasse A

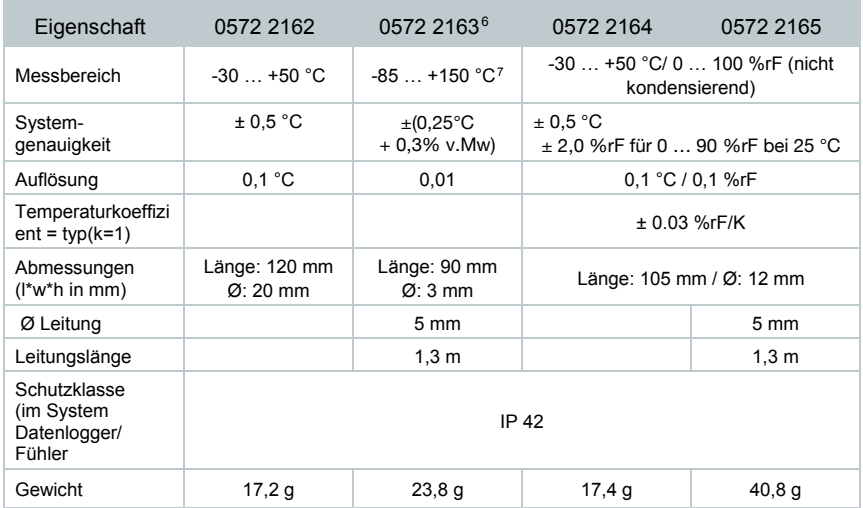

## 8.3 **Ethernet-Datenlogger für testo Saveris**

#### 8.3.1 **Allgemein**

Die in nachfolgender Tabelle genannten technischen Daten gelten für alle Saveris Ethernet-Datenlogger. Spezielle Daten für die einzelnen Datenloggertypen finden Sie in den nachfolgenden Abschnitten.

| Eigenschaft                                    | Wert                                                                           |
|------------------------------------------------|--------------------------------------------------------------------------------|
| Abmessungen Gehäuse<br>$(B \times H \times T)$ | 85 x 100 x 38 mm                                                               |
| Stromversorgung                                | Netzteil 6,3 V DC;<br>alternativ über Steck-/Schraubklemmen 24 V<br>AC/DC. PoE |
| Puffer-Akku <sup>8</sup>                       | Li-Ionen                                                                       |
| Gehäusematerial                                | Kunststoff                                                                     |
| Schutzklasse                                   | <b>IP54</b>                                                                    |
| Messtakt                                       | 2 sec  24 h                                                                    |
| Betriebstemperatur                             | $+5$ $+45$ °C                                                                  |
| Display (optional)                             | LCD 2-zeilig: 7 Segmente mit Symbolen                                          |
| Wandhalterung                                  | inklusive                                                                      |
| Leistungsaufnahme                              | PoE-Klasse 0 (typisch $\leq$ 3 W)                                              |

<span id="page-121-0"></span> <sup>7</sup> Pt100-Fühlerspitze und Fühlerkabel sind für diesen Temperaturbereich ausgelegt. Für den TUC-Stecker gilt der unter "Betriebstemperatur" angegebene Bereich

<span id="page-121-1"></span><sup>8</sup> Verschleißteil

### 8.3.2 **testo Saveris PtE**

Ethernet-Datenlogger mit externem Fühleranschluss Pt100.

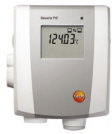

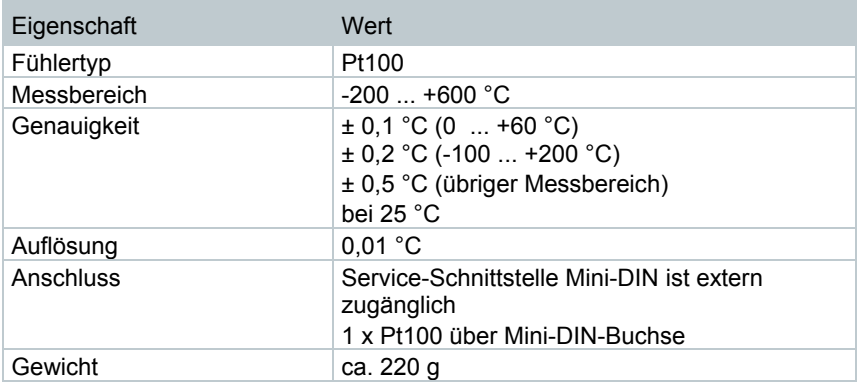

### 8.3.3 **testo Saveris T1E**

Ethernet-Datenlogger mit externem Fühleranschluss NTC

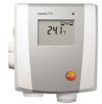

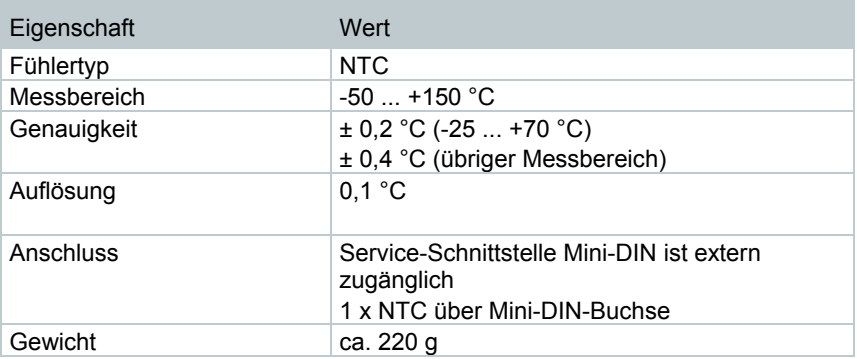

#### 8.3.4 **testo Saveris H4E**

Feuchte-Ethernet-Datenlogger

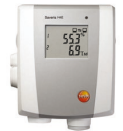

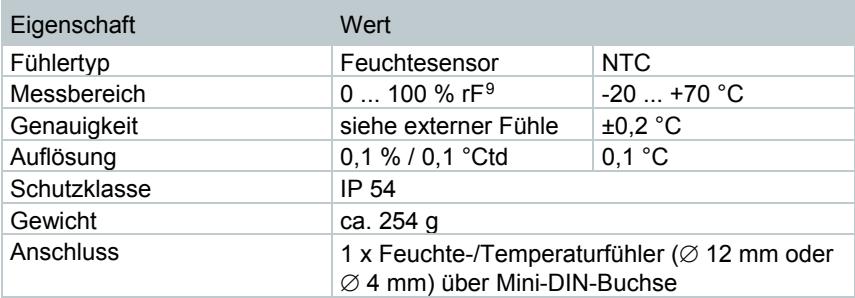

#### 8.3.5 **Externe Fühler**

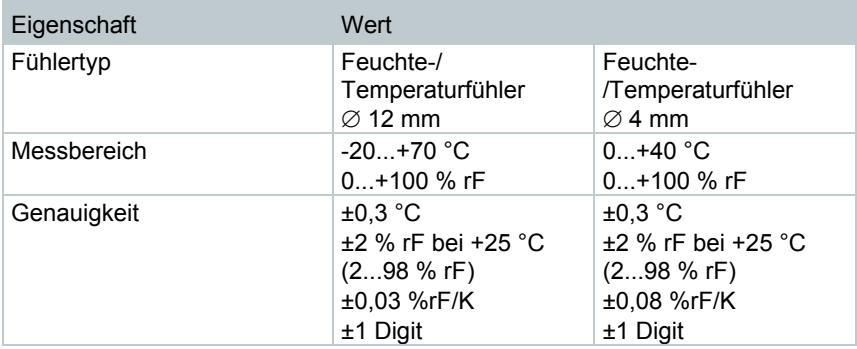

<span id="page-123-0"></span> <sup>9</sup> Nicht für betauende Atmosphäre. Für kontinuierlichen Einsatz in Hochfeuchte (>80%rF bei ≤30°C für >12h, >60%rF bei >30°C für >12h) kontaktieren Sie uns bitte über www.testo.com

### 8.3.6 **testo Saveris T4E**

4-Kanal-Ethernet-Datenlogger mit 4 externen TE-Fühleranschlüssen.

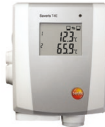

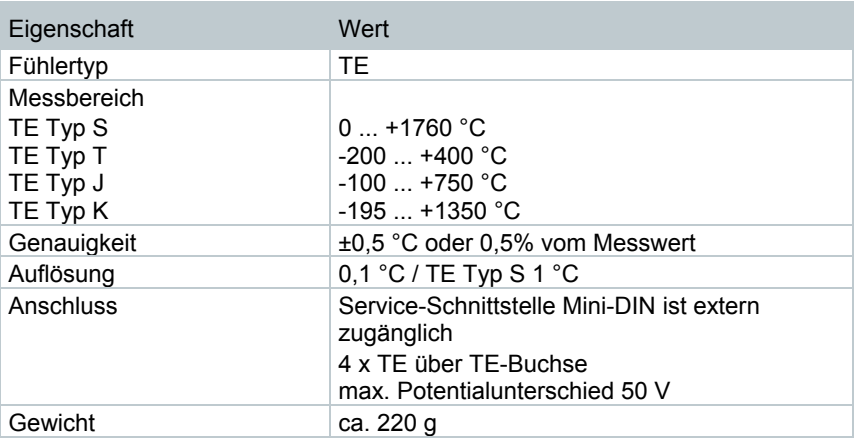

Die technischen Daten beziehen sich auf Datenlogger im stabilen Ĭ stationären Betriebszustand. Um eine stabile Messung zu erhalten, muss der Datenlogger ein bis zwei Stunden in Betrieb gewesen sein.

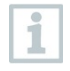

Für die Versorgung des Ethernet-Datenloggers wird der Einsatz von isolierten Thermoelementen empfohlen. Durch Leckströme können ansonsten Messwertabweichungen von bis zu 0,6 °C auftreten.

#### 8.3.7 **testo Saveris H2E**

Feuchte-Ethernet-Datenlogger 2%

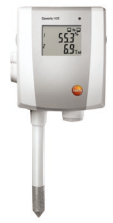

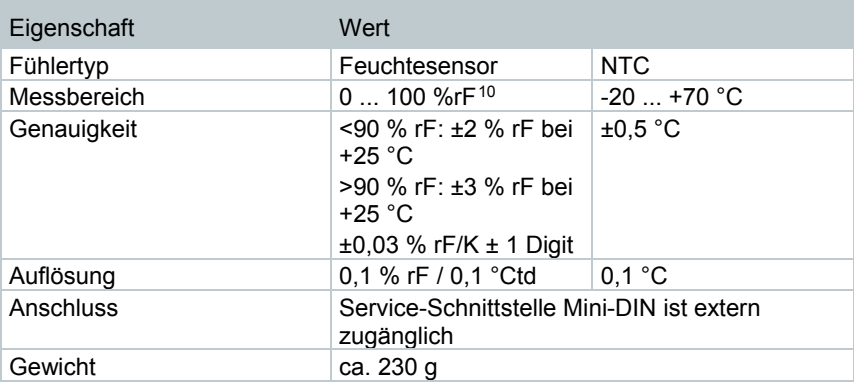

<span id="page-125-0"></span> <sup>10</sup> Nicht für betauende Atmosphäre. Für kontinuierlichen Einsatz in Hochfeuchte (>80%rF bei ≤30°C für >12h, >60%rF bei >30°C für >12h) kontaktieren Sie uns bitte über www.testo.com

## 8.3.8 **testo Saveris H1E**

Feuchte-Ethernet-Datenlogger 1%

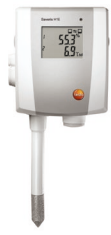

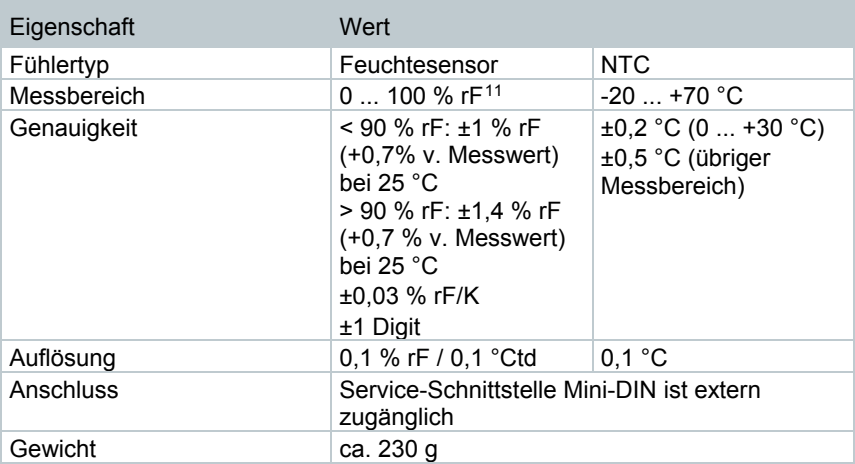

<span id="page-126-0"></span> <sup>11</sup> Nicht für betauende Atmosphäre. Für kontinuierlichen Einsatz in Hochfeuchte (>80%rF bei ≤30°C für >12h, >60%rF bei >30°C für >12h) kontaktieren Sie uns bitte über www.testo.com

## 8.4 **Analogkoppler für testo Saveris**

### 8.4.1 **Saveris Funk-Analogkoppler U1**

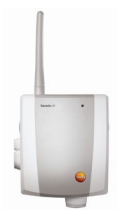

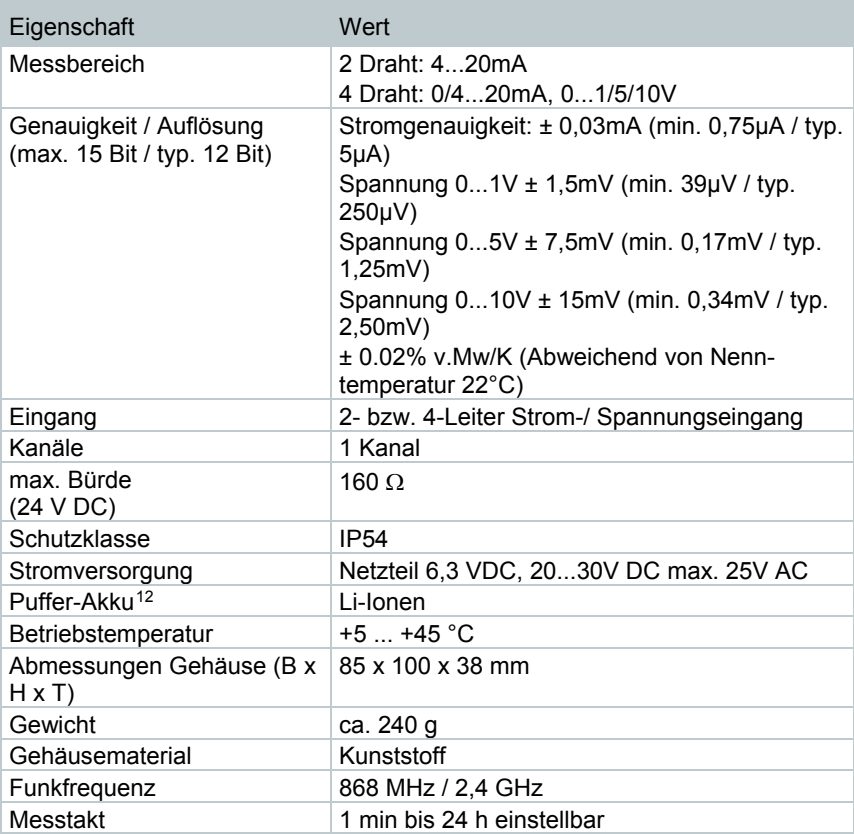

<span id="page-127-0"></span> <sup>12</sup> Verschleißteil

### 8.4.2 **Saveris Ethernet-Analogkoppler U1E**

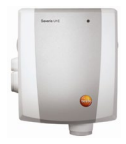

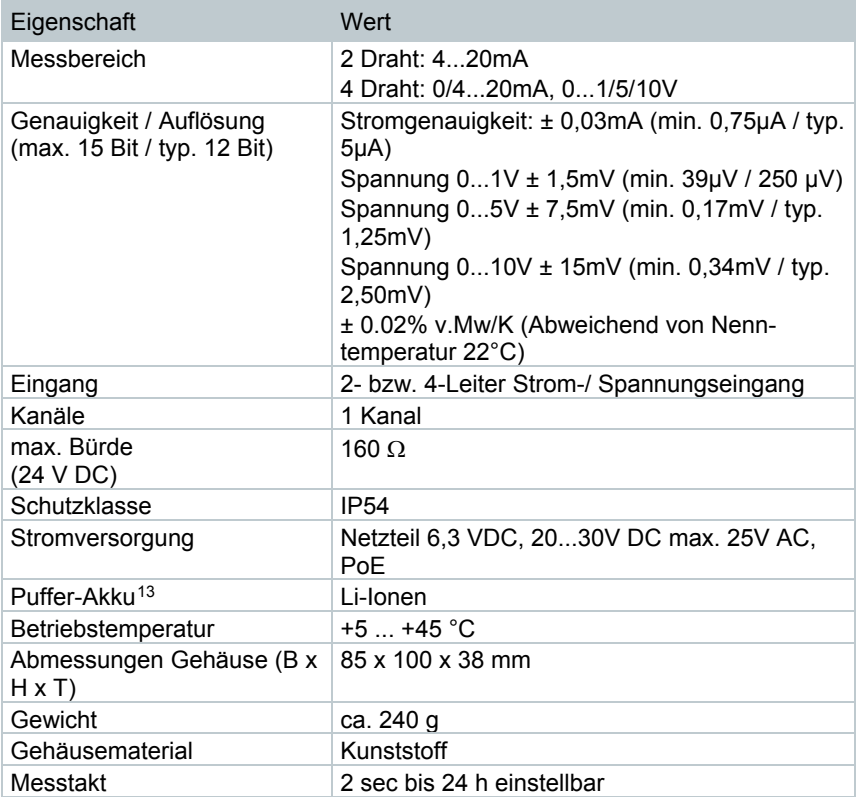

<span id="page-128-0"></span> <sup>13</sup> Verschleißteil

## 8.5 **Transportdatenlogger für testo Saveris**

#### 8.5.1 **testo 182 - BT Transport-Datenlogger**

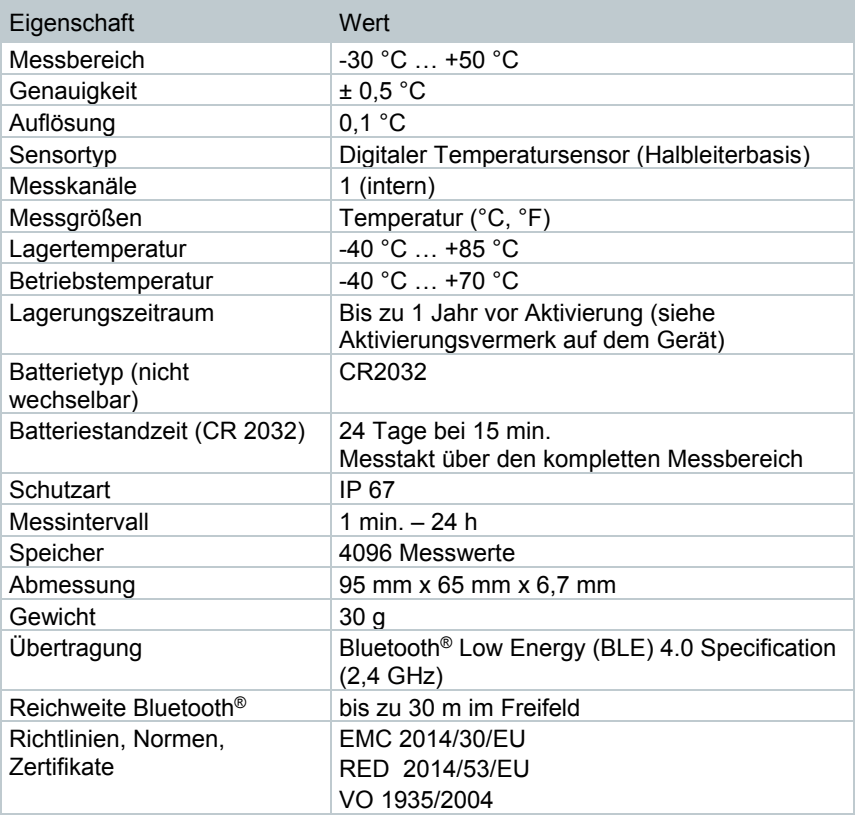

#### 8.5.2 **testo 184 · USB Transport-Datenlogger**

#### **testo 184 T1, T2, T3, T4**

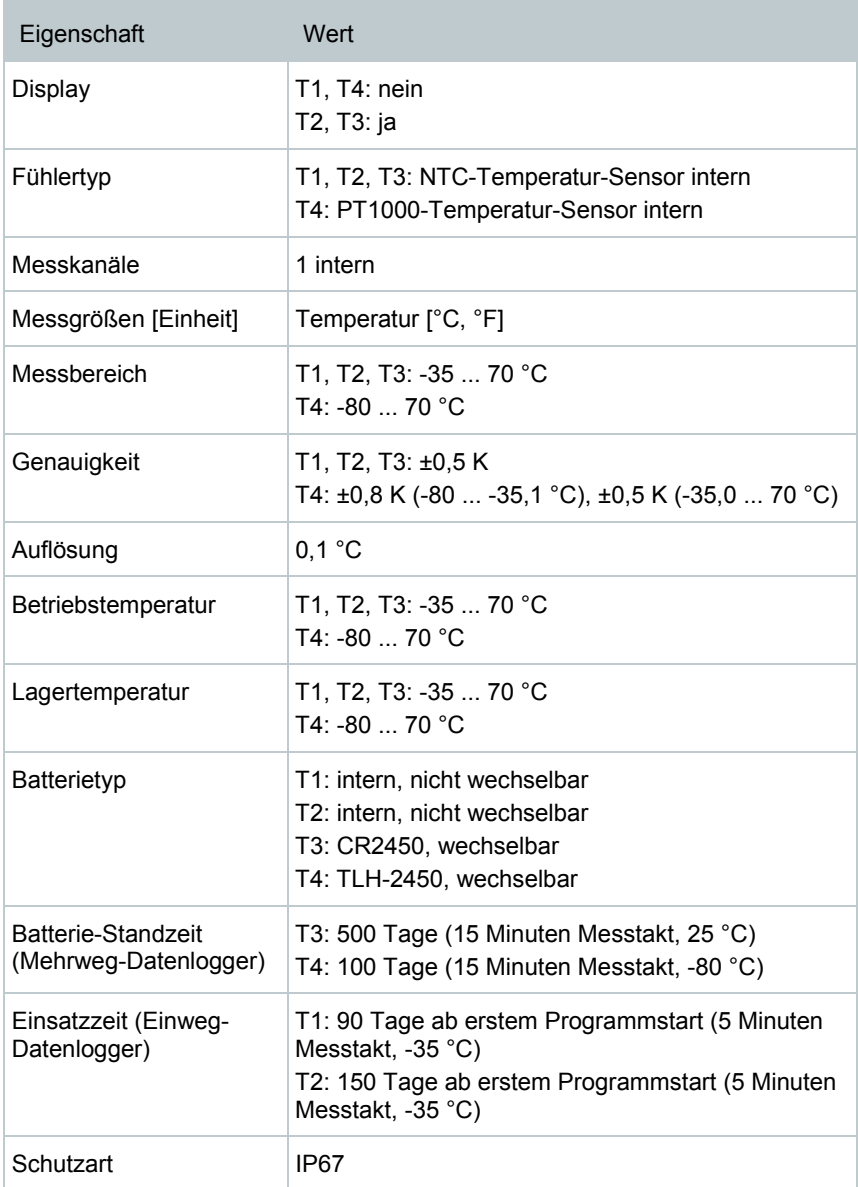

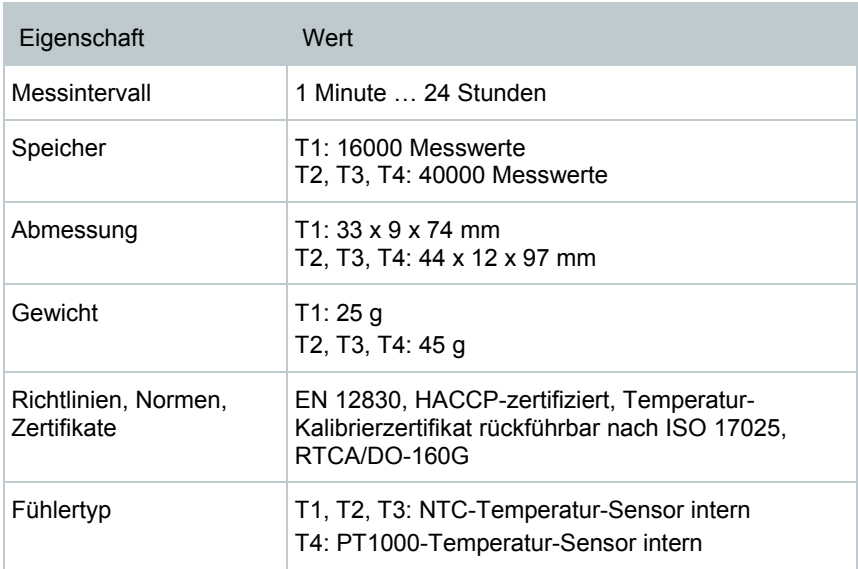

# 8.6 **testo Saveris Router**

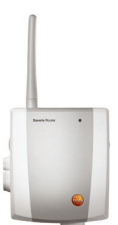

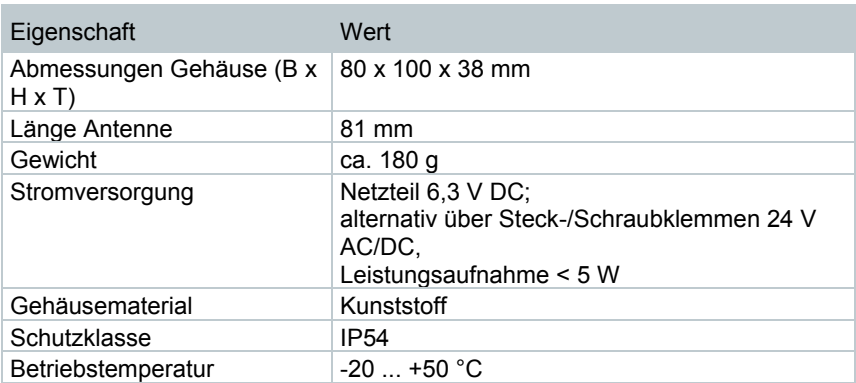

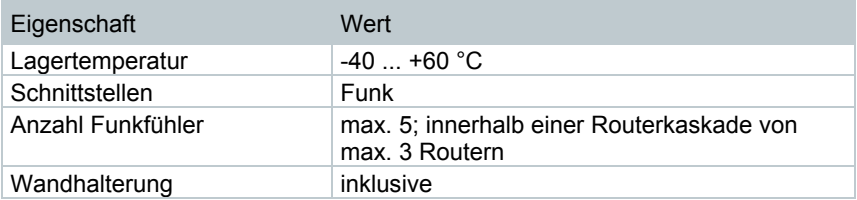

## 8.7 **testo Saveris Converter**

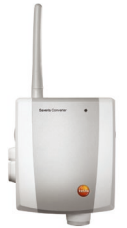

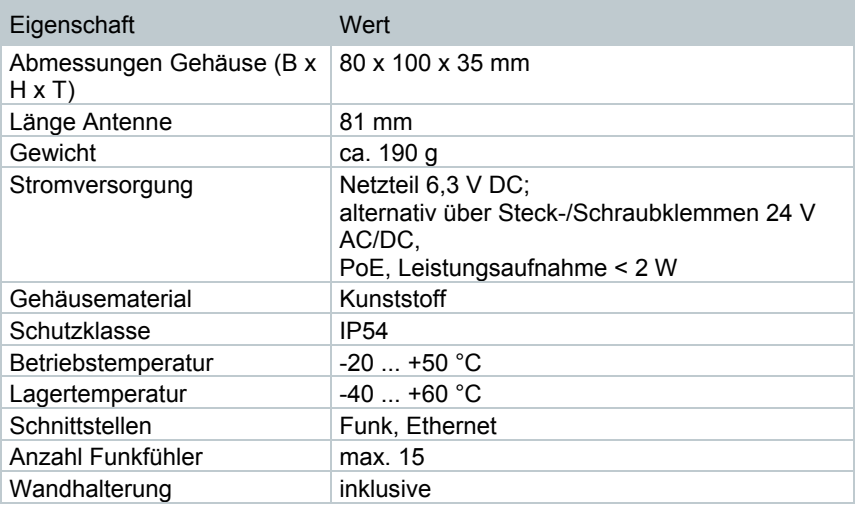

## 8.8 **testo Saveris Extender[14](#page-133-0)**

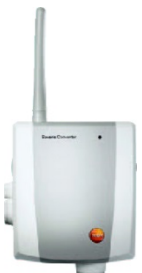

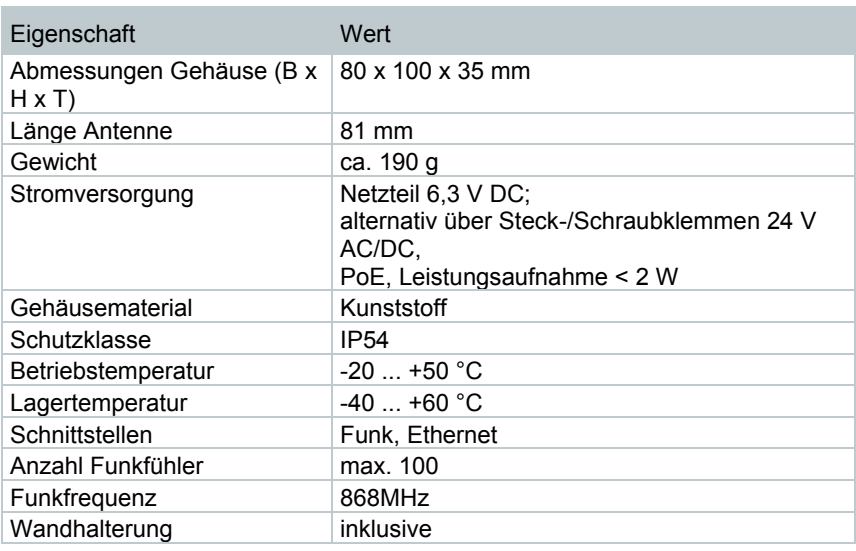

# 8.9 **BT Gateway für testo 182**

| Eigenschaft                         | Wert                             |
|-------------------------------------|----------------------------------|
| Gehäusematerial                     | PC ABS                           |
| Abmessungen $(B \times H \times T)$ | ca.95 $\times$ 68 $\times$ 48 mm |
| Gewicht                             | 90 <sub>g</sub>                  |
| Schutzklasse                        | IP <sub>20</sub>                 |
| Lagertemperatur                     | $-20^{\circ}$ C $+70^{\circ}$ C  |

<span id="page-133-0"></span> <sup>14</sup> Komponente ist nur für mobiles Monitoring in allen Ländern mit Funkfrequenz von 868 MHz zugelassen.

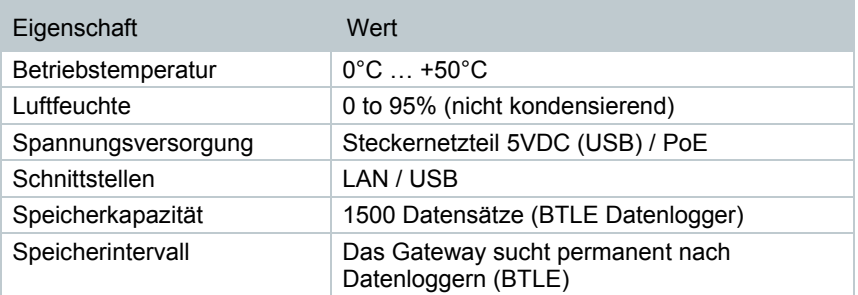

# 8.10 **testo Saveris Cockpit Unit[15](#page-134-0)**

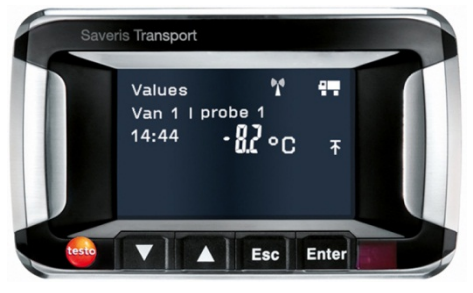

| Eigenschaft        | Wert                                                                                                    |
|--------------------|----------------------------------------------------------------------------------------------------|
| Speicher           | 20,000 Messwerte                                                                                                    |
| Abmessung          | 150 x 90 x 40 mm                                                                                                    |
| Gewicht            | ca. 210 g                                                                                                    |
| Schutzklasse       | IP30                                                                                                    |
| Gehäusematerial    | Kunststoff                                                                                                    |
| Funkfrequenz       | 868 MHz                                                                                                    |
| Stromversorgung    | Mini-USB-Kabel inklusive Adapter für die<br>Stromversorgung über den Zigarettenanzünder<br>12/24 V DC                           |
| Akku <sup>16</sup> | NiMH-Akku<br>Der Akku dient nur zur Datensicherung bei<br>Ausfall der Stromversorgung, nicht zur<br>Stromversorgung im Betrieb. |
| Betriebstemperatur | $-30+65^{\circ}C$                                                                                                    |

<span id="page-134-0"></span> <sup>15</sup> Komponente ist nur für mobiles Monitoring in allen Ländern mit Funkfrequenz von 868 MHz zugelassen.

<span id="page-134-1"></span><sup>&</sup>lt;sup>16</sup> Verschleißteil

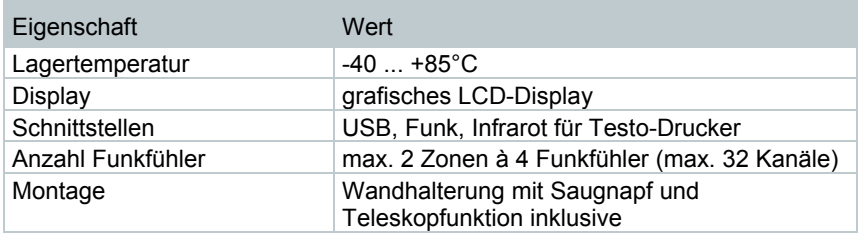

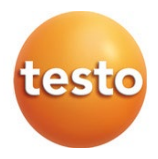

#### **Testo SE & Co. KGaA**

Testo-Straße 1 79853 Lenzkirch Germany Tel.: +49 7653 681-0 Fax: +49 7653 681-7699 E-Mail: info@testo.de [www.testo.de](http://www.testo.de/)